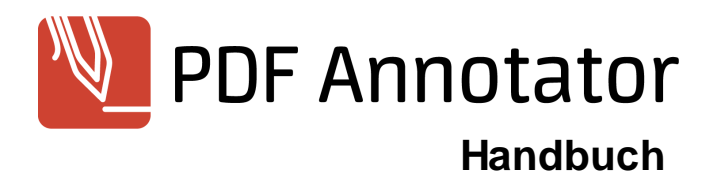

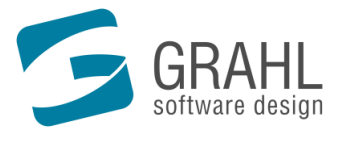

Copyright © 2004-2025 by GRAHL software design

**www.PDFAnnotator.de**

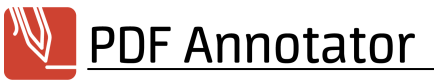

# **Inhalt**

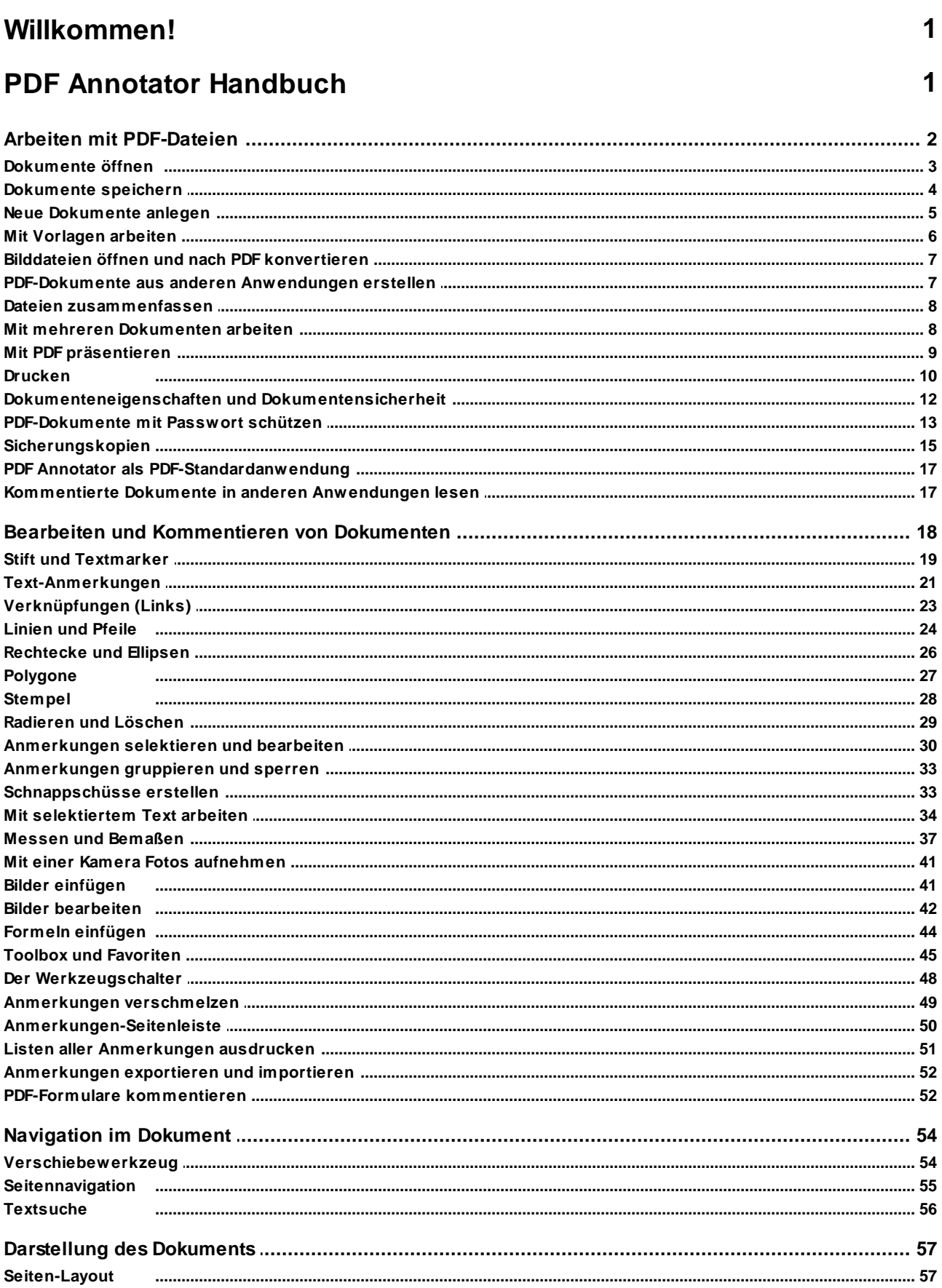

 $\bar{1}$ 

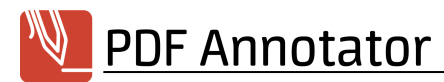

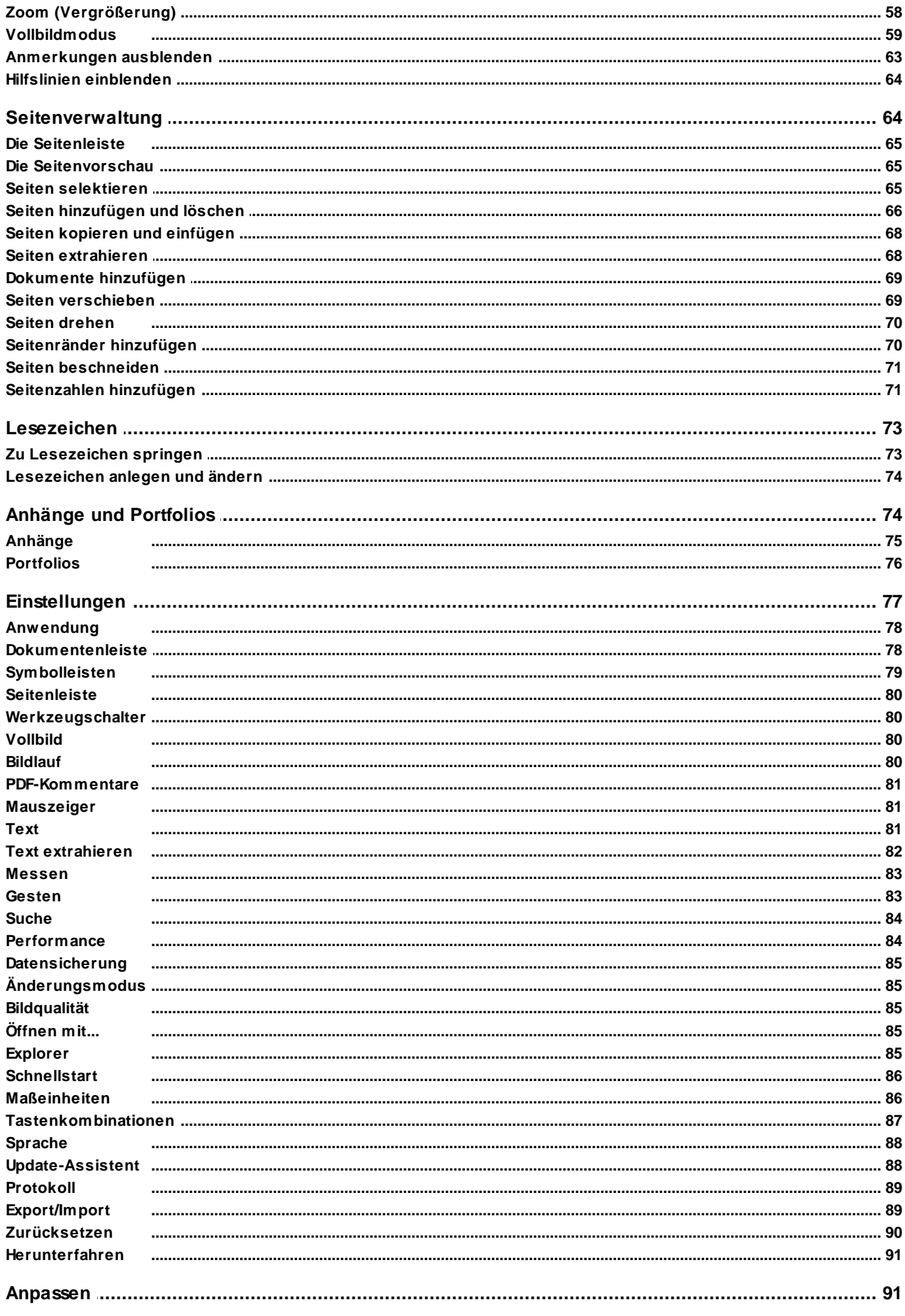

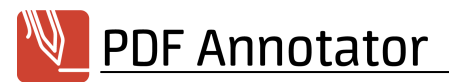

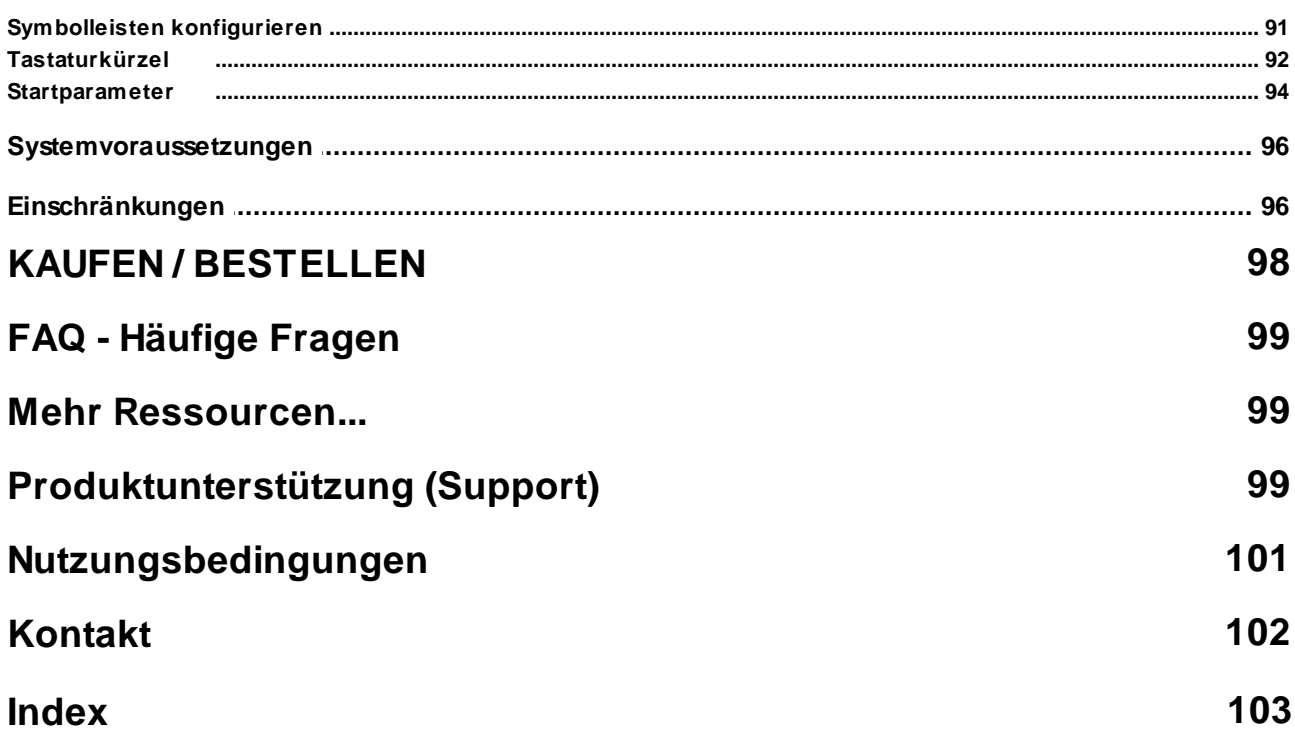

# <span id="page-4-0"></span>**Willkommen!**

# PDF Annotator®: Kommentieren und Bearbeiten von PDF-Dateien

**Öffnen Sie beliebige PDF-Dokumente und fügen Sie Anmerkungen hinzu** - Kommentare, Korrekturen, Unterschriften, Anmerkungen, Hervorhebungen, sogar Zeichnungen.

**Speichern Sie Ihre Anmerkungen in der Originaldatei.** Senden Sie Ihre kommentierten Dokumente an Kollegen, Partner oder zurück an den Autor - **ohne dass spezielle Software zum Ansehen der Anmerkungen erforderlich wäre**.

**Tippen Sie Ihre Kommentare einfach ein**, fügen Sie Bilder ein, und verwenden Sie einen Stift oder ein Grafiktablett, falls vorhanden.

**Stellen Sie das Originaldokument jederzeit wieder her.** Entfernen oder verbergen Sie die Anmerkungen mit einem einzigen Klick.

**Fügen Sie leere Seiten ein, falls Sie mehr Platz benötigen.** Oder platzieren Sie Ihre Kommentare an beliebiger Stelle.

### Ihr Einstieg in dieses Handbuch

**PDF [Annotator](#page-4-1) Handbuch** 1

### Bestellungen und Support

- **Kaufen / [Bestellen](#page-101-0)**
- **[Produktunterstützung](#page-102-2)** 99

Wir haben viel Mühe in die Erstellung dieser Dokumentation investiert, da wir Ihnen den Einstieg und den Umgang mit unserem Produkt so angenehm wie möglich gestalten möchten. Sollten Sie Hinweise oder Ratschläge haben, zögern Sie bitte nicht uns diese mitzuteilen.

#### <span id="page-4-1"></span>**PDF Annotator Handbuch**

Dieses Handbuch soll Ihnen umfassend alle Funktionen von PDF Annotator vorstellen.

- **Arbeiten mit [PDF-Dateien](#page-5-0)**
- **Bearbeiten und [Kommentieren](#page-21-0) von Dokumenten**
- **[Navigation](#page-57-0) im Dokument**
- **[Darstellung](#page-60-0) des Dokuments**
- **[Seitenverwaltung](#page-67-1)**
- **[Lesezeichen](#page-76-0)**
- **Anhänge und [Portfolios](#page-77-1)**
- **[Einstellungen](#page-80-0)**
- **[Anpassen](#page-94-1)**
- **[Systemvoraussetzungen](#page-99-0)**
- **[Einschränkungen](#page-99-1)** 96

### <span id="page-5-0"></span>**Arbeiten mit PDF-Dateien**

In diesem Kapitel erfahren Sie Grundlegendes über das Arbeiten mit Dateien und PDF-Dokumenten in PDF Annotator.

- **[Dokumente](#page-6-0) öffnen**
- **[Dokumente](#page-7-0) speichern**
- **Neue [Dokumente](#page-8-0) anlegen**
- **Mit [Vorlagen](#page-9-0) arbeiten**
- **Bilddateien öffnen und nach PDF [konvertieren](#page-10-0)**
- **[PDF-Dokumente](#page-10-1) aus anderen Anwendungen erstellen**
- **Dateien [zusammenfassen](#page-11-0)**
- **Mit mehreren [Dokumenten](#page-11-1) arbeiten**
- **Mit PDF [präsentieren](#page-12-0)**
- **[Drucken](#page-13-0)**
- **[Dokumenteneigenschaften](#page-15-0) und Dokumentensicherheit**
- **[PDF-Dokumente](#page-16-0) mit Passwort schützen**
- **[Sicherungskopien](#page-18-0)**
- **PDF Annotator als [PDF-Standardanwendung](#page-20-0)**
- **Kommentierte Dokumente in anderen [Anwendungen](#page-20-1) lesen** 17

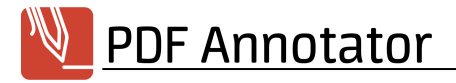

#### <span id="page-6-0"></span>**Dokumente öffnen**

Mit PDF Annotator können Dokumente im **Portable Document Format** (PDF, siehe <https://de.wikipedia.org/wiki/Pdf>) bearbeitet werden.

### PDF-Dokumente öffnen

Um ein PDF-Dokument in PDF Annotator zu bearbeiten, wählen Sie das Dokument im Fenster **Datei Öffnen** aus. Eine vor kurzem bereits geöffnete Datei können Sie aus der Liste neben dem Befehl **Datei Öffnen** auswählen.

Alternativ können Sie die Datei auch aus einem anderen Programm welches **Drag'n'Drop** unterstützt (z.B. Windows Explorer) auf das Programmfenster von PDF Annotator mit der Maus ziehen und loslassen.

- **Möglicherweise wurden vom Autor des PDF-Dokuments Einschränkungen für den Umgang mit dem Dokument definiert.** In diesem Fall kann das Dokument möglicherweise nur nach Eingabe eines Kennworts geöffnet werden, oder einzelne Funktionen, wie z.B. das Ändern oder Restrukturieren des Dokuments stehen nicht nicht zur Verfügung. Kontaktieren Sie in diesem Fall den Autor des Dokuments, um eine uneingeschränkte Version zu erhalten. Alternativ können Sie, wie weiter unten beschrieben, eine **Digitale Kopie** des Dokuments erstellen.
- **Beachten Sie, dass einige Anwendungen geöffnete Dokumente sperren, sodass Sie ein Dokument zuerst in allen anderen Anwendungen schließen müssen, bevor es in PDF Annotator geöffnet werden kann.** PDF Annotator zeigt in diesem Fall aber einen entsprechenden Hinweis an.
- **Falls das Dokument ein PDF-Formular beinhaltet, wird PDF Annotator Sie fragen, ob die Formularfelder aus dem Dokument entfernt werden sollen.** Durch das Entfernen der Felder kann mit PDF Annotator an Stelle der Felder geschrieben werden. Andernfalls würden die Formularfelder nach dem Speichern des Dokuments Ihre Anmerkungen überdecken.

#### Digitale Kopien geschützter Dokumente erstellen

Können Dokumente wie oben beschrieben aufgrund von Einschränkungen, die der Autor des Dokuments festgelegt hat, in PDF Annotator nicht zur Bearbeitung geöffnet werden, bietet PDF Annotator beim Öffnen automatisch die Möglichkeit an, eine **Digitale Kopie** zu erstellen. Beim Erstellen einer Digitalen Kopie wird durch Ausdrucken des Dokuments auf einem von PDF Annotator bereitgestellten virtuellen Drucker ein neues PDF-Dokument erstellt. Dieses neue Dokument, die **Digitale Kopie**, unterliegt nun keinen Einschränkungen mehr.

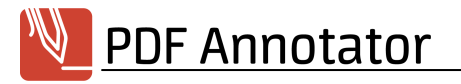

# PDF-Standardanwendung

Falls PDF Annotator als *[PDF-Standardanwendung](#page-20-0)* I 17'1 definiert wurde, können Sie eine PDF-Datei auch durch Doppelklick im Windows Explorer öffnen.

# Kontextmenü in Windows Explorer

Wenn unter **Extras Einstellungen Integration Explorer** die Einstellung **PDF Annotator in Explorer Kontextmenü einfügen** gesetzt ist, können Sie im Windows Explorer auch auf eine PDF-Datei mit der rechten Maustaste klicken und die Datei über den Eintrag **-> PDF Annotator** im Kontextmenü öffnen.

#### **Siehe auch**

- **[Dokumente](#page-7-0) speichern**
- **Neue [Dokumente](#page-8-0) anlegen**
- **Bilddateien öffnen und nach PDF [konvertieren](#page-10-0)**
- **[PDF-Dokumente](#page-10-1) aus anderen Anwendungen erstellen** 7

#### <span id="page-7-0"></span>**Dokumente speichern**

Beim Speichern eines bearbeiteten Dokuments sichert PDF Annotator Ihre Anmerkungen in der PDF-Datei selbst, sodass auch jeder Benutzer einer **beliebigen [PDF-Anwendung](#page-20-1)** (z.B. Adobe® Reader) Ihre 17 Anmerkungen sehen kann.

### Bearbeitete Dokumente speichern

Um das bearbeitete Dokument in eine neue Datei zu speichern, wählen Sie **Datei Speichern unter**. Möchten Sie das Dokument in die bestehende Datei speichern, wählen Sie **Datei Speichern**.

Möglicherweise wird PDF Annotator Sie vor dem <mark>Uberschreiben des [Originaldokuments](#page-18-0) warnen</mark>| 15ª oder, wenn konfiguriert, vor dem Speichern eine <mark>[Sicherungskopie](#page-18-0)</mark>l 15ª anlegen.

Bei erneutem Öffnen des Dokuments in PDF Annotator können Ihre Anmerkungen weiterhin bearbeitet werden. Ist aber ein von der Standardeinstellung abweichender **Anderungsmodus**l 49) eingestellt, werden vor dem Speichern alle Anmerkungen mit dem Dokument <mark>[verschmolzen](#page-52-0)</mark> 149 l.

**Denken Sie an die Möglichkeit eines plötzlichen Defektes oder Stromausfalls und speichern Sie Ihre Arbeit früh und häufig.**

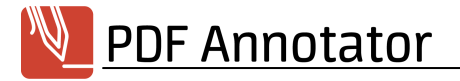

#### **Siehe auch**

- **[Dokumente](#page-6-0) öffnen**
- **Bildqualität in externen [Anwendungen](#page-88-2)** 85

#### <span id="page-8-0"></span>**Neue Dokumente anlegen**

Mit PDF Annotator können Sie nicht nur bestehende Dokumente bearbeiten, sondern auch neue Dokumente erstellen. Starten Sie einfach mit einem leeren Dokument und **fügen Sie nach [Bedarf](#page-69-0) Seiten** hinzu. So 66 können Sie PDF Annotator auch für schnelle Notizen oder Skizzen nutzen, oder <mark>Bilder [einfügen](#page-44-1)</mark>l 41 und mit Kommentaren versehen.

#### Neue Dokumente anlegen

Um ein neues Dokument zu erstellen, wählen Sie **Datei Neues Dokument** und wählen Sie den gewünschten **Seitenstil**, die **Ausrichtung** und die **Seitengröße**. Durch Eingabe einer **Seitenanzahl** können Sie gleich ein Dokument mit mehreren Seiten erstellen.

Um ein neues Dokument basierend auf einer <mark>[Vorlage](#page-9-0)</mark>l 6ª zu erstellen, klicken Sie den Reiter **Vorlage** an und wählen Sie eine Vorlage aus.

- Beim Seitenstil wählen Sie aus verschiedenen karierten und liniierten Hintergrundmustern, abhängig von  $\rightarrow$ der eingestellten *[Maßeinheit](#page-89-1)* | ∞ी. Diese Lineaturen sind, im Gegensatz zu <u>[Hilfslinien](#page-67-0)</u> | ⊶ी, fester Bestandteil des PDF-Dokuments, sind in Ausdrucken sichtbar, und werden nach dem Speichern auch in anderen PDF-Betrachtern angezeigt.
- → PDF Annotator merkt sich, mit welchem Seitenstil oder welcher Vorlage das Dokument erzeugt wurde. Beim [Hinzufügen](#page-69-0) weiterer Seiten| ଙ୍ଗି wird automatisch der gleiche Seitenstil bzw. die gleiche Vorlage vorgeschlagen.

#### **Siehe auch**

- **Mit [Vorlagen](#page-9-0) arbeiten**
- **Bilddateien öffnen und nach PDF [konvertieren](#page-10-0)**
- **[PDF-Dokumente](#page-10-1) aus anderen Anwendungen erstellen**
- **Seiten [hinzufügen](#page-69-0) und löschen**
- **[Startparameter](#page-97-0)**
- **[Maßeinheiten](#page-89-1)** 86

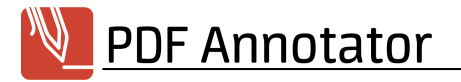

#### <span id="page-9-0"></span>**Mit Vorlagen arbeiten**

Vorlagen sind wie Briefpapier für PDF-Dokumente. Verwenden Sie Vorlagen, um neue Dokumente zu erstellen und Seiten hinzuzufügen.

### Vorlagen erstellen

Öffnen Sie ein beliebiges PDF-Dokument und navigieren Sie zu der Seite, die Sie als Vorlage verwenden möchten. Wählen Sie **Datei Als Vorlage speichern** und geben Sie einen Namen für die Vorlage ein.

→ **Namen für Vorlagen dürfen die folgenden Zeichen nicht enthalten: \/:\*?"<>|**

**Nur einzelne Seiten können als Vorlagen dienen.** Falls das gewählte Dokument mehrere Seiten ÷. enthält, wird nur die aktuelle Seite als Vorlage gespeichert.

### Neue Dokumente basierend auf Vorlagen erstellen

Um ein neues Dokument zu erstellen, wählen Sie **Datei Neues Dokument** und klicken Sie den Reiter **Vorlage**. Wählen Sie die gewünschte **Vorlage** aus. Durch Eingabe einer **Seitenanzahl** können Sie gleich ein Dokument mit mehreren Seiten erstellen, die alle auf der gleichen Vorlage basieren.

### Seiten hinzufügen

Beim <mark>[Hinzufügen](#page-69-0) von Seiten</mark>| ∞ die einem Dokument, das basierend auf einer Vorlage erstellt wurde, verwendet PDF Annotator automatisch die zugehörige Vorlage.

Vorlagen können auch verwendet werden, um Seiten zu Dokumenten hinzuzufügen, die selbst nicht basierend auf einer Vorlage erstellt wurden.

### Vorlagen verwalten

Wählen Sie **Datei Neues Dokument** und klicken Sie den Reiter **Vorlage**.

Wählen Sie eine Vorlage aus und klicken Sie **Löschen**, um die Vorlage zu entfernen oder **Umbenennen**, um die Vorlage umzubenennen.

Klicken Sie **Hinzufügen** und wählen Sie ein beliebiges, einseitiges PDF-Dokument, um daraus eine Vorlage zu erstellen.

#### **Siehe auch**

**Neue [Dokumente](#page-8-0) anlegen**

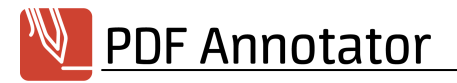

#### **Seiten [hinzufügen](#page-69-0) und löschen** 66

#### <span id="page-10-0"></span>**Bilddateien öffnen und nach PDF konvertieren**

Anstelle von PDF-Dokumenten können Bilddateien in PDF Annotator geöffnet werden. Diese werden direkt in PDF-Dokumente umgewandelt und können dann sofort mit Anmerkungen versehen werden.

### Bilddateien öffnen und nach PDF konvertieren

Im Fenster **Datei Öffnen** können anstelle von PDF-Dokumenten auch Bilddateien verschiedener Formate, z.B. **JPG**, **PNG** oder **TIFF** geöffnet werden. Wählen Sie nach Auswahl einer Bilddatei **Bild mittig auf Seite positionieren** oder **Seite an Bildgröße anpassen**.

Bei Auswahl von **Bild mittig auf Seite positionieren** können Sie Seitenhintergrund und -format festlegen, wie beim Anlegen eines neuen PDF-Dokuments. Das Bild wird mittig auf einer leeren Seite positioniert und kann danach noch auf der Seite verschoben oder verkleinert werden.

Bei Auswahl von **Seite an Bildgröße anpassen** wird das Bild als Hintergrund einer leeren Seite eingesetzt, die Größe und Seitenverhältnis des Bildes übernimmt.

#### **Siehe auch**

**Bilder [einfügen](#page-44-1)** 41

#### <span id="page-10-1"></span>**PDF-Dokumente aus anderen Anwendungen erstellen**

Mit dem "Drucken in PDF Annotator"-Drucker können Sie Dokumente aus beliebigen Anwendungen nach PDF umwandeln, und direkt in PDF Annotator kommentieren.

### Drucken in PDF Annotator

Verwenden Sie beliebige Anwendungen, um Dokumente mit Hilfe der Druckfunktionen der jeweiligen Anwendungen an den **Drucken in PDF Annotator** Drucker zu senden. Öffnen Sie zum Beispiel ein Dokument in Ihrer bevorzugten Textverarbeitung. Wählen Sie in der Textverarbeitung den Befehl **Drucken**. Wählen Sie nun als Drucker den mit PDF Annotator installierten **Drucken in PDF Annotator** Drucker aus und schließen Sie den Ausdruck ab. PDF Annotator erstellt aus dem gedruckten Dokument ein PDF-Dokument. PDF Annotator öffnet sich automatisch und zeigt das neu erstellte Dokument an. Sie können nun mit dem **[Bearbeiten](#page-21-0) und [Kommentieren](#page-21-0) des Dokuments** I 18'1 beginnen. Das resultierende Dokument können Sie nun als PDF **[speichern](#page-7-0)** 47.

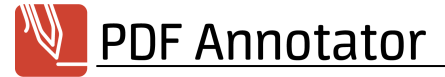

**Die Funktion "Drucken in PDF Annotator" steht auf Geräten mit ARM-Prozessoren nicht zur Verfügung (Windows auf ARM).**

#### **Siehe auch**

**[Dokumente](#page-7-0) speichern** 4

#### <span id="page-11-0"></span>**Dateien zusammenfassen**

Verwenden Sie PDF Annotator, um mehrere PDF-Dokumente zu einem einzelnen Dokument zusammenzufassen.

#### Dateien zusammenfassen

Wählen Sie **Datei Dateien zusammenfassen**, um mehrere PDF-Dateien zu einem einzelnen, neuen Dokument zusammenzufassen. Wählen Sie eine **einzelne** oder **mehrere Dateien** aus. Falls Sie bereits Dokumente in PDF Annotator geöffnet hatten, finden Sie auch eine Option zur Auswahl einzelner (oder aller) offener Dokumente, indem Sie **Geöffnet in PDF Annotator** verwenden. Verwenden Sie die Schalter **Nach oben** und **Nach unten**, um die Reihenfolge der Dokumente zu ändern, bevor Sie **OK** drücken.

#### **Siehe auch**

**[Dokumente](#page-72-0) hinzufügen** 69

#### <span id="page-11-1"></span>**Mit mehreren Dokumenten arbeiten**

In PDF Annotator können Sie mehrere Dokumente gleichzeitig geöffnet halten, bearbeiten und zwischen den geöffneten Dokumenten wechseln.

#### Dokumentenleiste

Gleich unterhalb der Symbolleiste zeigt PDF Annotator für jedes geöffnete Dokument einen Reiter ("Tabs") mit dem jeweiligen Dateinamen an. Durch Anklicken eines Reiters wechseln Sie zu dem gewünschten Dokument. Durch Klick auf das **Schließen**-Symbol rechts neben dem Dateinamen schließen Sie das Dokument. Sie können die Reihenfolge der Reiter durch **Verschieben** mit der Maus ändern.

### Anzeigeoptionen für Dokumenten-Tabs

Unter **Extras Einstellungen Darstellung Dokumentenleiste** können Sie wählen, ob die Leiste mit den Dokumenten-Reitern ("Tabs") **immer** sichtbar sein soll, sobald **ein** Dokument geöffnet ist, erst wenn

**mindestens zwei** Dokumente geöffnet sind, oder **nie**. Besonders lange Dokumententitel werden abhängig von der eingestellten **Breite der Tabs** gekürzt dargestellt.

# Dokumenten-Tabs der letzten Sitzung wiederherstellen

Wenn Sie PDF Annotator schließen und erneut öffnen, startet PDF Annotator normalerweise "leer", also ohne ein geöffnetes Dokument. Falls Sie möchten, dass beim nächsten Start wieder die gleichen Dokumente und Tabs geöffnet werden, die auch vor dem letzten Schließen der Anwendung geöffnet waren, aktivieren Sie **Die Dokumenten-Tabs der letzten Sitzung wiederherstellen** unter **Extras ▶ Einstellungen ▶ Darstellung Dokumentenleiste**.

### Mit mehreren Dokumenten nebeneinander arbeiten

Um mehrere Dokumente nebeneinander darzustellen, öffnen Sie mehrere PDF Annotator-Fenster und arrangieren Sie die Fenster so, dass Sie ein Dokument im ersten Fenster und ein anderes Dokument im zweiten Fenster geladen haben. Wählen Sie **Fenster Neues Fenster**, um ein zweites PDF Annotator-Fenster zu öffnen.

#### **Siehe auch**

**[Dokumente](#page-6-0) öffnen** 3

#### <span id="page-12-0"></span>**Mit PDF präsentieren**

Verwenden Sie den Vollbildmodus zur Präsentation von PDF-Dokumenten bei Vorträgen, im Unterricht oder in Besprechungen.

### PDF-Dokumente mit PDF Annotator präsentieren

Um im PDF-Format vorliegende Bildschirmpräsentationen mit PDF Annotator vorzuführen, verwenden Sie den **<u>[Vollbildmodus](#page-62-0)</u> | 59<sup>1</sup>.** 

### Den Laserpointer verwenden

Als Zeigewerkzeug in Präsentationen verwenden Sie den **Laserpointer**. Der Laserpointer ist ein großer roter Punkt, der auch aus weiterer Entfernung noch gut sichtbar ist.

Wählen Sie **Werkzeug Laserpointer**, um dieses Werkzeug zu aktivieren.

Alternativ drücken Sie die Taste **O**, um zum Laserpointer zu wechseln. Ein Druck auf die **Esc**-Taste bringt Sie zurück zu dem zuvor verwendeten Werkzeug.

Im **Vollbildmodus** ist der Laserpointer in der Standardkonfiguration als **[Aktions-Schalter](#page-65-0)** verfügbar. 62

→ **Sie können mit dem Laserpointer auch zeichnen, zum Beispiel um etwas hervorzuheben oder einzukreisen.** Sobald Sie den Stift anheben (bzw. die Maustaste loslassen) verschwindet das Gezeichnete aber sofort wieder. Diese Funktion kann unter **Werkzeug Werkzeugstile Spur anzeigen** an- und abgeschaltet werden. Für permanente Hervorhebungen verwenden Sie **Stift [oder](#page-22-0) [Textmarker](#page-22-0)** 19 .

### Den Zeigepfeil verwenden

Als Alternative zum Laserpointer können Sie auch den **Zeigepfeil** verwenden. Der Zeigepfeil ist ein großer Pfeil, ähnlich dem Mauszeiger, der auch aus weiterer Entfernung noch gut sichtbar ist.

Wählen Sie Werkzeug > Zeigepfeil, um dieses Werkzeug zu aktivieren.

Alternativ drücken Sie die Taste **V**, um zum Zeigepfeil zu wechseln. Ein Druck auf die **Esc**-Taste bringt Sie zurück zu dem zuvor verwendeten Werkzeug.

**Sie können mit dem Zeigepfeil auch zeichnen, zum Beispiel um etwas hervorzuheben oder einzukreisen.** Sobald Sie den Stift anheben (bzw. die Maustaste loslassen) verschwindet das Gezeichnete aber sofort wieder. Diese Funktion kann unter **Werkzeug Werkzeugstile Spur anzeigen** an- und abgeschaltet werden. Für permanente Hervorhebungen verwenden Sie **Stift [oder](#page-22-0) [Textmarker](#page-22-0)** 19 .

# Die Ansicht im Vollbildmodus verdunkeln

Möchten Sie während einer Vollbild-Präsentation den Bildschirm kurzzeitig komplett schwarz schalten, drücken Sie den Aktionsschalter **Ansicht verdunkeln** oder die Tastenkombination **Alt+B**.

#### **Drücken Sie eine beliebige Taste oder klicken Sie mit der Maus (oder dem Finger/Stift), um die Darstellung wiederherzustellen.**

#### <span id="page-13-0"></span>**Drucken**

Mit PDF Annotator können Sie PDF-Dokumente mit allen Anmerkungen **in höchster [Druckqualität](#page-88-2)** zu 85 Papier bringen. Natürlich können mit PDF Annotator erstellte Dokumente auch mit jeder **[anderen](#page-20-1) PDF-[Anwendung](#page-20-1)**l 17 gedruckt werden.

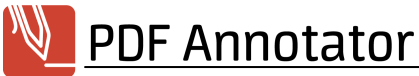

**Diese Funktionen stehen nicht zur Verfügung, falls in den Sicherheitseinstellungen des Dokuments das Drucken nicht zugelassen ist.**

### Komplette Dokumente drucken

Um ein komplettes Dokument zu drucken, wählen Sie **Datei Drucken**. und wählen Sie im Fenster **Drucken** die Option **Seiten Alle**. Im Fenster **Drucken** können Sie auch den gewünschten **Drucker** und die Anzahl an **Kopien** wählen.

Verfügt Ihr Drucker über eine Funktion zum Duplex-Druck, haken Sie **Papier beidseitig bedrucken**, an, bzw. deaktivieren Sie die Option, falls Sie auf Einzelblättern drucken möchten. Haben Sie die Option aktiviert, wählen Sie zwischen den Optionen **An langer Kante spiegeln** und **An kurzer Kante spiegeln**.

Aktivieren Sie die Einstellung **An bedruckbaren Bereich anpassen**, um Seiten die zu groß für das gewählte Druckformat sind, auf die Seitengröße zu reduzieren.

Verwenden Sie die Einstellung **Automatisch drehen**, um Seiten im Querformat automatisch in das Hochformat des Druckers zu drehen.

Mittels der Einstellung **Anmerkungen ausblenden** können Sie einen Ausdruck des Originaldokuments, ohne die in PDF Annotator erstellten Anmerkungen, erstellen.

Falls Ihr Drucker das Dokument nicht korrekt wiedergibt, aktivieren Sie die Einstellung **Als Bild drucken**. In diesem Fall wird das Dokument als Bilddatei an den Drucker gesendet, was in der Regel länger dauert und mehr Speicher benötigt. Stellen Sie daher sicher, dass diese Einstellungen nur aktiv ist, wenn dies wirklich erforderlich ist.

- → **Die meisten Druckprobleme sind auf fehlerhafte und in der Regel veraltete Druckertreiber zurückzuführen und können durch Aktualisieren des Druckertreibers behoben werden.** Den neuesten Druckertreiber finden Sie normalerweise auf den Websites des Druckerherstellers.
- → Um den Druckdialog zu überspringen und sofort mit Ihren letzten Druckeinstellungen zu drucken, drücken Sie **Strg+Umschalt+P** oder halten Sie die Tasten **Strg** und **Umschalt** gedrückt, während Sie auf **Drucken** klicken.

# Seitenbereiche drucken (von/bis)

Um einen bestimmten zusammenhängenden Seitenbereich zu drucken, wählen Sie **Datei Drucken**. und wählen Sie im Fenster **Drucken** die Option **Seiten Seiten** und geben Sie Seitenzahlen ein. Beachten Sie, dass die Seitenzahlen im PDF-Dokument möglicherweise nicht bei eins beginnen. Beispiel: Das Dokument

beginnt mit den Seiten i, ii und iii, darauf folgen die Seiten 1-20. Um die Seiten i-iii und 1-5 zu drucken, geben Sie den Bereich von i bis 5 ein.

# Einzelne Seiten drucken

Um einzelne Seiten zu drucken, <mark>[selektieren](#page-68-2)</mark>| & Sie die gewünschte Seite (oder mehrere Seiten) in der **<u>[Seitenvorschau](#page-68-1)l & in der [Seitenleiste](#page-68-0)l & und wählen Sie <b>Datei D**rucken. und wählen Sie im Fenster</u> **Drucken** die Option **Seiten Ausgewählte Seite(n)**.

Auf diese Weise können Sie auch nur Seiten mit Anmerkungen oder nur Seiten ohne Anmerkungen drucken, indem Sie die entsprechenden Funktionen zum [Selektieren](#page-68-2)| জী in der Seitenverwaltung aufrufen.

# Aktuelle Ansicht drucken

Um genau den Ausschnitt einer Seite zu drucken, der aktuell angezeigt wird, wählen Sie **Datei Drucken**. und wählen Sie im Fenster **Drucken** die Option **Seiten Aktuelle Ansicht**.

#### <span id="page-15-0"></span>**Dokumenteneigenschaften und Dokumentensicherheit**

PDF-Dokumente können Zusatzinformationen enthalten, wie z.B. Information über den Verfasser, Stichwörter und Sicherheitseinstellungen.

# Dokumenteneigenschaften

Um die Dokumenteneigenschaften anzuzeigen, wählen Sie **Datei Eigenschaften**.

Auf dem Reiter **Allgemein** finden Sie einige Informationen, die Sie auch ändern können: **Titel**, **Verfasser**, **Thema** und **Stichwörter**. Zusätzlichen finden Sie das Erstellungsdatum des Dokuments (**Erstellt am**), sowie das Datum der letzten Änderung (**Geändert am**).

Weitere **PDF-Eigenschaften** werden dargestellt: Der PDF-Standard zu dem das Dokument konform ist (**PDF Version**), das Werkzeug, mit dem das Dokument erstellt wurde (**PDF erstellt mit**, **Anwendung**), sowie Dateiinformationen wie **Speicherort**, **Dateigröße**, **Seitenzahl** und **Seitenformat**.

Zusätzliche Dateieigenschaften können durch einen Klick auf **Eigenschaften** aufgerufen werden. Diese Funktion öffnet den Dateieigenschaften-Dialog des Windows Explorer.

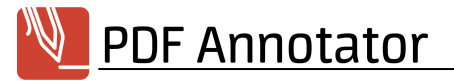

# Dokumentensicherheit

Um Informationen zur Dokumentensicherheit und Dokumenteneinschränkungen anzuzeigen, wählen Sie **Datei Eigenschaften** und klicken Sie auf den Reiter **Sicherheit**.

Hier finden Sie Informationen zur **Dokumentensicherheit** und -verschlüsselung, sowie die **Dokumenteneinschränkungen**, die der Verfasser des Dokuments gesetzt hat. Zum Ändern dieser Einschränkungen lesen Sie bitte **[PDF-Dokumente](#page-16-0) mit Passwort schützen** . 13

#### **Siehe auch**

**[PDF-Dokumente](#page-16-0) mit Passwort schützen** 13

#### <span id="page-16-0"></span>**PDF-Dokumente mit Passwort schützen**

Schützen Sie ein PDF-Dokument mit einem Passwort, um den Zugriff auf das gesamte Dokument einzuschränken, oder um zu definieren, was mit dem Dokument gemacht werden darf.

### Dokumentensicherheit

Um Informationen zur Dokumentensicherheit und Dokumenteneinschränkungen anzuzeigen, wählen Sie **Datei Eigenschaften** und klicken Sie auf den Reiter **Sicherheit**.

Hier finden Sie Informationen zur **Dokumentensicherheit** und -verschlüsselung, sowie die **Dokumenteneinschränkungen**, die der Verfasser des Dokuments gesetzt hat.

# Setzen eines Passworts, das zum Öffnen eines Dokuments erforderlich ist

Wählen Sie **Datei Eigenschaften** und klicken Sie auf den Reiter **Sicherheit**. Wurde für das Dokument vorher noch keine Dokumentensicherheit definiert, klicken Sie auf **Passwort & Einschränkungen setzen**. Wurde von Ihnen oder dem ursprünglichen Autor des Dokuments bereits eine Dokumentensicherheit definiert, klicken Sie auf **Passwort & Einschränkungen ändern**. Nur eine dieser beiden Optionen steht zur Verfügung. Falls vorher bereits Einschränkungen für das Dokument definiert wurden, werden Sie zunächst aufgefordert, das Passwort zum Ändern der Einschränkungen (das "Besitzer-Passwort") einzugeben.

Um ein Dokument mit einem Passwort zu schützen, aktivieren Sie die Option **Erfordere Passwort zum Öffnen des Dokuments**. Geben Sie ein **Passwort** ein und wiederholen Sie das Passwort darunter. Klicken Sie **OK**, um die Änderungen zu übernehmen.

Ihre neuen Einstellungen werden beim Speichern des Dokuments übernommen. Beim nächsten Öffnen des Dokuments in PDF Annotator (oder in einer anderen PDF-Anwendung) werden Sie zunächst zur Eingabe des Passworts aufgefordert, bevor Sie das Dokument anzeigen oder drucken können.

# Einschränken, wie ein Dokument bearbeitet und gedruckt werden darf

Wählen Sie **Datei Eigenschaften** und klicken Sie auf den Reiter **Sicherheit**. Wurde für das Dokument vorher noch keine Dokumentensicherheit definiert, klicken Sie auf **Passwort & Einschränkungen setzen**. Wurde von Ihnen oder dem ursprünglichen Autor des Dokuments bereits eine Dokumentensicherheit definiert, klicken Sie auf **Passwort & Einschränkungen ändern**. Nur eine dieser beiden Optionen steht zur Verfügung. Falls vorher bereits Einschränkungen für das Dokument definiert wurden, werden Sie zunächst aufgefordert, das Passwort zum Ändern der Einschränkungen (das "Besitzer-Passwort") einzugeben.

Um einzuschränken, was mit dem Dokument gemacht werden darf, aktivieren Sie die Option

**Einschränkungen zum Bearbeiten und Drucken des Dokuments**. Dies verbietet das Bearbeiten und Drucken des Dokuments komplett, jedoch mit den im Folgenden zu setzenden Einschränkungen: **Erlaube Bearbeiten**, **Erlaube Drucken**, **Erlaube Kopieren von Text, Bildern und anderen Inhalten** und **Erlaube Zugriff auf Text für Bildschirmlesegeräte für Menschen mit Einschränkungen**. Einige dieser Optionen erlauben weitere Einstellungen, um die Einschränkungen genauer zu definieren. Geben Sie ein **Passwort** ein und wiederholen Sie das Passwort darunter. Dieses Passwort, das sog. "Besitzer-Passwort", benötigen Sie später, um die oben gesetzten Einschränkungen zu ändern oder zu entfernen, oder um das Dokument ohne Einschränkungen zu öffnen. Klicken Sie **OK**, um die Änderungen zu übernehmen.

Ihre neuen Einstellungen werden beim Speichern des Dokuments übernommen. Beim nächsten Öffnen des Dokuments in PDF Annotator (oder in einer anderen PDF-Anwendung) werden alle Aktionen zum Bearbeiten und Drucken, die Sie nicht explizit erlaubt haben, deaktiviert sein. Änderungen der Einschränkungen werden beim nächsten Öffnen des Dokuments angewandt.

▵ **Denken Sie daran, dass zum Kommentieren von PDF-Dokumenten in PDF Annotator entweder das Kommentieren oder das Bearbeiten des Dokuments erlaubt sein müssen.**

### Auswahl der Verschlüsselungsstufe

Das Setzen eines Passworts oder Definieren von Einschränkungen bedeutet, dass das Dokument verschlüsselt abgespeichert wird, um ein unberechtigtes Auslesen des Dokuments zu verhindern. Wählen Sie beim Setzen von Passwort und Einschränkungen die **Verschlüsselungsstufe** durch Auswahl einer **Kompatibilität**sstufe. Eine höhere Verschlüsselungsstufe bedeutet mehr Sicherheit durch eine stärkere Verschlüsselung. Ältere PDF-Anwendungen kannten diese höheren Verschlüsselungsstandards jedoch noch nicht und können so geschützte Dateien nicht öffnen. Geht Kompatibilität vor Sicherheit, empfehlen wir als Minimum die Verschlüsselungsstufe

**128-bit AES**, welche von **Adobe 7 und später** unterstützt wird. Für maximale Sicherheit empfehlen wir die höchste Verschlüsselungsstufe **256-bit AES**, welche von **Adobe X und später** unterstützt wird.

# Entfernen von Passwort-Schutz und Einschränkungen

Wählen Sie **Datei Eigenschaften** und klicken Sie auf den Reiter **Sicherheit**. Klicken Sie **Entfernen**. Dieser Schalter ist nur verfügbar, wenn von Ihnen oder dem ursprünglichen Autor des Dokuments eine Dokumentensicherheit definiert wurde. Falls Einschränkungen definiert wurden, werden Sie zur Eingabe des Passworts zum Ändern der Einschränkungen (das "Besitzer-Passwort") aufgefordert. Klicken Sie **OK**, um die Änderungen zu übernehmen.

Ihre neuen Einstellungen werden beim Speichern des Dokuments übernommen. Änderungen der Einschränkungen werden beim nächsten Öffnen des Dokuments angewandt.

#### **Siehe auch**

**[Dokumenteneigenschaften](#page-15-0) und Dokumentensicherheit** 12

#### <span id="page-18-0"></span>**Sicherungskopien**

Haben Sie ein Dokument in PDF Annotator bearbeitet und kommentiert, empfiehlt es sich in der Regel das Dokument unter neuem Namen zu *[speichern](#page-7-0)* | 4ª, um das Originaldokument beizubehalten. Möglicherweise haben Sie z.B. Seiten aus dem Dokument gelöscht, die beim Überschreiben des Originals unwiederbringlich verloren wären.

# Warnung vor Überschreiben von Originaldokumenten

Um dem vorzubeugen fragt PDF Annotator vor dem Überschreiben eines Originaldokuments nach Ihrer Bestätigung. Diese Rückfrage kann unter **Extras Einstellungen Datensicherung Bestätigung vor Überschreiben des Originals** deaktiviert werden.

# Automatische Sicherungskopien

Außerdem bietet PDF Annotator die Möglichkeit, automatische Sicherungskopien vor dem Überschreiben von Dokumenten zu erstellen.

Aktivieren Sie **Extras Einstellungen Datensicherung Erstelle .ORG-Sicherungskopie**, erstellt PDF Annotator beim ersten Versuch, ein Originaldokument zu überschreiben eine Kopie des Originals und hängt dem Dateinamen des Originaldokuments die Endung .ORG an. Diese Sicherungskopie wird nur einmal je Dateiname erstellt.

Aktivieren Sie **Extras Einstellungen Datensicherung Erstelle .BAK-Sicherungskopie**, erstellt PDF Annotator beim jedem Versuch, ein Dokument zu überschreiben eine Kopie der Vorversion und hängt dem Dateinamen des Dokuments die Endung .BAK an. Diese Sicherungskopie wird bei jedem Überschreiben der Datei erstellt, sie gibt also den Zustand des Dokuments vor dem letzten Speichern wieder.

Die Sicherungskopien werden im gleichen Ordner erstellt, in dem sich das zu sichernde Dokument befindet. Um eine Sicherungskopie wiederherzustellen, benennen Sie die Datei im Windows Explorer um, indem Sie die Endung .ORG bzw. .BAK entfernen.

**Bitte beachten Sie, dass diese Sicherungskopien nur beim Speichern von Dokumenten angelegt werden. Denken Sie an die Möglichkeit eines plötzlichen Defektes oder Stromausfalls und speichern Sie Ihre Arbeit früh und häufig.**

# Auto-Wiederherstellen

Zuletzt speichert PDF Annotator regelmäßig sogenannte Auto-Wiederherstellen Informationen, mit denen im Fall eines plötzlichen Ausfalls von Hardware oder Software versucht werden kann, Ihren letzten Bearbeitungsstand wiederherzustellen.

Aktivieren Sie **Extras Einstellungen Datensicherung Auto-Wiederherstellen Information speichern** , so legt PDF Annotator automatisch und regelmäßig Sicherungen der Auto-Wiederherstellen Informationen an. Setzen Sie dazu auch das **Sicherungsintervall** in **Minuten**.

- **Im Fall eines plötzlichen Ausfalls von Hardware oder Software wird PDF Annotator beim nächsten Start versuchen, den letzten Bearbeitungsstand Ihrer Dokumente wiederherzustellen. Speichern Sie dann die wiederhergestellten Dokumente sofort ab.**
- **Bitte beachten Sie, dass diese Sicherungskopien nur in festen Intervallen angelegt werden und möglicherweise nicht geeignet sind, Ihren letzten Bearbeitungsstand wiederherzustellen. Denken Sie an die Möglichkeit eines plötzlichen Defektes oder Stromausfalls und speichern Sie Ihre Arbeit früh und häufig.**

#### **Siehe auch**

**[Dokumente](#page-7-0)** speichern 4

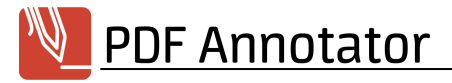

#### <span id="page-20-0"></span>**PDF Annotator als PDF-Standardanwendung**

PDF Annotator kann als Standardanwendung zum Öffnen von PDF-Dokumenten (mit der Dateiendung .PDF) definiert werden.

# PDF-Standardanwendung

Falls unter **Extras Einstellungen Integration Explorer** die Einstellung **Als Standardbetrachter für PDF verwenden** gesetzt wurde, können Sie eine PDF-Datei auch durch Doppelklick im Windows Explorer öffnen.

**Da immer nur ein Programm als Standard für eine bestimmte Dateiendung definiert werden kann, kann diese Einstellung nur geändert werden, indem eine andere Anwendung (z.B. Adobe® Reader) als neue Standardanwendung definiert wird.**

#### **Siehe auch**

**[Dokumente](#page-6-0) öffnen** 3

#### <span id="page-20-1"></span>**Kommentierte Dokumente in anderen Anwendungen lesen**

Mit PDF Annotator erstellte Anmerkungen können in jeder anderen PDF-Anwendung (z.B. Adobe® Reader) gelesen werden.

### Dokumente aus PDF Annotator in anderen Anwendungen öffnen

Sie können eine Anwendung definieren, in der das aktuell in PDF Annotator geöffnete Dokument mittels des Befehls **Extras Öffnen mit** geladen wird. Aktivieren Sie unter **Extras Einstellungen Integration Öffnen mit** die Einstellung **Mit Dateierweiterung .PDF verknüpfte Anwendung** um die PDF-Standardanwendung zu verwenden. Diese Einstellung ist nur sinnvoll, wenn nicht PDF Annotator selbst als **[PDF-](#page-20-0)[Standardanwendung](#page-20-0)**l 17ª definiert wurde. Wählen Sie die Einstellung **Andere Anwendung** um eine andere Anwendung zu verwenden und geben Sie den **Pfad** zu dieser Anwendung an. PDF Annotator wird den Pfad der zu öffnenden Datei als ersten Startparameter an die definierte Anwendung übergeben.

# Anmerkungen in anderen PDF-Anwendungen ausblenden

PDF Annotator speichert Anmerkungen in einer eigenen Ebene (Layer) namens "PDF Annotator". Diese Ebene kann in anderen Anwendungen möglicherweise ein- und ausgeblendet werden, z.B. um das Dokument mit oder ohne Anmerkungen zu drucken. Für nähere Informationen suchen Sie in der Hilfe Ihrer PDF-Anwendung nach dem Stichwort "Ebene" oder "Layer".

### PDF-Dokument per E-Mail senden

Wählen Sie **Datei E-Mail senden** um Ihr Standard-E-Mail-Programm zu öffnen und das aktuelle Dokument direkt anzuhängen. Ihr Programm muss dazu MAPI unterstützen und korrekt konfiguriert sein.

#### **Siehe auch**

- **[Öffnen](#page-88-3) mit...**
- **Bildqualität in externen [Anwendungen](#page-88-2)** 85

#### <span id="page-21-0"></span>**Bearbeiten und Kommentieren von Dokumenten**

In diesem Kapitel lernen Sie die verschiedenen Werkzeuge kennen, mit denen Sie in PDF Annotator Dokumente kommentieren und bearbeiten können.

- **Stift und [Textmarker](#page-22-0)**
- **[Text-Anmerkungen](#page-24-0)**
- **[Verknüpfungen](#page-26-0) (Links)**
- **[Linien](#page-27-0) und Pfeile**
- **[Rechtecke](#page-29-0) und Ellipsen**
- **[Polygone](#page-30-0)**
- **[Stempel](#page-31-0)**
- **[Radieren](#page-32-0) und Löschen**
- **[Anmerkungen](#page-33-0) selektieren und bearbeiten**
- **[Schnappschüsse](#page-36-1) erstellen**
- **Mit [selektiertem](#page-37-0) Text arbeiten**
- **Messen und [Bemaßen](#page-40-0)**
- **Mit einer Kamera Fotos [aufnehmen](#page-44-0)**
- **Bilder [einfügen](#page-44-1)**
- **Bilder [bearbeiten](#page-45-0)**
- **Formeln [einfügen](#page-47-0)**
- **Toolbox und [Favoriten](#page-48-0)**
- **Der [Werkzeugschalter](#page-51-0)**
- **[Anmerkungen](#page-52-0) verschmelzen**
- **[Anmerkungen-Seitenleiste](#page-53-0)**
- **Liste aller [Anmerkungen](#page-54-0) ausdrucken**

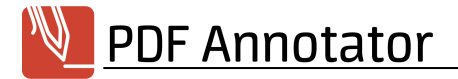

- **[Anmerkungen](#page-55-0) exportieren und importieren**
- **[PDF-Formulare](#page-55-1) kommentieren** 52

#### <span id="page-22-0"></span>**Stift und Textmarker**

Mit Stift und Textmarker können Sie handschriftliche Anmerkungen und Skizzen oder Markierungen erstellen, Text unterstreichen, durchstreichen und hervorheben.

#### Stift/Marker verwenden

Wählen Sie **Werkzeug Stift** um den Stift zu aktivieren. Der Stift schreibt auf Ihrem Dokument wie ein typischer Filzstift.

Für den Textmarker wählen Sie **Werkzeug Textmarker**. Der Marker schreibt wie ein normaler Leuchtmarker, also nicht deckend, und eignet sich so besonders zum Hervorheben von Text.

**Beachten Sie, dass alle folgenden Einstellungen für Stift und Marker getrennt gespeichert werden.** Auch wenn die Einstellungen in Menü und Symbolleiste über die gleichen Schalter vorgenommen werden, werden Sie feststellen, dass beim Wechsel zwischen Stift und Marker jeweils die zugehörige Einstellung gesetzt wird.

#### Farbe, Stiftbreite und Spitze

Unter **Werkzeug Werkzeugstile** können Sie **Farbe** und **Stiftbreite** für beide Werkzeuge wählen. Sie haben jeweils die Wahl zwischen verschiedenen voreingestellten Farben und Breiten, können aber auch eine Farbe frei wählen und eine Stiftbreite in mm bzw. Inch eingeben.

Auch der **Spitzenstil** des Textmarkers kann gewählt werden. Wählen Sie zwischen: **Vertikal** (Standard), **Horizontal**, **Quadratisch**, **Rund**.

### Druckempfindlichkeit

Wenn Sie über entsprechende Hardware verfügen, kann PDF Annotator die Stärke der mit dem Stift gezeichneten Linien entsprechend dem Andruck des Stifts variieren. Unter **Werkzeug Werkzeugstile** können Sie **Druckempfindlich** einstellen.

### Auto-Glätten

Die Funktion Auto-Glätten ist besonders hilfreich um z.B. Text mit der Hand zu unterstreichen, durchzustreichen oder hervorzuheben. Sie aktivieren oder deaktivieren diese Funktion unter Werkzeug ▶ Stift/Marker-Stil ▶ **Auto-Glätten**. Ist Auto-Glätten aktiv, erkennt die intelligente Logik von PDF Annotator gerade Striche - auch wenn diese nicht zu 100% gerade gelungen sind - und wandelt diese in exakt gerade Linien um. Ebenso werden geometrische Grundformen wie Rechtecke, Kreise oder Dreiecke automatisch erkannt und korrigiert.

- **Auch die Funktion Auto-Glätten wird für Stift und Marker getrennt gesetzt.** Dadurch haben Sie die Möglichkeit, Auto-Glätten z.B. für den Marker zum Hervorheben stets eingeschaltet zu lassen, während Sie die Funktion für den Stift nur bei Bedarf ein- und wieder ausschalten.
- → Die Funktion Auto-Glätten kann auch temporär aktiviert werden, indem Sie während dem Zeichnen die **Umschalt**-Taste gedrückt halten.
- **Wenn Sie beim Schreiben von Text mit dem Stift feststellen, dass Ihre Schrift laufend in gerade Linien verändert wird, haben Sie die Funktion Auto-Glätten eingeschaltet.**

### Auto-Snap

Mit Auto-Snap können Sie Stift und Textmarker wie gewohnt verwenden, aber Ihre Hervorhebungen werden automatisch an den Text angepasst, den PDF Annotator in Ihrem Dokument findet. So entstehen präzise Hervorhebungen. Für das **Stift**-Werkzeug aktivieren Sie diese Funktion unter **Werkzeug Werkzeugstile Auto-Snap: Unterstreichen (Linie)**, **Auto-Snap: Unterstreichen (Welle)** und **Auto-Snap: Durchstreichen**. Für das **Textmarker**-Werkzeug aktivieren Sie diese Funktion unter **Werkzeug Werkzeugstile Auto-Snap: Markieren**.

**Stellen Sie sicher, dass Sie Auto-Snap nach der Verwendung wieder abschalten. Ansonsten können Sie keine handschriftlichen Kommentare mehr erstellen.**

#### **Siehe auch**

- **Mit [selektiertem](#page-37-0) Text arbeiten**
- **[Anmerkungen](#page-33-0) selektieren und bearbeiten**
- **[Einstellungen:](#page-87-1) Performance**
- **[Einstellungen:](#page-84-1) Mauszeiger** <sup>81</sup>

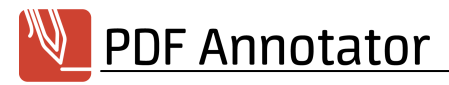

#### <span id="page-24-0"></span>**Text-Anmerkungen**

Mit dem Text-Werkzeug können Sie an beliebiger Stelle im Dokument Text eingeben. Mit farbigem Hintergrund und sichtbarem Rahmen können Sie mit diesem Werkzeug auch Anmerkungen ähnlich wie Haftnotizen am Dokument anbringen.

### Text-Werkzeug verwenden

Wählen Sie **Werkzeug Text** um dieses Werkzeug zu aktivieren. Der Mauszeiger wird dann zum Einfügesymbol für Text. Klicken Sie an beliebiger Stelle in Ihr Dokument um an dieser Position Text einzugeben.

Während der Eingabe ändert sich die Höhe des Textfeldes automatisch, die Breite können Sie durch Ziehen an den Begrenzungskästchen selbst festlegen. Beenden Sie die Texteingabe durch Drücken der **Esc**-Taste oder durch einen Klick außerhalb des Textfeldes.

#### Text ändern

Um eine Textanmerkung zu bearbeiten, klicken Sie auf den Text (falls das Text-Werkzeug aktiv ist) oder **[selektieren](#page-33-0)** I 30 Sie die Anmerkung und doppelklicken Sie auf den Text. Beenden Sie die Texteingabe durch Drücken der **Esc**-Taste oder durch einen Klick außerhalb des Textfeldes.

# Schriftart, -größe und -farbe

Unter **Werkzeug Werkzeugstile** können Sie **Schriftart** und **Schriftgröße** sowie die **Textfarbe** wählen. Außerdem können Sie die Eigenschaften **Fett**, **Kursiv**, **Unterstrichen** und **Durchgestrichen**, sowie **Tiefgestellt** oder **Hochgestellt** wählen. Falls gerade ein Textkasten selektiert ist, ändern Sie mit diesen Einstellungen die Eigenschaften des selektierten Texts. Andernfalls gelten diese Eigenschaften für den nächsten zu erstellenden Textkasten.

#### Ausrichtung

Unter **Werkzeug Werkzeugstile** können Sie die **Textausrichtung** angeben und zwischen **linksbündig**, **zentriert** und **rechtsbündig** wählen. Falls gerade ein Textkasten selektiert ist, ändern Sie mit diesen Einstellungen die Eigenschaften der selektierten Absätze. Andernfalls gelten diese Eigenschaften für den nächsten zu erstellenden Textkasten.

### Hintergrundfarbe und Rahmen

Unter **Werkzeug Werkzeugstile** können Sie außerdem die **Hintergrundfarbe** des Textkastens angeben und zwischen verschiedenen Arten von **Rahmen** wählen, sowie die **Rahmenfarbe** festlegen. Falls gerade ein Textkasten selektiert ist, ändern Sie mit diesen Einstellungen die Eigenschaften des selektierten Kastens. Andernfalls gelten diese Eigenschaften für den nächsten zu erstellenden Textkasten.

### Textrahmen an Inhalt anpassen

Damit eine Textanmerkung nicht mehr Raum beansprucht als unbedingt nötig, kann mit dieser einfachen Funktion der Textrahmen auf das nötige Minimum reduziert werden. Klicken Sie, während Sie eine Textanmerkung bearbeiten, einfach **Rahmen anpassen** in der Symbolleiste oder im Kontextmenü, oder drücken Sie **Strg+M**.

Aktivieren Sie die Einstellung Automatische **Rahmenanpassung** unter **Werkzeug Werkzeugstile** , wird der Rahmen jedes mal angepasst, wenn Sie mit der Bearbeitung des Textes fertig sind.

# Größe Texteditor

Beim Erstellen von Textanmerkungen werden diese immer mit einer fest eingestellten Standard-Breite geöffnet. Wenn Sie dies bevorzugen, kann auch immer die auf der Seite maximal zu Verfügung stehende Breite genutzt werden. Dazu kann die Einstellung **Maximal verfügbare Breite verwenden** kann unter **Extras Einstellungen Werkzeuge Text** aktiviert werden.

### Bildschirmtastatur

Bei der Arbeit an einem Tablet PC, einem Gerät mit Stift- oder Touch-Bedienung, wird eine virtuelle Tastatur eingeblendet, während Text-Anmerkungen bearbeitet werden. Diese Einstellung kann unter **Extras Einstellungen Werkzeuge Text** deaktiviert werden.

# Text aus Zwischenablage formatiert oder unformatiert einfügen

Liegt in der Windows Zwischenablage Text vor, kann dieser durch Auswahl von **Bearbeiten > Einfügen** oder Drücken der Tastenkombination **Strg+V** in das aktive Dokument eingefügt werden. Ist bereits ein Textkasten in Bearbeitung, wird der Text an der aktuellen Einfügeposition in den bestehenden Textkasten eingefügt. Andernfalls wird ein neuer Textkasten angelegt.

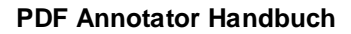

Liegt in der Zwischenablage formatierter Text vor, der aus Textkästen innerhalb PDF Annotator kopiert wurde, oder der aus anderen Anwendungen, welche das Rich Text Format (RTF) zum Austausch über die Zwischenablage unterstützen (z.B. Anwendungen zur Textverarbeitung) kopiert wurde, so wird der Text in seiner Quellformatierung eingefügt. Möchten Sie den Text ohne seine Formatierung einfügen, wählen Sie **Bearbeiten Unformatiert Einfügen** oder drücken Sie **Strg+Umschalt+V**. Ist bereits ein Textkasten in Bearbeitung, wird der Text an der aktuellen Einfügeposition in den bestehenden Textkasten eingefügt und übernimmt die Formatierung der aktuellen Einfügeposition. Andernfalls wird ein neuer Textkasten mit den aktuellen Format-Einstellungen des Textwerkzeugs angelegt.

Unter **Extras Einstellungen Voreinstellungen Tastenkombinationen** können Sie die o.g. Tastenkombinationen anpassen. Sie können die Kombinationen auch austauschen, wenn Sie **Unformatiert Einfügen** als Standardaktion für die Tastenkombination **Strg+V** bevorzugen.

#### **Siehe auch**

**[Anmerkungen](#page-33-0) selektieren und bearbeiten** 30

#### <span id="page-26-0"></span>**Verknüpfungen (Links)**

Verknüpfungen sind **<u>[Text-Anmerkungen](#page-24-0)</u>| 21°, di**e beim Anklicken zu Web-Adressen (URLs), zu bestimmten Positionen oder Seiten im aktuellen oder in einem anderen Dokument springen.

#### Verknüpfungen erstellen

Wählen Sie **Werkzeug DExt** um das [Text-Werkzeug](#page-24-0)l <sup>21</sup> zu aktivieren. Der Mauszeiger wird dann zum Einfügesymbol für Text. Klicken Sie an beliebiger Stelle in Ihr Dokument um an dieser Position Text einzugeben.

Nach der Texteingabe wählen Sie **Werkzeug Werkzeugstile Verknüpfung**.

Im Fenster **Verknüpfung bearbeiten** können Sie wählen, ob Sie eine **Web-Verknüpfung**, eine Verknüpfung zu einer Seite im **Aktuellen Dokument** oder in einem **Externen Dokument** erstellen möchten.

Bei **Web-Verknüpfungen** geben Sie rechts die **Internetaddresse (URL)** ein.

Bei Verknüpfungen zu einer Seite im **aktuellen Dokument** geben Sie die Seitenzahl der **Zielseite** ein und legen Sie die **Zielposition** auf der Seite durch Verschieben des Fadenkreuzes in der Seitenvorschau rechts fest.

Bei Verknüpfungen zu einer Seite in einem **externen Dokument** geben Sie den absoluten oder relativen **Pfad** zu dem externen Dokument, sowie die Seitenzahl der **Zielseite** ein.

Bestätigen Sie mit **OK** und beenden Sie die Texteingabe durch Drücken der **Esc**-Taste oder durch einen Klick außerhalb des Textfeldes.

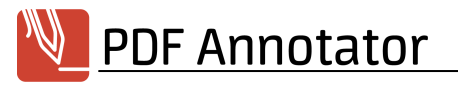

# Verknüpfungen bearbeiten

Um eine Verknüpfung zu bearbeiten, klicken Sie mit gedrückter **Strg**-Taste auf den Text (falls das TextWerkzeug aktiv ist) oder <mark>[selektieren](#page-33-0)</mark> I 30 Sie die Anmerkung mit der rechten Maustaste und wählen Sie **Text bearbeiten**. Wählen Sie dann zum Bearbeiten der Verknüpfung **Werkzeug Werkzeugstile Verknüpfung**. Beenden Sie nach dem Schließen des Fensters **Verknüpfung bearbeiten** die Änderung durch Drücken der **Esc**-Taste oder durch einen Klick außerhalb des Textfeldes.

# Verknüpfungen löschen

Um eine Verknüpfung zu löschen ohne die gesamte Text-Anmerkung zu entfernen, klicken Sie mit gedrückter **Strg**-Taste auf den Text (falls das Text-Werkzeug aktiv ist) oder <u>[selektieren](#page-33-0)</u>l ∞i Sie die Anmerkung mit der rechten Maustaste und wählen Sie **Text bearbeiten**. Wählen Sie dann zum Bearbeiten der Verknüpfung **Werkzeug Werkzeugstile Verknüpfung**. Klicken Sie im Fenster **Verknüpfung bearbeiten** links unten **Löschen**.

#### **Siehe auch**

**[Text-Anmerkungen](#page-24-0)** 21

#### <span id="page-27-0"></span>**Linien und Pfeile**

Mit den Werkzeugen Linie und Pfeil können Sie Markierungen, Hinweise oder einfache Skizzen in Dokumente einfügen.

#### Linie/Pfeil verwenden

Wählen Sie **Werkzeug Linie** um das Linien-Werkzeug zu aktivieren. Klicken Sie einen Startpunkt und ziehen Sie mir gedrückter Maustaste bis zum gewünschten Endpunkt, lassen Sie die Maustaste dann los.

Für Pfeile wählen Sie **Werkzeug Pfeil**.

- → **Beachten Sie, dass alle folgenden Einstellungen für Linie und Pfeil getrennt gespeichert werden.** Auch wenn die Einstellungen in Menü und Symbolleiste über die gleichen Schalter vorgenommen werden, werden Sie feststellen, dass beim Wechsel zwischen Linie und Pfeil jeweils die zugehörige Einstellung gesetzt wird.
- Halten Sie während dem Zeichnen die **Strg**-Taste gedrückt, um das Objekt von seinem Mittelpunkt aus zu zeichnen.

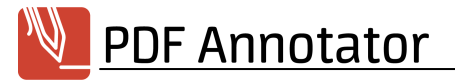

# Farbe und Linienbreite

Unter **Werkzeug Werkzeugstile** können Sie **Farbe** und **Linienbreite** für beide Werkzeuge wählen. Sie haben jeweils die Wahl zwischen verschiedenen voreingestellten Farben und Breiten, können aber auch eine Farbe frei wählen und eine Stiftbreite in mm bzw. Inch eingeben.

### Linienstil

Unter **Werkzeug Werkzeugstile** können Sie den **Linienstil** für beide Werkzeuge festlegen. Sie können aus verschiedenen durchgezogenen und unterbrochenen Linienarten, sowie einer Wellenform wählen.

### Stil des Pfeilendes und der Pfeilspitze

Unter **Werkzeug Werkzeugstile** können Sie den **Stil des Pfeilendes** und den **Stil der Pfeilspitze** für das Pfeil-Werkzeug festlegen. Sie können aus verschiedenen Formen wählen.

### Linien automatisch verbinden

Sie möchten mehrere Linien zeichnen, die exakt miteinander verbunden sind, z.B. ein Dreieck? Aktivieren Sie die Option **Werkzeug Werkzeugstile Linien verbinden**, dann werden Start- und Endpunkt der neuen Linie automatisch auf bestehende Start- oder Endpunkte in unmittelbarer Nähe verschoben.

### In 15° Schritten

Diese Funktion ist besonders hilfreich, um exakt vertikale oder horizontale Linien zu zeichnen. Sie aktivieren oder deaktivieren diese Funktion unter **Werkzeug Werkzeugstile In 15° Schritten**.

→ Die Funktion kann auch temporär aktiviert werden, indem Sie während dem Zeichnen die **Umschalt**-Taste gedrückt halten.

#### **Siehe auch**

- **[Polygone](#page-30-0)**
- **[Anmerkungen](#page-33-0) selektieren und bearbeiten** <sup>30</sup>

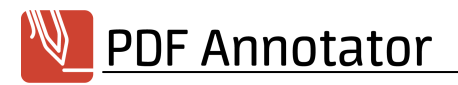

#### <span id="page-29-0"></span>**Rechtecke und Ellipsen**

Mit den Werkzeugen Rechteck/Quadrat und Ellipse/Kreis können Sie Hervorhebungen oder einfache Skizzen in Dokumente einfügen.

### Rechtecke/Ellipsen zeichnen

Wählen Sie **Werkzeug Rechteck** um das Rechteck-Werkzeug zu aktivieren. Klicken Sie einen Startpunkt und ziehen Sie mir gedrückter Maustaste bis zum gewünschten Endpunkt, lassen Sie die Maustaste dann los.

Für Ellipsen wählen Sie **Werkzeug Ellipse**.

- → **Beachten Sie, dass alle folgenden Einstellungen für Rechteck und Ellipse getrennt gespeichert werden.** Auch wenn die Einstellungen in Menü und Symbolleiste über die gleichen Schalter vorgenommen werden, werden Sie feststellen, dass beim Wechsel zwischen Rechteck und Ellipse jeweils die zugehörige Einstellung gesetzt wird.
- Halten Sie während dem Zeichnen die **Strg**-Taste gedrückt, um das Objekt von seinem Mittelpunkt aus zu zeichnen.

### Farbe und Linienbreite

Unter **Werkzeug Werkzeugstile** können Sie **Farbe** und **Linienbreite** für beide Werkzeuge wählen. Sie haben jeweils die Wahl zwischen verschiedenen voreingestellten Farben und Breiten, können aber auch eine Farbe frei wählen und eine Stiftbreite in mm bzw. Inch eingeben.

### Linienstil

Unter **Werkzeug Werkzeugstile** können Sie den **Linienstil** für beide Werkzeuge festlegen. Sie können aus verschiedenen durchgezogenen und unterbrochenen Linienarten wählen.

### Hintergrundfarbe

Unter **Werkzeug Werkzeugstile** können Sie die **Hintergrundfarbe** für beide Werkzeuge festlegen. Sie können auch **Transparent** wählen. Zudem können Sie durch Auswahl der **Deckkraft** halb durchsichtige Formen erzeugen.

# Rechteck/Quadrat und Ellipse/Kreis

Diese Funktion ist besonders hilfreich, um exakte Quadrate oder Kreise zu zeichnen. Sie aktivieren oder deaktivieren diese Funktion durch Auswahl von **Rechteck**, **Quadrat**, **Ellipse** oder **Kreis** unter **Werkzeug Werkzeugstile**.

→ Die Funktion kann auch temporär aktiviert werden, indem Sie während dem Zeichnen die **Umschalt**-Taste gedrückt halten.

#### **Siehe auch**

- **[Polygone](#page-30-0)**
- **[Anmerkungen](#page-33-0) selektieren und bearbeiten** 30

#### <span id="page-30-0"></span>**Polygone**

Mit dem Polygon-Werkzeug können Sie offene oder geschlossene Polygone zu zeichnen.

### Polygone/Streckenzüge zeichnen

Wählen Sie **Werkzeug Polygon** um das Polygon-Werkzeug zu aktivieren.

Klicken Sie nacheinander mindestens drei Punkte an, um ein Polygon zu zeichnen.

Klicken Sie auf den Startpunkt oder klicken Sie mit der rechten Maustaste und wählen Sie **Polygon schließen und übernehmen**, um durch Verbinden von Start- und Endpunkt ein geschlossenes Polygon zu erzeugen. Oder klicken Sie **Übernehmen**, um ein offenes Polygon (einen Streckenzug) zu erstellen. Oder wählen Sie **Verwerfen** (oder drücken Sie **Esc**), um das Zeichnen abzubrechen.

#### Farbe und Linienbreite

Unter **Werkzeug Werkzeugstile** können Sie **Farbe** und **Linienbreite** für beide Werkzeuge wählen. Sie haben jeweils die Wahl zwischen verschiedenen voreingestellten Farben und Breiten, können aber auch eine Farbe frei wählen und eine Stiftbreite in mm bzw. Inch eingeben.

#### Linienstil

Unter **Werkzeug Werkzeugstile** können Sie den **Linienstil** für beide Werkzeuge festlegen. Sie können aus verschiedenen durchgezogenen und unterbrochenen Linienarten wählen.

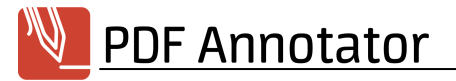

### Hintergrundfarbe

Unter **Werkzeug Werkzeugstile** können Sie die **Hintergrundfarbe** für beide Werkzeuge festlegen. Sie können auch **Transparent** wählen. Zudem können Sie durch Auswahl der **Deckkraft** halb durchsichtige Formen erzeugen.

### Linien automatisch verbinden

Sie möchten mehrere Formen zeichnen, die exakt miteinander verbunden sind? Aktivieren Sie die Option **Werkzeug Werkzeugstile Linien verbinden**, dann werden die Stützpunkte des neuen Polygons automatisch auf bestehende Stützpunkte in unmittelbarer Nähe verschoben.

### In 15° Schritten

Diese Funktion ist besonders hilfreich, um exakt vertikale oder horizontale Linien zu zeichnen. Sie aktivieren oder deaktivieren diese Funktion unter **Werkzeug Werkzeugstile In 15° Schritten**.

→ Die Funktion kann auch temporär aktiviert werden, indem Sie während dem Zeichnen die **Umschalt**-Taste gedrückt halten.

#### **Siehe auch**

#### **[Anmerkungen](#page-33-0) selektieren und bearbeiten** 30

#### <span id="page-31-0"></span>**Stempel**

Mit dem Stempel-Werkzeug können z.B. Symbole mehrmals hintereinander in das Dokument gestempelt werden. Stempel können Bilder, aber auch vorher gespeicherte handschriftliche Zeichen oder Notizen, Text-Anmerkungen und sogar Kombinationen aus verschiedenen Anmerkungstypen sein. Mit Stempeln können Sie sich eine Bibliothek an häufig verwendeten Symbolen oder Fragmenten aufbauen und diese unbegrenzt wiederverwenden.

### Stempel verwenden

Wählen Sie **Werkzeug Stempel** um den zuletzt verwendeten Stempel zu aktivieren, oder wählen Sie einen Stempel aus der Liste aus. Der Mauszeiger zeigt daraufhin eine Einfügemarke und ein Stempelsymbol an. Die Einfügemarke zeigt die linke obere Ecke des Stempels an. Klicken Sie jetzt an beliebiger Stelle ins Dokument

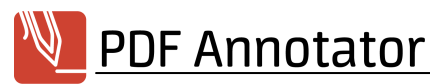

um den Stempel dort einzufügen. Nach dem Einfügen können Sie das erstellte Objekt sofort verschieben oder dessen Größe anpassen.

# Selektionen als Stempel speichern

Um beliebige Anmerkungen als Stempel abzulegen, <mark>[selektieren](#page-33-0)</mark>l ∞i Sie eine oder mehrere Anmerkungen und wählen Sie **Bearbeiten Selektion Aktuelle Auswahl als Stempel speichern**.

### Stempel aus Bilddateien erstellen

Stempel können auch aus beliebigen Bilddateien erstellt werden. Wählen Sie dazu in der **[Stempel-Toolbox](#page-48-0)** 45 **Hinzufügen** und im Fenster **Werkzeug konfigurieren** unter **Erstelle Stempel aus** den Schalter **Bild**.

### Alle Seiten stempeln

Um alle Seiten eines Dokuments mit dem gleichen Stempel zu versehen, platzieren Sie den Stempel auf einer beliebigen Seite. Wählen Sie dann **Bearbeiten Selektion Auf alle Seiten duplizieren**.

Ebenso können Sie einen Stempel nur auf die Folgeseite kopieren, indem Sie **Bearbeiten Selektion Auf nächste Seite duplizieren** wählen.

#### **Siehe auch**

**[Anmerkungen](#page-33-0) selektieren und bearbeiten** 30

#### <span id="page-32-0"></span>**Radieren und Löschen**

Anmerkungen können jederzeit wieder entfernt werden.

### Radieren

Um den Radierer zu aktivieren, wählen Sie **Werkzeug Radierer**. Der Mauszeiger wird nun zum Radierer-Symbol. Mit dem Radierer können Sie Anmerkungen entfernen, indem Sie auf die zu löschenden Anmerkungen klicken.

**Nur Anmerkungen können mit dem Radierer entfernt werden.** Teile des Originaldokuments können nicht entfernt werden. Um Teile des Originaldokuments unsichtbar zu machen, verwenden Sie z.B. einen dicken weißen Stift und übermalen Sie das Dokument. Dadurch werden diese Teile aber nur unsichtbar, jedoch nicht endgültig aus dem Dokument entfernt.

**Besitzer von Tablet PCs und externen Grafiktabletts können auch das hintere Ende Ihres Stiftes als Radierer verwenden.** Ist der Stift als Werkzeug gewählt, funktioniert ebenfalls das Löschen von Anmerkungen durch mehrmaliges Durchstreichen.

### Radieren, wie mit einem echten Radierer

Unter **Werkzeug Werkzeugstile** können Sie zwischen **Anmerkung/Strich komplett** und **Striche teilen** wählen. Die Standardeinstellung **Anmerkung/Strich komplett** löscht die gesamten Anmerkungen (bei Stift/Marker: Komplette Striche) unter dem Radierer. Die Einstellung **Striche teilen** funktioniert nur auf Anmerkungen, die mit Stift/Marker erstellt wurden, und löscht hier nur den Teil der Striche direkt unter dem Radierer. Letztere Einstellung verhält sich also eher wie ein echter Radierer. Für diese Einstellung können Sie zwischen verschiedenen **Radierer-Breiten** wählen.

### Selektieren und Löschen

Alternativ zum Radieren können Sie Anmerkungen auch <mark>[selektieren](#page-33-0)</mark>| ᠉ী und dann mit der **ENTF**-Taste oder über **Bearbeiten Löschen** entfernen.

### Alle Anmerkungen löschen

Mit dem Befehl **Bearbeiten Alle Anmerkungen löschen** werden alle Anmerkungen aus dem Dokument unwiederbringlich entfernt.

#### **Siehe auch**

- **[Anmerkungen](#page-66-0) ausblenden**
- **[Gesten](#page-86-1)** 83

#### <span id="page-33-0"></span>**Anmerkungen selektieren und bearbeiten**

Anmerkungen können verschoben, vergrößert und verkleinert werden. Auch die Windows Zwischenablage wird unterstützt.

### Anmerkungen selektieren

Um Anmerkungen zu selektieren, aktivieren Sie das **Auswählen**-Werkzeug unter **Werkzeug Auswählen** oder das **Lasso**-Werkzeug unter **Werkzeug Auswählen (Lasso)**. Klicken Sie auf eine Anmerkung um eine einzelne Anmerkung zu selektieren. Ziehen Sie mit dem **Auswählen**-Werkzeug ein Rechteck auf, um alle

Anmerkungen innerhalb des Rechtecks zu selektieren. Umkreisen Sie mit dem **Lasso**-Werkzeug mehrere Anmerkungen, um alle Anmerkungen innerhalb eines Bereichs zu selektieren.

▲ Enthält eine Selektion sowohl <mark>[gesperrte](#page-36-2)</mark>l 33), als auch ungesperrte Anmerkungen, so werden nur die ungesperrten Anmerkungen selektiert. Gesperrte Anmerkungen können weiterhin einzeln selektiert oder über die <mark>[Anmerkungen-Seitenleiste](#page-53-0)</mark>l හ gefunden (und ggf. entsperrt) werden.

### Anmerkungen verschieben, vergrößern oder verkleinern

Über einer selektierten Anmerkungen wird der Mauszeiger zum Verschiebe-Symbol. Klicken und ziehen Sie um die Auswahl zu verschieben.

Ziehen Sie an den Kästchen an den Ecken der Auswahl um die Auswahl zu vergrößern oder zu verkleinern.

Um das Seitenverhältnis der Auswahl während dem Vergrößern oder Verkleinern nicht zu verändern, aktivieren Sie die Option **Werkzeug Werkzeugstile Seitenverhältnis beibehalten**.

→ Halten Sie während dem Vergrößern die **Strg**-Taste gedrückt, bleibt das Seitenverhältnis der Auswahl konstant. Halten Sie die **Umschalt**-Taste gedrückt, wird das Seitenverhältnis quadratisch.

Ein weiterer Weg, die Größe von Anmerkungen anzupassen ist die Auswahl von Bearbeiten ▶ Selektion ▶ **Größe ändern**. Haben Sie mehrere Anmerkungen selektiert, können Sie nun für **Breite** oder **Höhe** die Option **Kleinste** oder **Größte** wählen und damit alle selektierten Anmerkungen auf die gleiche Größe bringen. Sie können auch immer unter **Benutzerdefiniert** exakte Größen eingeben oder einen **Prozentual**en Wert angeben. Wählen Sie die Option **Seitenverhältnis beibehalten**, um nur einen neuen Wert entweder für die Höhe, oder die Breite anzugeben, und den anderen Wert berechnen zu lassen.

# Anmerkungen ausrichten

Um eine Selektion von Anmerkungen untereinander auszurichten, wählen Sie Bearbeiten ▶ Selektion ▶ **Ausrichten**. Anmerkungen können horizontal ausgerichtet werden, indem Sie **Links** oder **Rechts** für links-/rechtsbündiges Ausrichten oder **Horizontal zentriert** für mittige Ausrichtung wählen. Anmerkungen können vertikal ausgerichtet werden, indem Sie **Oben** oder **Unten** oder **Vertikal zentriert** für mittige Ausrichtung wählen. Sie können Anmerkungen auch gleichmäßig verteilen, indem Sie **Gleicher Abstand Horizontal** oder **Gleicher Abstand Vertikal** wählen. Beim Ausrichten werden die einzelnen Anmerkungen stets nur verschoben, ihre Größe ändert sich nicht.

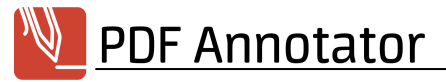

### Stil-Eigenschaften von Anmerkungen ändern

Um die Stil-Eigenschaften (z.B. Farbe, Linienbreite) einer Selektion zu ändern, wählen Sie **Bearbeiten Stil bearbeiten**. Sie können nun, abhängig vom Typ der selektierten Anmerkungen, verschiedene Eigenschaften ändern. Nur die Eigenschaften, für die links das Häkchen gesetzt ist, werden tatsächlich geändert.

# Kopieren und Einfügen

Um eine Selektion zu kopieren und an anderer Stelle wieder einzufügen, wählen Sie **Bearbeiten Kopieren** und **Bearbeiten Einfügen**. Je nach Typ der kopierten Anmerkung kann diese auch in andere Programme eingefügt werden.

Je nach Inhalt der Zwischenablage kann diese (z.B. Text, Bilder) auch aus anderen Programmen in PDF Annotator eingefügt werden.

# Anmerkungen drehen

Um eine Selektion zu drehen, wählen Sie **Bearbeiten Selektion Drehen**. Sie können nun **Drehwinkel** und **Drehrichtung** angeben.

# Anmerkungen spiegeln

Um eine Selektion zu spiegeln, wählen Sie **Bearbeiten Selektion Horizontal/Vertikal spiegeln**.

# Anmerkungen duplizieren

Um alle Seiten eines Dokuments mit der gleichen Anmerkung zu versehen, selektieren Sie die Anmerkung auf der aktuellen Seite. Wählen Sie dann **Bearbeiten Selektion Auf alle Seiten duplizieren**.

Ebenso können Sie eine Selektion nur auf die Folgeseite kopieren, indem Sie **Bearbeiten Selektion Auf nächste Seite duplizieren** wählen.

#### **Siehe auch**

- **[Radieren](#page-32-0) und Löschen**
- **[Anmerkungen](#page-36-0) gruppieren und sperren** <sup>33</sup>
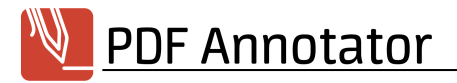

#### **Anmerkungen gruppieren und sperren**

Anmerkungen können in Gruppen zusammengefasst oder gesperrt werden, um Änderungen zu verhindern. In einer Gruppe von Anmerkungen können nur alle gruppierten Anmerkungen gleichzeitig selektiert, verschoben oder geändert werden. Sobald eine Anmerkungen aus einer Gruppe selektiert wird, werden automatisch alle Anmerkungen der Gruppe selektiert. Gesperrte Anmerkungen können nicht verschoben oder verändert werden, bis Sie sie wieder entsperren.

### Gruppieren von Anmerkungen

Um mehrere Anmerkungen zu einer Gruppe zusammenzufassen, <mark>[selektieren](#page-33-0)</mark> I 30 Sie die Anmerkungen und wählen Sie **Bearbeiten Selektion Gruppieren**. Verwenden Sie **Bearbeiten Selektion Gruppe auflösen**, um die Anmerkungen wieder zu separieren.

### Sperren und Entsperren von Anmerkungen

Um eine oder mehrere Anmerkungen zu sperren, <u>**[selektieren](#page-33-0)**|</u> ∞i Sie die Anmerkungen und wählen Sie **Bearbeiten Selektion Sperren**. Verwenden Sie **Bearbeiten Selektion Entsperren**, um die Sperre der Anmerkungen wieder aufzuheben.

Enthält eine Selektion sowohl gesperrte, als auch ungesperrte Anmerkungen, so werden nur die ungesperrten Anmerkungen selektiert. Gesperrte Anmerkungen können weiterhin einzeln selektiert oder über die <mark>[Anmerkungen-Seitenleiste](#page-53-0)</mark>l හ gefunden (und ggf. entsperrt) werden.

#### **Siehe auch**

**[Anmerkungen](#page-33-0) selektieren und bearbeiten** 30

#### <span id="page-36-0"></span>**Schnappschüsse erstellen**

Ein Schnappschuss ist eine Aufnahme eines Teils einer Seite, welche als Bild gespeichert und weiter verwendet werden kann.

# Schnappschüsse aufnehmen

Um einen Schnappschuss aufzunehmen, wählen Sie das **Schnappschuss**-Werkzeug unter **Werkzeug Schnappschuss**. Markieren Sie nun einen rechteckigen Bereich auf der aktuellen Seite.

# Einen Schnappschuss in die Zwischenablage kopieren

Nachdem Sie einen Schnappschuss aufgenommen haben, werden Sie gefragt, wie das entstandene Bild gespeichert werden soll. Wählen Sie **In die Zwischenablage kopieren** um das Bild in die Windows-Zwischenablage zu übernehmen und wieder in PDF Annotator oder einer anderen Anwendung einfügen zu können.

# Einen Schnappschuss als Bilddatei abspeichern

Nachdem Sie einen Schnappschuss aufgenommen haben, werden Sie gefragt, wie das entstandene Bild gespeichert werden soll. Wählen Sie **Als Bild speichern...** um das Bild in eine Datei zu speichern. Wählen Sie dann im Dialog **Speichern unter** das gewünscht Bildformat aus.

# Einen Schnappschuss als Stempel ablegen

Nachdem Sie einen Schnappschuss aufgenommen haben, werden Sie gefragt, wie das entstandene Bild gespeichert werden soll. Wählen Sie **Als Stempel speichern...** um das Bild als **[Stempel](#page-31-0)** in der Toolbox 28 abzulegen.

# Auflösung für Schnappschüsse wählen

Standardmäßig werden Schnappschüsse mit einer typischen Bildschirmauflösung von 72 dpi aufgenommen. Setzen Sie die **Auflösung** auf einen höheren Wert, um Bilder in höherer Auflösung aufzunehmen, die dann mehr Details wiedergeben.

#### **Siehe auch**

#### **Text aus [Originaldokument](#page-37-0) kopieren** 34

#### <span id="page-37-0"></span>**Mit selektiertem Text arbeiten**

Text aus dem Originaldokument kann ganz einfach ausgewählt werden. Sie können dann verschiedene Aktionen mit dem selektierten Text durchführen. Verwenden Sie die Textextraktion um Text aus Originaldokumenten in die Zwischenablage zu kopieren. Sie können selektierten Text auch direkt hervorheben oder unterstreichen, an eine Internetsuchmaschine übertragen oder selbstdefinierte Aktionen ausführen.

# Text extrahieren

Um Text aus dem Originaldokument (also keine Anmerkungen) zu selektieren, wählen Sie **Werkzeug Text extrahieren**. Markieren Sie nun einen beliebigen Bereich auf der aktuellen Seite, der Text enthält. Standardmäßig ist die Einstellung **Text zeilenweise extrahieren** aktiv. Alternativ können Sie **Text innerhalb eines Rechtecks extrahieren** wählen. Markieren Sie dann einen rechteckigen Bereich auf der aktuellen Seite. Diese Einstellung kann hilfreich sein, um Text aus Tabellen und einzelnen Spalten zu kopieren.

∸ **Da PDF ein Druckformat ist, kein Textverarbeitungsformat, kennt die Textextraktion Einschränkungen.** In einigen Fällen wird PDF Annotator keinen Text erkennen, oder den Text nicht korrekt wiedergeben können.

# Extrahierten Text in die Zwischenablage kopieren

Nachdem Sie einen Bereich für die Textextraktion markiert haben können Sie den selektierten Text mit **Bearbeiten Kopieren** direkt in die Windows Zwischenablage kopieren.

Alternativ können Sie mit der rechten Maustaste auf den selektierten Text klicken und im Kontextmenü **Vorschau** wählen, hier wird der erkannte Text zuerst angezeigt und kann ggf. geändert oder korrigiert werden. Wählen Sie **In die Zwischenablage kopieren** um den Text in die Windows-Zwischenablage zu übernehmen und wieder in PDF Annotator oder einer anderen Anwendung einfügen zu können. Das **Vorschau**-Fenster enthält einen zusätzlichen **Werkzeug**-Schalter, über den Sie die Funktion **Seitenumbrüche entfernen** auf den darüber angezeigten Text anwenden können.

# Selektierten Text hervorheben

Der schnellste Weg, Text hervorzuheben, führt über das Werkzeug **Text extrahieren**. Selektieren Sie Text im Originaldokument wie oben beschrieben. Wählen Sie in der Werkzeugleiste direkt über dem Dokument (oder nach Rechtsklick im Kontextmenü) **Markieren** und wählen Sie eine der voreingestellten Farben oder klicken Sie **Aktueller Marker**, um die aktuelle Farbe des <mark>[Textmarker](#page-22-0)</mark> I 19 HWerkzeugs zu verwenden.

# Selektierten Text unterstreichen oder durchstreichen

Um Text im Originaldokument zu unterstreichen oder durchzustreichen können Sie ebenfalls wie oben beschrieben das Werkzeug **Text extrahieren** verwenden. Wählen Sie in der Werkzeugleiste direkt über dem Dokument (oder nach Rechtsklick im Kontextmenü) **Unterstreichen** oder **Durchstreichen** und wählen Sie eine der voreingestellten Farben oder klicken Sie **Aktueller Stift**, um die aktuelle Farbe des **[Stift](#page-22-0)** - 19Werkzeugs zu verwenden.

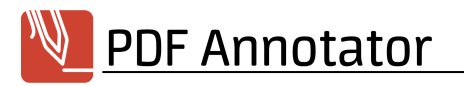

### Lesezeichen anlegen

Um besonders schnell ein <mark>[Lesezeichen](#page-76-0)</mark>। छो zu erstellen, klicken Sie mit der rechten Maustaste auf den selektierten Text und wählen Sie im Kontextmenü **Lesezeichen anlegen**. Das erstellte Lesezeichen wird mit dem vorher selektierten Text vorausgefüllt und springt genau zu dessen Position im Dokument.

# Selektierten Text im Internet suchen

Eine weitere Möglichkeit, mit einer Textselektion zu arbeiten, ist die Recherche im Internet. Klicken Sie mit der rechten Maustaste auf den selektierten Text und wählen Sie im Kontextmenü **Suchen (Google)** oder **Wikipedia**, um den ausgewählten Text an die jeweilige Suchmaschine zu übertragen. Falls Sie andere Suchmaschinen bevorzugen, können Sie diese unter **Befehle für 'Text [extrahieren'](#page-85-0)** selbst anlegen. 82

### Selektierten Text übersetzen

Ähnlich des **Suchen**-Befehls können Sie im Kontextmenü nach der Selektion von Text auch **Übersetzen (Google)** anklicken, um den gefundenen Text an einen Übersetzungsservice zu übertragen. Falls Sie andere Übersetzungsdienste bevorzugen, können Sie diese unter **Befehle für 'Text [extrahieren'](#page-85-0)** selbst anlegen. 82

### Selektierten Text in Notepad weiterbearbeiten

Durch einen Klick auf **Notepad** im Kontextmenü öffnen Sie den Windows Editor, um darin den vorher ausgewählten Text weiterzubearbeiten. Der Text aus dem PDF wird dazu in einer temporären Datei auf Ihrem Computer gespeichert und diese Datei wird mit Notepad geöffnet. Dies ist primär ein Beispiel für die Möglichkeit, Anwendungen von Drittherstellern mittels **Befehle für Text [extrahieren](#page-85-0)** zu integrieren. 82

#### **Siehe auch**

- **Befehle für 'Text [extrahieren'](#page-85-0)**
- **[Schnappschüsse](#page-36-0) erstellen** 33

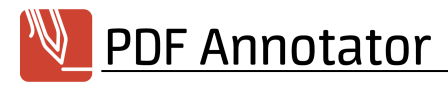

#### **Messen und Bemaßen**

Das Messwerkzeug bietet einen einfachen Weg zum Messen von Distanzen, Umfängen und Flächen in technischen PDF-Dokumenten. Das Werkzeug Bemaßen erstellt Maßlinien, die im Dokument verbleiben.

### Messen oder Bemaßen?

PDF Annotator bietet zwei unterschiedliche Werkzeuge: Ein Werkzeug zum **Messen** und ein Werkzeug zum **Bemaßen**.

Das Werkzeug **Messen** eignet sich, um Maße aus Zeichnungen oder Dokumenten abzunehmen. Die Messergebnisse werden nur temporär angezeigt und bleiben nicht im Dokument erhalten. Sie können **Distanzen**, **Umfänge**, **Flächen** und **Winkel** messen.

Das Werkzeug **Bemaßen** eignet sich, Bemaßungen in Zeichnungen oder Dokumenten permanent zu hinterlassen. Sie können **Distanzen** und **Flächen** bemaßen. Bemaßungen für Distanzen bestehen aus **Maßhilfslinien**, **Maßlinie** und **Maßzahl**. Bemaßungen für Flächen bestehen aus einer **Markierung** der Fläche und der **Maßzahl**.

### Distanzen bemaßen

Um die Distanz zweier Punkte in einem PDF zu bemaßen, wählen Sie **Werkzeug Bemaßen**, dann **Werkzeug Werkzeugstile Distanz**. Wählen Sie einen **Maßstab** aus (siehe unten).

Klicken Sie zuerst **Start-** und **Endpunkt** der zu bemaßenden Distanz an. Ein dritter Klick positioniert die **Maßlinie**.

Die **Maßzahl** können Sie ändern, indem Sie die Bemaßung doppelklicken. Alternativ können Sie die Bemaßung selektieren, rechtsklicken und **Stil bearbeiten** wählen. Beachten Sie, dass diese geänderte Maßzahl verworfen wird, wenn Sie die Dimension der Bemaßung verändern.

Die Eigenschaft **Einheit anzeigen** gibt an, ob die Maßzahl die Einheit (z.B. m für Meter) beinhalten soll.

Sie möchten mehrere Bemaßungen zeichnen, die exakt miteinander verbunden sind (sog. Maßketten)? Aktivieren Sie die Option **Werkzeug Werkzeugstile Linien verbinden**, dann werden Start- und Endpunkt der neuen Bemaßung automatisch auf bestehende Start- oder Endpunkte in unmittelbarer Nähe verschoben.

### Flächen bemaßen

Um eine Fläche in einem PDF zu bemaßen, wählen Sie **Werkzeug Bemaßen**, dann **Werkzeug Werkzeugstile Fläche**. Wählen Sie einen **Maßstab** aus (siehe unten).

Klicken Sie nacheinander mindestens drei Punkte an, um eine Fläche zu bemaßen. Klicken Sie mit der rechten Maustaste und wählen Sie **Übernehmen**, um die Bemaßung abzuschließen oder **Verwerfen** (oder drücken Sie **Esc**), um das Bemaßen abzubrechen.

Die **Maßzahl** können Sie ändern, indem Sie die Bemaßung doppelklicken. Alternativ können Sie die Bemaßung selektieren, rechtsklicken und **Stil bearbeiten** wählen. Beachten Sie, dass diese geänderte Maßzahl verworfen wird, wenn Sie die Dimension der Bemaßung verändern.

Die Eigenschaft **Einheit anzeigen** gibt an, ob die Maßzahl die Einheit (z.B. m<sup>2</sup> für Quadratmeter) beinhalten soll.

### Distanzen messen

Um die Distanz zweier Punkte in einem PDF zu messen, wählen Sie Werkzeug ▶ Messen, dann Werkzeug ▶ **Werkzeugstile Distanz**. Wählen Sie einen **Maßstab** aus (siehe unten).

Klicken Sie den ersten Punkt, dann den zweiten Punkt an, um die Distanz beider Punkte zu messen. Alternativ können Sie den ersten Punkt anklicken, dann die Maustaste gedrückt halten und die Maus auf den zweiten Punkt bewegen und schließlich die Maustaste wieder loslassen.

Die Distanz zwischen den beiden Punkten, sowie der Winkel der Verbindungslinie der Punkte, wird laufend angezeigt, während Sie die Maus bewegen. Auch nach dem Beenden der Messung werden die Messdaten weiterhin angezeigt. Drücken Sie **Esc**, klicken Sie irgendwo in das Dokument, oder fahren Sie mit einer anderen Aktion fort, um die Messdaten schließlich auszublenden.

### Umfänge messen

Um einen Umfang oder eine Kette von Distanzen mehrerer Punkte zu messen, wählen Sie **Werkzeug Messen**, dann **Werkzeug Werkzeugstile Umfang**. Wählen Sie einen **Maßstab** aus (siehe unten).

Klicken Sie den ersten Punkt, dann den zweiten Punkt an, um die Distanz beider Punkte zu messen. Klicken Sie dann einen dritten Punkt an, um dessen Distanz zum zweiten Punkt zu addieren. Fahren Sie mit beliebig vielen weiteren Punkten fort. Klicken Sie mit der rechten Maustaste oder drücken Sie **Esc**, um die Messung zu beenden. Ein erneuter Klick auf den ersten Punkt beendet die Messung ebenso.

Der berechnete Umfang wird laufend angezeigt, während Sie die Maus bewegen. Auch nach dem Beenden der Messung werden die Messdaten weiterhin angezeigt. Drücken Sie **Esc**, klicken Sie irgendwo in das Dokument, oder fahren Sie mit einer anderen Aktion fort, um die Messdaten schließlich auszublenden.

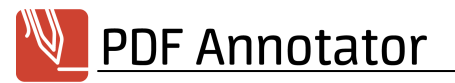

# Flächen messen

Um eine Fläche zu messen, wählen Sie **Werkzeug Messen**, dann **Werkzeug Werkzeugstile Fläche**. Wählen Sie einen **Maßstab** aus (siehe unten).

Klicken Sie nacheinander mindestens drei Punkte an, um eine Fläche zu messen. Klicken Sie mit der rechten Maustaste oder drücken Sie **Esc**, um die Messung zu beenden.

Der berechnete Flächeninhalt wird laufend angezeigt, während Sie die Maus bewegen. Auch nach dem Beenden der Messung werden die Messdaten weiterhin angezeigt. Drücken Sie **Esc**, klicken Sie irgendwo in das Dokument, oder fahren Sie mit einer anderen Aktion fort, um die Messdaten schließlich auszublenden.

# Winkel messen

Um einen Winkel zu messen, wählen Sie Werkzeug ▶ Messen, dann Werkzeug ▶ Werkzeugstile ▶ **Winkel**.

Klicken Sie nacheinander drei Punkte an, um einen Winkel zu messen, beginnend mit dem Scheitelpunkt des zu messenden Winkels.

Der berechnete Winkel wird laufend angezeigt, während Sie die Maus zum dritten Punkt bewegen. Auch nach dem Beenden der Messung werden die Messdaten weiterhin angezeigt. Drücken Sie **Esc**, klicken Sie irgendwo in das Dokument, oder fahren Sie mit einer anderen Aktion fort, um die Messdaten schließlich auszublenden.

# In 15° Schritten

Diese Funktion ist besonders hilfreich, um exakt vertikale oder horizontale Linien zu messen oder zu bemaßen. Sie aktivieren oder deaktivieren die Funktion unter **Werkzeug Werkzeugstile In 15° Schritten**.

ډ Die Funktion kann auch temporär aktiviert werden, indem Sie während dem Messen/Bemaßen die **Umschalt**-Taste gedrückt halten.

# Maßstäbe wählen oder eigene Maßstäbe definieren

Ist der Maßstab Ihrer Zeichnung bekannt, wählen Sie **Werkzeug Werkzeugstile Maßstab** und wählen Sie einen Maßstab aus. Falls Ihr Maßstab nicht in der vordefinierten Liste vorkommt, können Sie entweder einen benutzerdefinierten Maßstab verwenden, oder Ihren Maßstab der Liste hinzufügen.

Um einen benutzerdefinierten Maßstab zu setzen, wählen Sie in der Liste **Benutzerdefiniert...** aus (der letzte Listeneintrag). Geben Sie **Maßstab** und **Einheiten** ein. Ein Beispiel: Wenn 1 Zentimeter in Ihrer Zeichnung in

der Wirklichkeit 5 Metern entspricht, geben Sie den Maßstab als **1 cm : 5 m** ein. Dies entspricht einem Maßstab von **1:50 [m]**. Das Messwerkzeug wird automatisch diesen Maßstab einrechnen und alle Maße in **Metern [m]** angeben. Möchten Sie, dass dieser Maßstab permanent in der Liste zur Auswahl steht, setzen Sie den Haken bei **In Auswahlliste speichern** und passen Sie ggf. den **Titel** für den Listeneintrag an. Drücken Sie dann **OK** und beginnen Sie zu messen.

# Einen benutzerdefinierten Maßstab ausmessen

Kennen Sie den exakten Maßstab Ihres Dokuments nicht, oder wurde der Maßstab verzerrt (z.B. in einem gescannten Dokument), können Sie eine bekannte Distanz in Ihrem Dokument messen und basierend darauf einen benutzerdefinierten Maßstab erstellen.

Wählen Sie in der **Maßstab**-Auswahlliste **Benutzerdefiniert...** aus (der letzte Listeneintrag). Klicken Sie den **Schalter Im Dokument messen...** an.

Messen Sie nun in Ihrem aktuellen Dokument eine Distanz aus, deren Abmessung in der Realität bekannt ist (z.B. eine beschriftete Bemaßung oder eine Maßstabsleiste).

Nach dem Messen der bekannten Distanz erscheint das Fenster **Maßstab** zur Eingabe der Abmessung. Geben Sie das bekannte Maß ein und klicken Sie **OK**. Wenn Sie z.B. wissen, dass die gemessene Distanz einem Kilometer entspricht, geben Sie **1 km** ein.

Nehmen Sie ggf. von Änderungen an **Maßstab** und **Einheit** vor. Möchten Sie, dass dieser Maßstab permanent in der Liste zur Auswahl steht, setzen Sie den Haken bei **In Auswahlliste speichern** und passen Sie ggf. den **Titel** für den Listeneintrag an. Drücken Sie dann **OK** und beginnen Sie zu messen.

### Maßstäbe verwalten

Um die Liste vordefinierter Maßstäbe anzupassen, wählen Sie **Werkzeug Werkzeugstile Maßstäbe verwalten**. Sie erreichen diese Einstellung auch über **Extras Einstellungen Werkzeuge Messen**.

Wählen Sie einen **Maßstab** aus der Liste und klicken Sie **Bearbeiten**, um den Eintrag zu ändern, **Löschen** zum Entfernen und **Nach oben** oder **Nach unten** zum Ändern der Reihenfolge.

Zum Zurücksetzen der Liste auf den Auslieferungszustand drücken Sie den Schalter **Zurücksetzen**. Dies setzt die Liste basierend auf der unter **Extras Einstellungen Voreinstellungen Maßeinheiten** definierten **Maßeinheit** zurück. Bedenken Sie, dass dadurch alle eigenen, der Liste hinzugefügten Maßstäbe gelöscht werden.

#### **Siehe auch**

**[Maßeinheiten](#page-89-0)** 

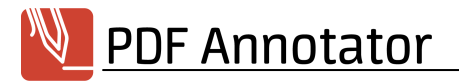

#### <span id="page-44-1"></span>**Mit einer Kamera Fotos aufnehmen**

Wenn Sie eine Webcam, eine Dokumentenkamera oder eine in Ihrem Tablet eingebaute Kamera besitzen, können Sie direkt aus PDF Annotator heraus Bilder mit der Kamera aufnehmen und in PDF-Dokumente einfügen.

### Bilder aufnehmen

Wählen Sie **Bearbeiten Bild einfügen Von [Name Ihrer Kamera]**, um eine Kamera auszuwählen.

Sie sehen zunächst eine Live-Vorschau des Kamerabildes. Wählen Sie einen anderen Kameramodus, falls Sie das Bild in einer anderen Auflösung oder Kamerabetriebsart aufnehmen möchten.

Klicken Sie den Aufnahme-Schalter oder drücken Sie die **EINGABE**-Taste oder die **LEERTASTE**, um ein Foto aufzunehmen.

Nach der Aufnahme wird das Foto nun im <mark>[Bild-Editor](#page-45-0)</mark> | 42] angezeigt. Dort können Sie das Bild noch bearbeiten oder beschneiden, bevor Sie es mit einem Klick auf **OK** in Ihr PDF-Dokument einfügen. Falls Sie mit der Aufnahme nicht zufrieden sind, drücken Sie im Bild-Editor den **Kamera**-Schalter, um ein neues Bild aufzunehmen.

Nach dem Einfügen können Sie das Bild verschieben und seine Größe durch Ziehen an den Ecken anpassen.

#### **Siehe auch**

- **Bilder [einfügen](#page-44-0)**
- **[Anmerkungen](#page-33-0) selektieren und bearbeiten** 30

#### <span id="page-44-0"></span>**Bilder einfügen**

Beliebige Bilddateien können in PDF Annotator eingefügt und kommentiert werden.

### Bilder einfügen

Wählen Sie **Bearbeiten Bild einfügen Aus Datei**, um eine Bilddatei auszuwählen und das Bild im PDF-Dokument einzufügen. Alternativ wählen Sie **Bearbeiten Bild einfügen Aus Zwischenablage**, um ein Bild einzufügen, das Sie vorher in die Zwischenablage kopiert haben.

Es öffnet sich nun der <mark>[Bild-Editor](#page-45-0)</mark>l 42), in dem Sie das Bild vor dem Einfügen noch verändern, oder ohne Veränderungen durch Drücken von **OK** direkt in Ihr Dokument einfügen können.

Nach dem Einfügen können Sie das Bild verschieben und seine Größe durch Ziehen an den Ecken anpassen.

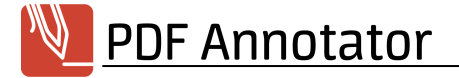

#### **Siehe auch**

- **Mit einer Kamera Fotos [aufnehmen](#page-44-1)**
- **Bilddateien öffnen und nach PDF [konvertieren](#page-10-0)**
- **[Stempel](#page-31-0)**
- **[Anmerkungen](#page-33-0) selektieren und bearbeiten** 30

#### <span id="page-45-0"></span>**Bilder bearbeiten**

Mit dem in PDF Annotator enthaltenen Bild-Editor können Sie Bilder auf verschiedene Weise bearbeiten, bevor oder nachdem Sie diese in ein PDF-Dokument eingefügt haben.

### Bilder laden und speichern

Im **Bild-Editor**, klicken Sie den **Öffnen**-Schalter, um eine lokale Bilddatei zu laden. Klicken Sie **Speichern**, um das aktuelle Bild in eine Datei zu exportieren. Klicken Sie den **Kamera**-Schalter, um ein Bild von einer angeschlossenen Kamera aufzunehmen. Verwenden Sie den **Kopieren**-Schalter, um das aktuelle Bild in die Zwischenablage zu kopieren, und den **Einfügen**-Schalter, um ein Bild aus der Zwischenablage in den Bild-Editor zu laden.

Wenn Sie mit dem Bearbeiten eines Bildes im Bild-Editor fertig sind, klicken Sie **OK**, um die Änderungen zu übernehmen, oder **Abbrechen**, um Ihre Änderungen zu verwerfen.

Durch einen Doppelklick auf ein bereits eingefügtes Bild können Sie das Bild erneut in den Bild-Editor laden und bearbeiten.

### Rückgängig

Sie können jede Änderung im **Bild-Editor** rückgängig machen, indem Sie den **Rückgängig**-Schalter (bzw. den **Wiederherstellen**-Schalter) unterhalb der Bildvorschau drücken. Bitte beachten Sie: Sobald Sie den Bild-Editor mit **OK** schließen, werden Ihre Änderungen endgültig übernommen und können nicht mehr rückgängig gemacht werden.

### Bilder beschneiden

Um das aktuelle Bild zu beschneiden, wählen Sie zunächst entweder den Schalter **Rechteck-Selektion** oder **Lasso-Selektion**. Selektieren Sie jetzt in der Bildvorschau den Bereich, auf den Sie das Bild beschneiden möchten. Rechteckige Bereiche können Sie durch Ziehen an den Griffen rund um das Selektionsrechteck

ändern, oder verschieben Sie die Selektion. Mehrere Bereiche können durch Drücken der **Umschalt**-Taste selektiert werden. Um das Bild letztlich zu beschneiden, klicken Sie **Auf Auswahl beschneiden**.

# Teile eines Bildes transparent machen

Sie können Teile eines Bildes transparent machen, indem Sie diese Teile "ausschneiden". Wählen Sie zuerst die **Rechteck-Selektion** oder die **Lasso-Selektion**. Selektieren Sie jetzt in der Bildvorschau den Bildbereich, den Sie ausschneiden möchten. Rechteckige Bereiche können Sie durch Ziehen an den Griffen rund um das Selektionsrechteck ändern, oder verschieben Sie die Selektion. Mehrere Bereiche können durch Drücken der **Umschalt**-Taste selektiert werden. Um die selektierten Bereiche nun auszuschneiden (sie also transparent zu machen), klicken Sie **Transparent machen**.

Alternativ können Sie auch einen zusammenhängenden Bereich gleicher Farbe transparent machen. Drücken Sie den **Freistellen**-Schalter mit dem Pipetten-Symbol und klicken Sie in einen Bildbereich, der transparent gemacht werden soll. Soweit der Bereich ähnlicher Farbe ist, wird er sofort transparent geschaltet. Den erforderlichen Grad der Farbähnlichkeit können Sie durch Eingabe des **Toleranz**-Werts festlegen.

# Teile von Bildern unkenntlich machen

Um einen Teil eines Bild unkenntlich zu machen (z.B. bestimmte Gesichter, Kfz-Kennzeichen), wählen Sie zunächst entweder den Schalter **Rechteck-Selektion** oder **Lasso-Selektion**. Selektieren Sie jetzt in der Bildvorschau den Bereich, den Sie unkenntlich machen möchten und klicken Sie auf **Verpixeln**. Durch Auswahl eines **Grad**s zwischen 1 und 10 können Sie festlegen, wie grob das Pixelraster angewendet werden soll.

# Bilder drehen

Verwenden Sie die Schalter **Nach rechts drehen** und **Nach links drehen**, um das Bild zu drehen.

# Bild spiegeln

Verwenden Sie die Schalter **Vertikal spiegeln** und **Horizontal spiegeln**, um das Bild zu spiegeln.

#### **Siehe auch**

- **Bilder [einfügen](#page-44-0)**
- **Mit einer Kamera Fotos [aufnehmen](#page-44-1)** <sup>41</sup>

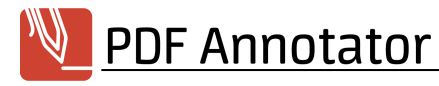

#### **Formeln einfügen**

PDF Annotator enthält einen auf LaTeX (siehe a [https://de.wikipedia.org/wiki/LaTeX\)](https://de.wikipedia.org/wiki/LaTeX) basierenden Formel-Editor zum Erstellen mathematischer oder anderer wissenschaftlicher Formeln in PDF-Dokumenten.

### Mit dem Formel-Editor Formeln erstellen

Wählen Sie **Werkzeug Formel**, um eine wissenschaftliche Formel in ein PDF-Dokument einzufügen.

Klicken Sie eine Stelle im aktiven PDF-Dokument an, an der Sie eine Formel platzieren möchten. Es öffnet sich nun des Fenster **Formel bearbeiten** mit dem **Formel-Editor**.

Im Reiter **Formel** können Sie nun, um z.B. einfache Gleichungen wie= 2ab einzugeben, direkt lostippen. Für komplexere Formeln wählen Sie unter **Ausdrücke** aus verschiedenen gebräuchlichen Konstrukten aus. Ein Doppelklick auf einen Ausdruck fügt diesen in den darunterliegenden **Formel-Editor** ein. Die Einfügeposition können Sie durch Anklicken eines Platzhalters oder einer Position (z.B. vor oder nach einem bestehenden Ausdruck) im Editor bestimmen.

Im **Editor** können Sie die Formel durch Anklicken der Platzhalter und Eingabe von Buchstaben oder Ziffern komplettieren. Anstelle der Platzhalter oder an der aktuellen Einfügeposition können Sie wiederum weitere **Ausdrücke** einfügen. Ebenso können Sie unter **Symbole** aus zahlreichen gebräuchlichen Symbolen wählen und diese durch Doppelklick in die Formel einfügen.

Drücken Sie abschließend **OK**, um die Formel direkt in Ihr Dokument einzufügen.

Nach dem Einfügen können Sie die Formel verschieben. Mit einem Doppelklick auf die Formel können Sie diese erneut im Fenster **Formel bearbeiten** bearbeiten. Alternativ klicken Sie mit der rechten Maustaste auf die Formel und wählen Sie **Formel bearbeiten**.

### Kopieren und Einfügen im Formel-Editor

Sie können (Teil-)Ausdrücke mit der Maus markieren und mittels **Kopieren** und **Einfügen** duplizieren oder mittels **Ausschneiden** und **Einfügen** verschieben.

Dazu stehen am rechten Rand des Editors die Befehle **Ausschneiden**, **Kopieren** und **Einfügen** zur Verfügung. Außerdem finden Sie dort die Befehle **Löschen**, **Rückgängig** und **Wiederherstellen**.

Auch die gebräuchlichen Tastenkombinationen **Strg+X** (Ausschneiden), **Strg+C** (Kopieren) und **Strg+V** (Einfügen) können verwendet werden. Mit den Tasten **Entf** und **Rück** können Sie Zeichen oder komplette Ausdrücke löschen.

Ist im Editor nichts markiert, wird die gesamte Formel ausgeschnitten, kopiert bzw. gelöscht.

Über die Zwischenablage können Sie Formeln oder Bestandteile von Formeln auch mit anderen Anwendungen austauschen, welche LaTeX unterstützen.

# Formeln in LaTeX eingeben oder bearbeiten

Im Fenster **Formel bearbeiten** wählen Sie den Reiter **LaTeX**, um den Quelltext der Formel im LaTeX-Format anzuzeigen und zu bearbeiten. PDF Annotator unterstützt viele, aber vielleicht nicht alle typischerweise zum Setzen wissenschaftlicher Formeln verwendete LaTeX-Befehle. Kontrollieren Sie den gerenderten LaTeX-Befehl im **Vorschau**-Bereich oberhalb des Editors.

**Die Funktion zum Bearbeiten des LaTeX-Quelltexts wendet sich an erfahrene LaTeX-Nutzer.** → Bitte haben Sie Verständnis, dass wir zum Umfang und zur Anwendung von LaTeX keine Unterstützung anbieten können.

# Farben und Schriftgröße

Unter **Werkzeug Werkzeugstile** können Sie **Farbe**, **Schriftgröße**, **Füllfarbe** und **Deckkraft** der Füllfarbe für das Formel-Werkzeug wählen.

Im Fenster **Formel bearbeiten** stehen diese Eigenschaften im Reiter **Stil** ebenfalls zur Verfügung.

Sie können als **Füllfarbe** auch **Transparent** wählen. Durch Auswahl der **Deckkraft** können Sie einen halb durchsichtigen Hintergrund erzeugen.

#### **Siehe auch**

**[Anmerkungen](#page-33-0) selektieren und bearbeiten** 30

#### <span id="page-48-0"></span>**Toolbox und Favoriten**

Für besonders effizientes Arbeiten bietet PDF Annotator eine komplett anpassbare Werkzeugkiste (Toolbox) und eine Favoriten-Leiste an.

### Toolbox einblenden

Die Toolbox befindet sich in der **[Seitenleiste](#page-68-0)** und kann durch Klick auf einen beliebigen Werkzeug-Reiter 65oder im Menü über **Ansicht Seitenleiste Toolbox** eingeblendet werden.

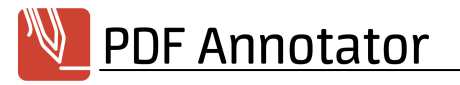

# Werkzeuge und Favoriten

In den Bereichen **Stifte**, **Marker**, **Text**, **Stempel** und **Grafik-Werkzeuge** finden Sie eine Auswahl vordefinierter Werkzeuge. Der Bereich **Favoriten** beinhaltet eine weitere Auswahl an verschiedenen voreingestellten Werkzeugen. Die ersten zwölf (im <mark>[Vollbildmodus](#page-62-0)</mark> I ශ) die ersten 24) Favoriten sind auch in der gleichnamigen **Symbolleiste** direkt anwählbar. Die Favoriten-Symbolleiste finden Sie durch einen Klick auf das Herz-Symbol in der Werkzeugleiste oberhalb der Dokumentenansicht.

# Werkzeuge aus der Toolbox einsetzen

Klicken Sie einfach auf das gewünschte Werkzeug um es zu verwenden

# Neue Werkzeuge erstellen

Klicken Sie auf den Schalter **Hinzufügen** in der Toolbox um das Fenster **Werkzeug konfigurieren** aufzurufen. Die Einstellungen im Fenster entsprechen denen des vorher aktiven Werkzeuges. Diese Einstellungen können Sie noch verändern und dann speichern, wodurch ein neuer Eintrag in der Toolbox entsteht.

### Werkzeuge anordnen

Verschieben Sie einfach die Werkzeuge mit der Maus um ihre Reihenfolge in der Toolbox zu ändern.

# Werkzeuge zu Favoriten machen

Um ein Werkzeug in den Bereich **Favoriten** zu kopieren, markieren Sie ein beliebiges Werkzeug in der Toolbox und drücken Sie den Schalter **Aktuelles Werkzeug zu Favoriten hinzufügen**.

# Werkzeuge ändern/löschen

Um ein Werkzeug zu ändern, z.B. um eine Stiftfarbe zu verändern, wählen Sie das Werkzeug in der Toolbox und drücken Sie den Schalter **Bearbeiten**.

Möchten Sie ein Werkzeug löschen, wählen Sie es aus und drücken Sie in der Toolbox den Schalter **Löschen**.

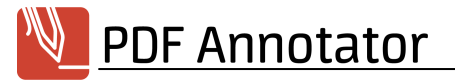

# Werkzeuge gruppieren

Werkzeuge können in Gruppen organisiert werden, um schneller auffindbar zu sein. Zum Beispiel enthält der Bereich **Stempel** im Auslieferungszustand eine Gruppe **Korrekturzeichen**, die typische Zeichen entsprechend der Richtlinien des Dudens enthält.

Um eine Gruppe zu erstellen, klicken Sie auf das **Werkzeug-Symbol** rechts oben innerhalb der Toolbox, wählen Sie dann **Neue Gruppe erstellen**. Klicken Sie mit der rechten Maustaste auf die Gruppe, können Sie die **Gruppe löschen** oder die **Gruppe umbenennen**.

# Werkzeuge exportieren und importieren

Werkzeuge können exportiert werden, um sie auf einen anderen Computer zu übertragen (und dort zu importieren) oder um Sicherungskopien Ihrer Werkzeuge anzulegen. So können z.B. Stempel zur gemeinsamen Benutzung innerhalb eines Teams einmalig angelegt, dann exportiert und von allen Teammitgliedern identisch importiert werden.

Machen Sie in der Toolbox einen **Rechtsklick** auf ein Werkzeug und wählen Sie **Werkzeug exportieren**, um ein einzelnes Werkzeug in eine Datei zu exportieren. Nach einem Rechtsklick auf eine Gruppe können Sie die **Gruppe exportieren**. Klicken Sie auf das **Werkzeug-Symbol** rechts oben innerhalb der Toolbox, z.B. im Bereich **Stempel**, und wählen Sie **Stempel exportieren**, um alle Gruppen und Werkzeuge dieses Bereichs in eine Datei zu speichern. Klicken Sie **Alle Werkzeuge exportieren** um alle Bereiche zu speichern.

Die Werkzeuge werden in einer Datei mit der Dateiendung .pat gespeichert. Um diese Datei (z.B. an einem anderen Rechner oder nach einer Neuinstallation) zu importieren, klicken Sie auf das **Werkzeug-Symbol** rechts oben innerhalb der Toolbox und wählen Sie **Werkzeuge importieren**. Wählen Sie dann die gewünschten **Werkzeug-Kategorien** aus und wählen Sie **An bestehende Werkzeuge anhängen** oder **Werkzeuge ersetzen**.

# Toolbox zurücksetzen

Sie können einzelne Bereiche der Toolbox auf den Auslieferungszustand zurücksetzen oder komplett leeren. Klicken Sie auf das **Werkzeug-Symbol** rechts oben innerhalb der Toolbox, z.B. im Bereich **Stempel**, und wählen Sie **Stempel zurücksetzen** bzw. **Stempel leeren**.

→ **Um keine selbst angelegten Werkzeuge zu verlieren, empfehlen wir, vorher die bestehenden Werkzeuge wie oben beschrieben in eine Datei zu exportieren.**

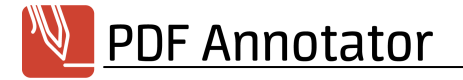

#### **Siehe auch**

#### **Der [Werkzeugschalter](#page-51-0)** 48

#### <span id="page-51-0"></span>**Der Werkzeugschalter**

Der Werkzeugschalter ist eine Schaltfläche, die immer rechts unten oberhalb des Dokuments schwebt. Mit nur einem Klick auf den Werkzeugschalter wechseln Sie zu einem anderen Werkzeug und mit einem weiteren Klick wieder zurück zu Ihrem vorherigen Werkzeug.

### In den Verschiebe-Modus wechseln

Zunächst zeigt der Werkzeugschalter das Symbol des <mark>[Verschiebewerkzeugs](#page-57-0)</mark>l & an. Ein Klick auf den Werkzeugschalter wechselt direkt in den Verschiebe-Modus. Sie können nun mit der Maus, Ihrem Stift oder Ihrem Finger das Dokument verschieben.

Falls Sie lieber möchten, dass der Werkzeugschalter zu einem anderen Werkzeug, als dem Verschiebewerkzeug springt, können Sie unter **Extras Einstellungen Darstellung Werkzeugschalter** ein abweichendes **Ziel-Werkzeug** einstellen.

### Zum vorherigen Werkzeug zurückschalten

Nachdem Sie durch einen Klick auf den Werkzeugschalter in den Verschiebe-Modus geschaltet haben, zeigt der Werkzeugschalter nun das Symbol des Werkzeugs an, das Sie vor diesem Umschalten zuletzt verwendet hatten. Ein weiterer Klick auf den Werkzeugschalter bringt Sie nun zurück zu diesem Werkzeug. Der erste Klick wechselt also immer zum Verschiebewerkzeug, der nächste Klick zurück zum vorherigen Werkzeug.

### Zuletzt verwendete Werkzeuge

Ein Rechtsklick (oder ein langes Drücken mit Stift oder Finger) auf den Werkzeugschalter öffnet ein Menü mit einer Liste der zuletzt verwendeten Werkzeuge. So können Sie schnell zwischen den Werkzeugen, die Sie am häufigsten verwenden, hin und her schalten. Das gleiche Menü öffnet sich auch, wenn Sie auf die Werkzeugvorschau rechts oben über dem Dokument klicken.

### Den Werkzeugschalter verschieben

Sie können den Werkzeugschalter einfach an eine andere Stelle über Ihrem Dokument verschieben, falls er Ihnen im Weg ist. Klicken Sie den Werkzeugschalter an, halten Sie die Maustaste gedrückt und verschieben Sie

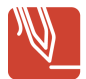

den Schalter. Oder verschieben Sie ihn einfach mit Ihrem Stift oder Ihrem Finger, falls Sie an einem Touch-Gerät arbeiten.

# Den Werkzeugschalter ausblenden

Falls Sie den Werkzeugschalter nicht verwenden, können Sie ihn auch ausblenden. Klicken Sie auf **Extras Einstellungen Darstellung Werkzeugschalter**, und entfernen Sie den Haken bei **Anzeigen im Normalmodus**, um den Werkzeugschalter auszublenden während Sie PDF Annotator in einem normalen Fenster verwenden. Entfernen Sie den Haken vor **Anzeigen im Modus "Vollbild"**, um den Werkzeugschalter nur im <mark>[Vollbildmodus](#page-62-0)</mark>l ☞ auszublenden. Entfernen Sie den Haken vor **Anzeigen im Modus "Vollbild (im [Fenster\)](#page-62-1)"**, um den Werkzeugschalter nur im Modus <mark>Vollbild (im Fenster)</mark> I 59ª auszublenden. Oder entfernen Sie entsprechend alle Haken.

Denken Sie daran: Im normalen Fenster-Betrieb ist die Liste der zuletzt verwendeten Werkzeuge weiterhin verfügbar, wenn Sie auf die Vorschau mit dem aktuell eingestellten Werkzeug rechts oberhalb des Dokuments klicken.

#### <span id="page-52-0"></span>**Anmerkungen verschmelzen**

Eine Besonderheit von PDF Annotator ist die Möglichkeit, Ihre Anmerkungen nach dem Speichern in jeder anderen PDF-Anwendung anzusehen, und dennoch bei erneutem Öffnen mit PDF Annotator wieder zu bearbeiten. Falls Sie dies jedoch nicht wünschen, können alle Anmerkungen auch unwiederbringlich mit dem Dokument verschmolzen werden.

# Verschmelzen von Anmerkungen

Um alle Anmerkungen unwiederbringlich mit dem Dokument zu verschmelzen, wählen Sie **Bearbeiten Alle Anmerkungen verschmelzen**.

**Verschmelzen bedeutet NICHT, dass das PDF-Dokument danach nicht mehr durch Dritte verändert werden kanniby** dem Verschmelzen können in PDF Annotator erstellte Anmerkungen in PDF Annotator geändert werdenach dem Verschmelzen nicht mehr. Durch das Verschmelzen werden die Anmerkungen Teil des Inhalts des PDF-Dokuments. Dieser Inhalt kannvor wirech dem Verschmelzen - durch geeignete Werkzeuge stets verändert werden! Ein Ändern durch Dritte kann nur durch <mark>Setzen eines [Passwort-Schutzes](#page-16-0)</mark>l 13ª) vermieden werden.

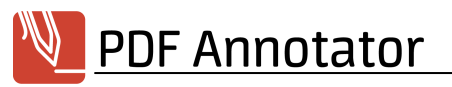

# Änderungsmodus

Alternativ können Sie unter **Extras Einstellungen Speichern Änderungsmodus** anstelle der Standardeinstellung **Immer änderbar** die Einstellung **Änderbar bis zum Speichern** oder **Nicht änderbar** gesetzt werden. Die Anmerkungen werden dann bei jedem Speichern bzw. unmittelbar während dem Bearbeiten mit dem Dokument verschmolzen.

#### **Siehe auch**

### **[Anmerkungen](#page-66-0) ausblenden** 63

### <span id="page-53-0"></span>**Anmerkungen-Seitenleiste**

In der Anmerkungen-Seitenleiste werden alle Anmerkungen angezeigt, die mit PDF Annotator im aktiven Dokument erstellt wurden. Die Anmerkungen werden nach Seitenzahl gruppiert mit Hilfe kleiner Vorschaubilder dargestellt. Symbole visualisieren zudem weitere Informationen, wie Anmerkungstyp, Gruppierung, Gesperrt-Status.

### Anmerkungen-Seitenleiste anzeigen

Um eine Ubersicht aller Anmerkungen im aktiven Dokument anzusehen, öffnen Sie die <mark>[Seitenleiste](#page-68-0)</mark>l & indem Sie am linken Fensterrand auf **Anmerkungen** klicken. Alternativ wählen Sie im Menü **Ansicht Seitenleiste Anmerkungen**.

Nach Änderungen am Dokument wird die Seitenleiste grau und muss durch einen einfachen Klick auf die graue Fläche neu geladen werden. Danach zeigt die Seitenleiste auch die letzten Änderungen an.

# Anmerkungen selektieren und zu Anmerkungen springen

Klicken Sie in der Baumdarstellung auf eine Anmerkung, um direkt zu der Seite mit dieser Anmerkung zu springen. Die Anmerkung wird selektiert und kann so z.B. gleich <mark>[bearbeitet](#page-33-0)</mark>l <sup>30</sup>1 oder verschoben werden. Ebenso können gleich mehrere Anmerkungen auf einmal selektiert werden, indem Sie bei jeder Anmerkung das kleine **Häkchen** links oben neben der Vorschau der Anmerkung anklicken, oder indem Sie beim Anklicken der Anmerkungen die **Strg**- oder **Umschalt**-Taste gedrückt halten.

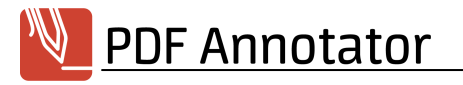

# Anmerkungen bearbeiten

Die selektierten Anmerkungen können nun direkt aus der Seitenleiste heraus bearbeitet werden. Klicken Sie dazu mit der rechten Maustaste auf eine der selektierten Anmerkungen oder drücken Sie den Schalter **Selektierte Anmerkungen...** oben innerhalb der Seitenleiste.

### **Filter**

Die Liste der in der Seitenleiste dargestellten Anmerkungen kann nach verschiedenen Kriterien gefiltert werden. Drücken Sie dazu oben in der Seitenleiste den Schalter **Filter** und setzen Sie dann die gewünschten Kriterien unter **Typen**, **Farben** und **Seiten**. Ist ein Filter gesetzt, zeigt die Liste in der Seitenleiste nun nur noch jene Anmerkungen an, die unter das Filterkriterium fallen. Unterhalb der Liste wird ein Häkchen neben **Filter aktiv** angezeigt. Durch Entfernen oder Setzen dieses Häkchens können Sie den Filter ein- und ausschalten.

→ Die Aktionen <mark>[Drucken](#page-54-0)</mark>|  $\mathfrak{sl}$  und <mark>[Export](#page-55-0)</mark> | & beachten den Filter und drucken bzw. exportieren nur die angezeigten Anmerkungen.

#### **Siehe auch**

- **Listen aller [Anmerkungen](#page-54-0) ausdrucken**
- **[Anmerkungen](#page-55-0) exportieren und importieren** 52

#### <span id="page-54-0"></span>**Listen aller Anmerkungen ausdrucken**

Drucken Sie eine Liste aller Anmerkungen aus, die, ähnlich der Darstellung in der **[Anmerkungen-](#page-53-0)** ${\bf Seitenleiste}|\!|$  ${\bf Seitenleiste}|\!|$  ${\bf Seitenleiste}|\!|$   $\mathfrak{so} \mathfrak{h}$  nach Seitenzahlen sortiert die Vorschaubilder aller Anmerkungen zu Papier bringt.

### Liste aller Anmerkungen mit Vorschaubildern drucken

Drücken Sie dazu oben in der **[Anmerkungen-Seitenleiste](#page-53-0)** den Schalter **Optionen Anmerkungsliste** und 50 dann **Liste drucken**. Als **Berichtstyp** wählen Sie dann **Detaillierte Liste mit Vorschau**. Es wird eine Liste aller Anmerkungen mit Vorschaubildern gedruckt.

### Liste aller Seitenzahlen der Seiten mit Anmerkungen drucken

Drücken Sie dazu oben in der **[Anmerkungen-Seitenleiste](#page-53-0)** den Schalter **Optionen Anmerkungsliste** und 50dann **Liste drucken**. Als **Berichtstyp** wählen Sie dann **Seitenliste**. Es wird nur eine Aufstellung aller Seitenzahlen der Seiten gedruckt, die Anmerkungen enthalten.

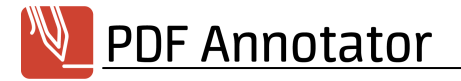

#### **Siehe auch**

**[Drucken](#page-13-0)** 10

#### <span id="page-55-0"></span>**Anmerkungen exportieren und importieren**

Mittels der Ex- und Importfunktionen können Sie Anmerkungen aus einem Dokument in ein anderes übertragen, z.B. von einer älteren in eine neuere Version eines Dokuments. Die Anmerkungen werden dazu in Dateien mit der Dateiendung .paa gespeichert.

### Alle Anmerkungen exportieren

Drücken Sie dazu oben in der **[Anmerkungen-Seitenleiste](#page-53-0)** den Schalter **Optionen Anmerkungsliste** und 50 dann **Alle exportieren**.

### Auswahl von Anmerkungen exportieren

**[Selektieren](#page-53-0)** Sie zunächst eine Auswahl von Anmerkungen. Drücken Sie dann oben in der **[Anmerkungen-](#page-53-0)**50 **<u>[Seitenleiste](#page-53-0)</u>| 50°| den Schalter <b>Optionen Anmerkungsliste** und dann **Auswahl exportieren**.

### Anmerkungen importieren

Drücken Sie oben in der **[Anmerkungen-Seitenleiste](#page-53-0)** den Schalter **Optionen Anmerkungsliste** und 50dann **Importieren**.

#### **PDF-Formulare kommentieren**

PDF-Formulare sind spezielle PDF-Dateien, die über Formularfelder verfügen, welche z.B. mit Hilfe bestimmter PDF-Anwendungen (z.B. Adobe® Reader) am Bildschirm ausgefüllt werden können.

**PDF-Formulare können in PDF Annotator mit Kommentaren versehen werden. Das Ausfüllen von Formularen, wie z.B. im Adobe® Reader, ist in PDF Annotator jedoch nicht vorgesehen.**

In PDF Annotator erstellte Anmerkungen, welche mit Formularfeldern eines am Bildschirm ausfüllbaren PDF-Formulars überlappen, würden in anderen PDF-Anwendungen in der Regel von diesen Formularfeldern überdeckt und wären somit nicht oder nur teilweise sichtbar.

Daher bietet PDF Annotator beim Öffnen eines PDF-Formulars im Dialog **Das Dokument enthält Formularfelder** diese Auswahlmöglichkeiten:

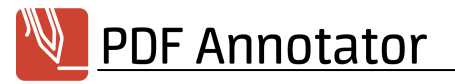

# Formularfelder entfernen

Wählen Sie **Formularfelder entfernen**, so werden alle Formularfelder entfernt. Bereits vorhandene Formulareingaben werden zu regulärem Text im PDF umgewandelt.

Nun können alle Werkzeuge im PDF Annotator, z.B. Stift oder Marker, wie bei einem normalen PDF-Dokument verwendet werden. Die mit PDF Annotator erstellten Kommentare überdecken nun stets (und wie gewohnt) dem PDF-Inhalt.

Öffnet man das Dokument danach in einer PDF-Anwendung, welche das Ausfüllen von Formularen am Bildschirm unterstützt (z.B. Adobe® Reader), sind nun jedoch **keine Formularfelder** zum Ausfüllen am Bildschirm mehr vorhanden, denn das Dokument ist nun **kein PDF-Formular** mehr.

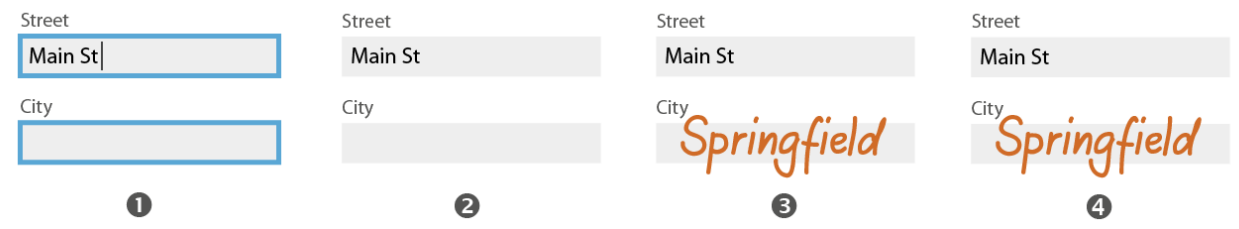

In der Abbildung: **(1)** Das PDF-Formular in Adobe® Reader, **(2)** das PDF-Dokument nach dem Öffnen in PDF Annotator mit der Auswahl **Formularfelder entfernen**, **(3)** eine in PDF Annotator erstellte Anmerkung und **(4)** das von PDF Annotator gespeicherte PDF-Dokument wieder geöffnet in Adobe® Reader. Die in PDF Annotator erstellte Anmerkung liegt **über** den ehemaligen Formularfeldern. Die Formularfelder können **nicht mehr** ausgefüllt werden.

# Formularfelder erhalten

Wählen Sie **Formularfelder erhalten**, bleibt das Formular unangetastet. Das Formular kann am Bildschirm in anderen Anwendungen **weiterhin ausgefüllt** werden - auch nach dem Hinzufügen von Anmerkungen im PDF Annotator.

Überlappen im PDF Annotator erstellte Anmerkungen mit Formularfeldern, so werden die Anmerkungen in anderen PDF-Anwendungen (z.B. Adobe® Reader)aber in der Regel **von den Formularfeldern überdeckt**.

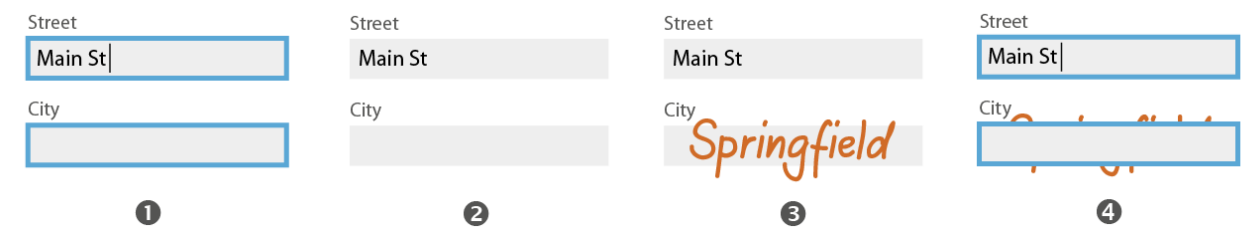

In der Abbildung: **(1)** Das PDF-Formular in Adobe® Reader, **(2)** das PDF-Dokument nach dem Öffnen in PDF Annotator mit der Auswahl **Formularfelder entfernen**, **(3)** eine in PDF Annotator erstellte Anmerkung und **(4)** das von PDF Annotator gespeicherte PDF-Dokument wieder geöffnet in Adobe® Reader. Die in PDF Annotator erstellte Anmerkung liegt **unter** den ehemaligen Formularfeldern. Die Formularfelder können **weiterhin** ausgefüllt werden.

### **Navigation im Dokument**

Dieses Kapitel beschreibt die Funktionen zum Blättern und Navigieren in Dokumenten.

- **[Verschiebewerkzeug](#page-57-0)**
- **[Seitennavigation](#page-58-0)**
- **[Textsuche](#page-59-0)** 56

#### <span id="page-57-0"></span>**Verschiebewerkzeug**

Mittels des Verschiebewerkzeugs ("Hand") können Sie den sichtbaren Ausschnitt des Dokuments zügig, wie bei der Arbeit mit Papier, verschieben.

### Sichtbaren Bereich verschieben

Wählen Sie das Verschiebewerkzeug (**Werkzeug Verschieben**), klicken Sie an einer beliebigen Stelle im Dokument und verschieben Sie die Maus während Sie die linke Maustaste gedrückt halten. Der sichtbare Ausschnitt des Dokuments wird entsprechend Ihrer Bewegung verschoben, bis Sie die Maus loslassen.

Die Funktion kann auch temporär aktiviert werden, indem Sie die mittlere Maustaste gedrückt halten.

Bei Geräten mit **Touch Screen** können Sie die Ansicht auch mit dem **Finger** verschieben. →

#### **Siehe auch**

- **[Seitennavigation](#page-58-0)**
- **Der [Werkzeugschalter](#page-51-0)**
- **[Gesten](#page-86-0)** 83

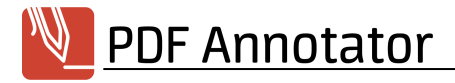

#### <span id="page-58-0"></span>**Seitennavigation**

Die Funktionen zur Seitennavigation finden Sie in der Mitte am unteren Fensterrand, oder im Menü unter **Ansicht Gehe zu**.

# Zu bestimmter Seite springen

Um zu einer bestimmten Seite zu springen, geben Sie in das Seitenzahl-Feld unten in Mitte der Statusleiste, oder im Menü unter **Ansicht Gehe zu Seite** die Seitennummer ein und bestätigen Sie mit **EINGABE**.

Hier finden Sie auch die Funktionen **Erste Seite**, **Vorherige Seite**, **Nächste Seite** und **Letzte Seite**.

### Zu Seiten mit Anmerkungen springen

Wählen Sie **Ansicht Gehe zu Vorherige Seite mit Anmerkungen** bzw. **Ansicht Gehe zu Nächste Seite mit Anmerkungen** um zur vorherigen bzw. nächsten Seite zu springen, die Anmerkungen enthält. So können Sie alle unbearbeiteten Seiten überspringen. Beachten Sie, dass Seiten mit **[verschmolzenen](#page-52-0) [Anmerkungen](#page-52-0)** I<sup>49</sup> hier nicht berücksichtigt werden.

### **Seitenhistorie**

PDF Annotator merkt sich die zuletzt angesehenen Seiten und Sie können mittels der Funktionen **Vorherige Seite in Historie** und **Nächste Seite in Historie** vor- und zurück blättern.

### Verknüpfungen in PDF-Dokumenten

PDF-Dokumente können Verknüpfungen enthalten, die zu Zielen innerhalb des Dokuments oder zu neuen Dokumenten springen. Der Mauszeiger wird über solchen Verknüpfungen als Zeigehand dargestellt. Durch einen Klick springen Sie zum Ziel der Verknüpfung. Bei externen Verknüpfungen wird ein neues Fenster von PDF Annotator geöffnet. Verknüpfungen können auch andere Funktionen, z.B. JavaScript enthalten, die von PDF Annotator jedoch nicht unterstützt werden.

**Direkt auf einer Verknüpfung können Sie nicht mit dem Stift, Marker oder anderen Werkzeugen schreiben, da der Klick ja zur Verknüpfung springt.** Halten Sie die **Strg**-Taste gedrückt, um dies zu vermeiden.

### Lesezeichen

Als zusätzliche Hilfe können Sie <mark>zu [Lesezeichen](#page-77-0) springen</mark>| यो und eigene <mark>Lesezeichen anlegen</mark>| य्थो.

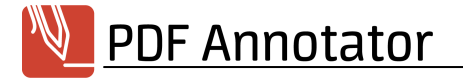

#### **Siehe auch**

#### **[Verschiebewerkzeug](#page-57-0)** 54

#### <span id="page-59-0"></span>**Textsuche**

PDF Annotator bietet eine komfortable Suchfunktion, die Ihnen alle Vorkommen bestimmter Suchbegriffe im Dokument anzeigt und von Treffer zu Treffer springt.

### Text suchen

Um die Such-Leiste aufzurufen, wählen Sie **Bearbeiten Suchen**. Geben Sie den gesuchten Begriff in das Eingabefeld ein und drücken Sie die **EINGABE**-Taste um die Suche zu starten oder einen der Schalter **Abwärts** oder **Aufwärts** um in der entsprechenden Richtung weiterzusuchen. Auch wenn Sie einige Sekunden keine weiteren Buchstaben eingeben, startet die Suche automatisch.

Aktivieren Sie die Einstellung **Groß-/Kleinschreibung** um bei der Suche die Schreibweise zu beachten.

Ist die Einstellung **Alle hervorheben** angewählt, hinterlegt PDF Annotator alle Treffer im gesamten Dokument in gelber Farbe. Der aktuelle Treffer wird in grüner Farbe hinterlegt.

Um die Such-Leiste wieder zu schließen drücken Sie **Esc** oder den Schalter **Aktuelle Suche abbrechen**. Die Markierung der Treffer aus Ihrer vorangegangenen Suche wird daraufhin aufgehoben.

- ÷. **PDF Annotator findet sowohl Text im Originaldokument, als auch in Ihren Text-Anmerkungen.**
- **Da Text in PDF-Dokumenten möglicherweise nicht zusammenhängend gespeichert ist, sondern z.B. Wörter aus einzelnen separat positionierten Buchstaben zusammengesetzt wird, kann es vorkommen, dass bei bestimmten Dokumenten nicht jeder Text gefunden werden kann.**

### Suchtreffer hervorheben

Eine schneller Weg, die Suchtreffer der Textsuche mit dem Textmarker hervorzugeben ist, den Schalter **Suchtreffer hervorheben** in der Suchleiste anzuklicken und eine der vorausgewählten Farben zu wählen oder **Aktueller Marker** anzuklicken, um die aktuellen Einstellungen des <mark>[Textmarkers](#page-22-0)</mark>l 19ª anzuwenden.

### Suchtreffer unterstreichen oder durchstreichen

Eine schneller Weg, die Suchtreffer der Textsuche zu unterstreichen oder durchzustreichen, ist, den Schalter **Suchtreffer unterstreichen** oder **Suchtreffer durchstreichen** in der Suchleiste anzuklicken und eine der

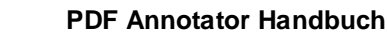

vorausgewählten Farben zu wählen oder **Aktueller Stift** anzuklicken, um die aktuellen Einstellungen des **[Stifts](#page-22-0)** 19 anzuwenden.

# Automatischen Start der Textsuche deaktivieren

Standardmäßig startet die Textsuche automatisch nach einer kurzen Pause nach der Eingabe eines Suchbegriffs. Die Funktion **Suche automatisch starten** können Sie unter **Extras Einstellungen Werkzeuge Suche** deaktivieren.

#### **Siehe auch**

**Mit [selektiertem](#page-37-0) Text arbeiten** 34

### **Darstellung des Dokuments**

In diesem Kapitel erfahren Sie alles über die verschiedenen Darstellungsarten für Dokumente in PDF Annotator.

- **[Seiten-Layout](#page-60-0)**
- **Zoom [\(Vergrößerung\)](#page-61-0)**
- **[Vollbildmodus](#page-62-0)**
- **[Anmerkungen](#page-66-0) ausblenden**
- **Hilfslinien [einblenden](#page-67-0)** 64

#### <span id="page-60-0"></span>**Seiten-Layout**

PDF Annotator unterstützt eine effiziente Arbeitsweise durch verschiedene Seiten-Layouts.

### Einseitig oder zweiseitig

Im Dokumentenfenster werden stets entweder eine Seite oder zwei nebeneinander liegende Seiten dargestellt. Bei zweiseitiger Darstellung, können Sie unter **Ansicht Seiten-Layout** wählen, ob die **Titelseite separat** angezeigt werden soll (also immer die gerade Seite links, die ungerade Seite rechts dargestellt wird).

# Ganze Seite oder Fortlaufend

Bei der ganzseitigen Darstellung wird stets eine Seite (bzw. zwei Seiten) komplett dargestellt. Beim Blättern springt die Darstellung direkt auf die komplette nächste Seite.

In der fortlaufenden Darstellung werden hingegen alle Seiten wie an einem Band untereinander dargestellt, es ist somit möglich das Ende der vorigen und den Anfang der neuen Seite gleichzeitig anzusehen.

# Seiten-Layouts

Aus oben genannten Varianten ergeben sich diese vier Layout-Kombinationen, die im Hauptfenster unten rechts umgeschaltet werden können, oder im Menü unter **Ansicht Seiten-Layout** gewechselt werden können: **Einseitig**, **Einseitig - Fortlaufend**, **Zweiseitig - Fortlaufend**, **Zweiseitig**.

#### **Siehe auch**

**Zoom [\(Vergrößerung\)](#page-61-0)** 58

#### <span id="page-61-0"></span>**Zoom (Vergrößerung)**

Die Vergrößerung der Darstellung kann stufenlos gewählt werden, oder durch eine der folgenden Automatiken angepasst werden.

# An Seite anpassen

Wählen Sie **Ansicht An Seite anpassen** um die Vergrößerung stets automatisch so zu wählen, dass eine komplette Seite im Dokumentenfenster dargestellt wird.

### **Seitenbreite**

Wählen Sie **Ansicht Seitenbreite** um die Vergrößerung stets automatisch so anzupassen, dass eine Seite das Dokumentenfenster horizontal komplett ausfüllt.

### Zoom

Wählen Sie **Ansicht Zoom** um einen der vordefinierten Vergrößerungsfaktoren einzustellen, oder geben Sie einen beliebigen Wert selbst ein.

# Vergrößern/Verkleinern

Wählen Sie **Ansicht Vergrößern** bzw. **Ansicht Verkleinern** um den aktuellen Zoom schrittweise zu ändern.

Wählen Sie **Werkzeug Zoom** um den aktuellen Zoom durch das Aufziehen eines Rechtecks in der Dokumentenansicht zu ändern.

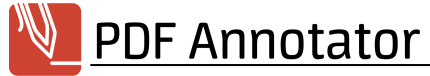

Bei Geräten mit **Multi Touch Screen** können Sie die Ansicht auch mit der **Zwei-Finger-Geste** vergrößern und verkleinern.

# Zoom-Historie

Zoomen Sie auf ein Detail und kehren Sie zur vorherigen Ansicht mit nur einem Klick zurück: Wählen Sie **Werkzeug Werkzeugstile Vorherige Ansicht** um zu Ihrer letzten Ansicht zurückzuspringen.

#### **Siehe auch**

- **[Vollbildmodus](#page-62-0)**
- **[Seiten-Layout](#page-60-0)**
- **[Gesten](#page-86-0)** 83

#### <span id="page-62-0"></span>**Vollbildmodus**

Im Vollbildmodus werden Fenstertitel, -rahmen, Menüs und Symbolleisten ausgeblendet, sodass der gesamte Bildschirm zu Darstellung genutzt werden kann. Nur eine spezielle, voll anpassbare Symbolleiste wird dargestellt. Verwenden Sie den Vollbildmodus zur Präsentation von PDF-Dokumenten bei Vorträgen, im Unterricht oder in Besprechungen, oder um eine ablenkungsfreie Arbeitsumgebung unter Ausnutzung des gesamten Bildschirms zu erhalten.

### Vollbildmodus einstellen/verlassen

Um den Vollbildmodus einzustellen, wählen Sie **Ansicht Vollbild**.

Den Vollbildmodus können Sie wieder verlassen, indem Sie die **Esc**-Taste drücken, oder den roten Schalter (den ersten Schalter in der Vollbild-Symbolleiste) drücken und **Vollbild verlassen** wählen.

# <span id="page-62-1"></span>Vollbildmodus im Fenster - auf großen Bildschirmen oder bei Videokonferenzen

Normalerweise nimmt der Vollbildmodus den gesamten Bildschirm ein. Bei sehr großen Bildschirmen kann es aber hilfreicher sein, den Vollbildmodus in einem Fenster auszuführen, dessen Größe und Position frei definierbar ist. So steht Ihnen das Bedienkonzept des Vollbildmodus zur Verfügung, Sie müssen aber nicht den gesamten Bildschirmraum dafür opfern. Auch bei Videokonferenzen kann diese Einstellung hilfreich sein, wenn z. B. mit den Konferenzteilnehmern nur das Fenster mit dem Vollbildmodus geteilt werden, und nebenbei auch

das Bild der anderen Teilnehmer für Sie sichtbar bleiben soll. Um den Vollbildmodus "im Fenster" einzustellen, wählen Sie **Ansicht Vollbild (im Fenster)**.

# Die Vollbild-Symbolleiste

Im Vollbildmodus zeigt PDF Annotator anstelle der üblichen Menüs und Symbolleisten nur eine einzige Symbolleiste an, die Vollbild-Symbolleiste. Diese Symbolleiste kann auf unterschiedliche Weise an Ihre Anforderungen angepasst werden. Sie können die Symbolleiste sogar verstecken, um Ihre Dokument auf den gesamten Bildschirm auszudehnen.

# Darstellung der Symbolleiste anpassen

Unter **Extras Einstellungen Ansicht Vollbild** finden Sie die Einstellungen für den Vollbildmodus. Falls Sie bereits im Vollbildmodus sind, machen Sie einen Rechtsklick auf den Anpassen-Schalter (der letzte Schalter auf der Symbolleiste, gekennzeichnet durch ein Zahnrad-Symbol), bzw. drücken Sie mit dem Finger lange auf den Schalter. Wählen Sie dann **Einstellungen**.

Normalerweise wird die Vollbild-Symbolleiste stets am linken Bildschirmrand dargestellt (bzw. oben, falls Sie Ihr Gerät hochkant halten). Diese **Position** können Sie für **Querformat** und **Hochformat** separat anpassen.

Falls Sie es bevorzugen, im Vollbildmodus ausschließlich das Dokument anzuzeigen, setzen Sie die Option **Symbolleiste anzeigen** auf **Nie**. Sie können diese Option auch auf **Bei Bedarf** stellen, dann wird die Symbolleiste zunächst nicht angezeigt, an ihrer Stelle erscheint nur eine kleine Lasche. Klicken Sie auf die Lasche, erscheint die Symbolleiste. Wenn Sie sich wieder ihrem Dokument widmen, verschwindet die Symbolleiste automatisch wieder.

Die Breite der Symbolleiste hängt von Ihren Bildschirmeigenschaften ab (DPI). Sie können eine kleinere oder größere **Schaltergröße** wählen.

Ebenso können Sie die horizontalen und vertikalen Bildlaufleisten (Scrollbars) ausblenden, indem Sie die Option **Bildlaufleisten ausblenden** aktivieren.

# Das Vollbild-Menü

Ein Klick auf den roten Schalter (den ersten Schalter in der Vollbild-Symbolleiste) öffnet das Vollbild-Menü. Hier finden Sie grundlegende Funktionen zum **Öffnen** und **Speichern** von Dokumenten, sowie zum **Verlassen** des Vollbildmodus.

Klicken Sie Minimieren, um die gesamte Anwendung zu verkleinern und Zugriff auf die Windows-Taskleiste oder auf andere Anwendungen zu erhalten. Klicken Sie dann in der Windows-Taskleiste wieder das PDF Annotator-Symbol, um direkt zurück in den Vollbildmodus zu gelangen.

In der rechten Hälfte des Menüs finden Sie eine Liste **Geöffneter Dokumente**. Falls Sie mehrere Dokumente geöffnet haben, können Sie hier zwischen den Dokumenten wechseln. Dies entspricht den Dokumenten-Reitern im normalen Modus.

Eine weitere Liste gewährt Zugriff auf **Zuletzt geöffnete Dokumente**.

Schließen Sie das Menü durch einen erneuten Klick auf den Menü-Schalter, oder durch einen beliebigen Klick außerhalb des Menüs.

# Werkzeug-Schalter

Die meisten Schalter in der oberen Hälfte der Vollbild-Symbolleiste sind Werkzeug-Schalter. Diese Schalter werden mit einigen Werkzeugen vorausgeliefert, wie einem schwarzen und roten Stift, zwei verschiedenfarbigen Textmarkern, einem transparenten Textkasten-Werkzeug und einem mit hellgelben Hintergrund, sowie einigen beispielhaften Stempeln.

Die Idee ist, dass Sie sich diese Werkzeuge so anpassen, dass Sie die Werkzeuge mit denen Sie am häufigsten arbeiten hier im Vollbildmodus zur Hand haben.

Um die Werkzeug-Schalter anzupassen, klicken Sie den **Anpassen**-Schalter (der letzte Schalter auf der Symbolleiste, gekennzeichnet durch ein **Zahnrad**-Symbol). Alle Schalter, die angepasst werden können, erscheinen nun in einer anderen farblichen Darstellung. Klicken Sie auf einen Werkzeug-Schalter, erscheint daneben das Fenster **Werkzeug bearbeiten**. Ändern Sie das Werkzeug nun so ab, wie Sie es möchten, wählen Sie z.B. eine andere Farbe oder Strichbreite, oder wählen Sie über die Reiter oben im Fenster **Werkzeug bearbeiten** einen ganz anderen Werkzeugtypen aus.

Sie können Schalter nach oben oder unten verschieben, indem Sie die Schalter **Nach oben** und **Nach unten** unten im Fenster **Werkzeug bearbeiten** drücken. Ein Klick auf den **Löschen**-Schalter deaktiviert den Werkzeug-Schalter. Der Schalter wird dann in der Symbolleiste als schwarze Lücke dargestellt. Der **Rückgängig**-Schalter setzt Ihre Anpassungen am aktuellen Schalter zurück.

Sie können insgesamt 24 Werkzeug-Schalter konfigurieren. Falls Ihr Bildschirm nicht alle Schalter gleichzeitig darstellen kann, können Sie vertikal durch die Schalter scrollen. Verwenden Sie zum Scrollen die Pfeil-Schalter oder verschieben Sie die Schalter mit dem Finger, falls Sie ein Gerät mit Finger-Bedienung verwenden.

Wenn Sie fertig sind, klicken Sie erneut den Anpassen-Schalter oder klicken Sie beliebig außerhalb der Symbolleiste.

### **Um den Stil oder die Farbe des aktiven Werkzeugs schnell zu ändern, klicken Sie den Werkzeug-Schalter, der bereits aktiv ist, ein zweites Mal an.**

Dies öffnet eine Palette mit den wichtigsten Eigenschaften des jeweiligen Werkzeugtyps. Die Auswahl einer Eigenschaft ändert den Werkzeug-Schalter genauso wie durch das oben beschriebene **Anpassen**. Klicken Sie das **Favoriten**-Symbol rechts unten auf der Palette, um eine Auswahl Ihrer Favoriten anzuzeigen. Klicken Sie das **Zahnrad**-Symbol gleich daneben, um zur Eigenschafts-Palette zurückzukehren.

# Aktions-Schalter

Die meisten anderen Schalter (vor allem die Schalter in der unteren Hälfte der Symbolleiste) sind Aktions-Schalter. Hinter Aktions-Schaltern stecken Befehle zur **Navigation**, oder z.B. das **Rückgängig**-Kommando. Einige der Schalter können ebenfalls angepasst werden. Klicken Sie den kleinen Schalter mit dem **Pfeil nach oben**, sehen Sie die anpassbaren Aktions-Schalter.

Um die Aktions-Schalter anzupassen, klicken Sie den Anpassen-Schalter (der letzte Schalter auf der Symbolleiste, gekennzeichnet durch ein Zahnrad-Symbol). Alle Schalter, die angepasst werden können, erscheinen nun in einer anderen farblichen Darstellung. Klicken Sie auf einen Aktions-Schalter, erscheint daneben das Fenster **Befehl ändern**. Hier können Sie aus einer Liste aller verfügbaren Befehle auswählen. Tippen Sie in die Suchbox über der Liste, um einen bestimmten Befehl zu finden. Klicken Sie den Befehl an, um ihn für den aktuellen Schalter zu übernehmen. Sie sehen gleich, wie der Schalter auf den neuen Befehl umgestellt wird.

Sie können Schalter nach oben oder unten verschieben, indem Sie die Schalter **Nach oben** und **Nach unten** unten im Fenster **Befehl ändern** drücken. Ein Klick auf den **Löschen**-Schalter deaktiviert den Aktions-Schalter. Der Schalter wird dann in der Symbolleiste als schwarze Lücke dargestellt. Der **Rückgängig**-Schalter setzt Ihre Anpassungen am aktuellen Schalter zurück.

Sie können insgesamt 16 Aktions-Schalter konfigurieren. Falls Ihr Bildschirm nicht alle Schalter gleichzeitig darstellen kann, können Sie vertikal durch die Schalter scrollen. Verwenden Sie zum Scrollen die Pfeil-Schalter oder verschieben Sie die Schalter mit dem Finger, falls Sie ein Gerät mit Finger-Bedienung verwenden.

Wenn Sie fertig sind, klicken Sie erneut den Anpassen-Schalter oder klicken Sie beliebig außerhalb der Symbolleiste.

# Seitenvorschauen und Lesezeichen

Ein Klick auf den Schalter mit der **Seitenzahl** öffnet eine Seitenleiste mit kleinen Seitenvorschauen. Klicken Sie auf eine **Seitenvorschau**, um zu dieser Seite zu springen. Klicken Sie mit der rechten Maustaste auf eine

Seitenvorschau, erhalten Sie ein Menü mit den gleichen <mark>[Seiten-Funktionen](#page-67-1)</mark>| &1), wie in der Seitenleiste im normalen Modus. Die **Lesezeichen** des Dokuments erreichen Sie über einen Klick auf das Lesezeichen-Symbol oben in der Seitenleiste.

Weitere Funkionen zur Navigation im Dokument finden Sie nach einem Rechtsklick auf den Schalter mit der **Seitenzahl**.

# Speichern, laden oder Zurücksetzen der Konfiguration

Ein weiteres Menü erscheint, wenn Sie einen Rechtsklick auf den Anpassen-Schalter (der letzte Schalter auf der Symbolleiste, gekennzeichnet durch ein Zahnrad-Symbol) machen, bzw. mit dem Finger lange auf den Schalter drücken.

Wählen Sie **Zurücksetzen**, um alle Anpassungen, die Sie an den Schaltern vorgenommen haben, auf den Auslieferungszustand zurückzusetzen.

Klicken Sie **Speichern**, um Ihre Anpassungen in eine Datei zu speichern, oder **Laden**, um sie wiederherzustellen. Sie können diese Funktion benutzen, um zwischen verschiedenen Konfigurationen zu wechseln, oder um Ihre Konfiguration auf andere Computer zu übertragen, oder an andere Anwender weiterzugeben.

#### **Siehe auch**

**Den [Laserpointer](#page-12-0) verwenden** 9

#### <span id="page-66-0"></span>**Anmerkungen ausblenden**

Anmerkungen können temporär ausgeblendet werden um freien Blick auf das Originaldokument zu erhalten.

# Anmerkungen ausblenden

Wählen Sie **Ansicht Anmerkungen verstecken** um alle Anmerkungen im Dokument aus- und wieder einzublenden.

#### **Siehe auch**

**Kommentierte Dokumente in anderen [Anwendungen](#page-20-0) lesen** 17

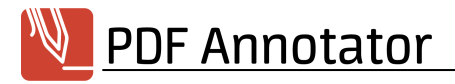

#### <span id="page-67-0"></span>**Hilfslinien einblenden**

Hilfslinien sind nur in PDF Annotator sichtbar und werden nicht als Teil des PDF-Dokuments gespeichert. Also sind Hilfslinien auch nicht in anderen PDF-Betrachtern zu sehen und werden nicht mit ausgedruckt.

### Hilfslinien einblenden

Wählen Sie **Ansicht Hilfslinien Stil** um einen Linienstil für die temporären Hilfslinien zu wählen. Die verfügbaren Lineaturen hängen von der eingestellten <u>[Maßeinheit](#page-89-0)</u> | ∞ ab. Wählen Sie **Ansicht → Hilfslinien Hilfslinien anzeigen** um die Hilfslinien ein- oder auszublenden.

**Beim Erstellen neuer [Dokumente](#page-8-0) und beim [Einfügen](#page-69-0) neuer Seiten können Sie ebenfalls** 5 66 **eine Lineatur auswählen.** Diese Lineatur ist dann, im Gegensatz zu den temporären Hilfslinien, fester Teil des PDF-Dokuments und auch im Ausdruck oder in anderen PDF-Betrachtern sichtbar.

#### **Siehe auch**

- **Neue [Dokumente](#page-8-0) anlegen**
- **Seiten [hinzufügen](#page-69-0) und löschen** 66

### <span id="page-67-1"></span>**Seitenverwaltung**

In diesem Kapitel lernen Sie die umfangreichen Möglichkeiten zur Restrukturierung von Dokumenten mittels der Seitenverwaltung von PDF Annotator kennen.

- **Die [Seitenleiste](#page-68-0)**
- **Die [Seitenvorschau](#page-68-1)**
- **Seiten [selektieren](#page-68-2)**
- **Seiten [hinzufügen](#page-69-0) und löschen**
- **Seiten [kopieren](#page-71-0) und einfügen**
- **Seiten [extrahieren](#page-71-1)**
- **[Dokumente](#page-72-0) hinzufügen**
- **Seiten [verschieben](#page-72-1)**
- **Seiten [drehen](#page-73-0)**
- **[Seitenränder](#page-73-1) hinzufügen**
- **Seiten [beschneiden](#page-74-0)**
- **[Seitenzahlen](#page-74-1) hinzufügen** 71

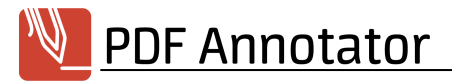

#### <span id="page-68-0"></span>**Die Seitenleiste**

Mit der variablen Seitenleiste bietet PDF Annotator einen schnellen Zugriff auf zahlreiche Funktionen direkt neben der Dokumentenansicht.

### Seitenleiste ein-/ausblenden

Um die [Seiten](#page-68-1)leiste anzuzeigen, klicken Sie einfach auf einen beliebigen Reiter der Seitenleiste, z.B. <mark>Seiten</mark>l <sup>கூ</sup>), **[Lesezeichen](#page-76-0)**| ಡಿ**', <u>[Anmerkungen](#page-53-0)|</u> හ਼ੀ oder einen Reiter der <mark>[Toolbox](#page-48-0)</mark>| 45]. Alternativ können Sie im Menü Ansicht Seitenleiste** wählen.

Drücken Sie den Schalter **Schließen** rechts oben in der Seitenleiste, um die Leiste wieder auszublenden. Auch ein einzelner Klick auf den Trenner zwischen Seitenleiste und Dokumentenansicht blendet die Leiste wieder aus. Durch Verschieben der Trenner können Sie die Größe der Seitenleiste regulieren.

#### <span id="page-68-1"></span>**Die Seitenvorschau**

Die Seitenvorschau zeigt eine Miniaturansicht des aktuellen Dokuments in der <mark>[Seitenleiste](#page-68-0)</mark>l জী.

### Seitenvorschau verwenden

Mithilfe der Miniaturansicht können Sie schnell durch ein Dokument blättern, ohne die Hauptansicht in der Dokumentendarstellung zu ändern. Klicken Sie einfach auf eine Seite, um auch in der Dokumentendarstellung zu dieser Seite zu springen. <mark>[Selektieren](#page-68-2)</mark>| ∞े Sie eine oder mehrere Seiten, um bestimmte Funktionen nur für die selektierten Seiten aufzurufen.

### Seitenvorschau anpassen

Wählen Sie **Seitenvorschau-Optionen Vorschau-Größe erhöhen** oder **Seitenvorschau-Optionen Vorschau-Größe verringern** um die Größe der Miniaturansicht zu ändern.

#### **Siehe auch**

**Seiten [selektieren](#page-68-2)** 65

#### <span id="page-68-2"></span>**Seiten selektieren**

Selektieren Sie eine oder mehrere Seiten, um bestimmte Funktionen nur für die selektierten Seiten aufzurufen. Schnellen Zugriff auf die beschriebenen Funktionen haben Sie in der **[Seitenleiste](#page-68-0)**l <sup>ස</sup>ী. Die gleichen Funktionen finden aber auch im Menü **Bearbeiten**.

# Einzelne Seiten selektieren

Um einzelne Seiten zu selektieren klicken Sie mit der Maus auf die Quadrate links oben in der **[Miniaturansicht](#page-68-1)**l & Jjeder Seite. Am Häkchen erkennen Sie ob eine Seite selektiert ist. Mithilfe der Tastatur können Sie auch bei gleichzeitigem Drücken der **Strg**-Taste mehrere einzelne Seiten oder bei gedrückter **Umschalt**-Taste einen Block von Seiten gleichzeitig selektieren.

Wählen Sie **Seite Selektion Auswahl umkehren** um Ihre manuelle Auswahl zu negieren.

Alternativ können Sie **Seite Selektion Bereich** wählen, um eine Seitennummer, einen Seitenbereich (z.B. 2-5), oder mehrere Seitennummern oder Seitenbereiche (z.B. 2-5,7,10-11) einzugeben.

# Alle Seiten selektieren

Wählen Sie **Seite Selektion Alle Seiten selektieren**.

# Alle Seiten mit/ohne Anmerkungen selektieren

Wählen Sie **Seite Selektion Alle Seiten mit Anmerkungen selektieren** (Beachten Sie, dass Seiten mit **[verschmolzenen](#page-52-0) Anmerkungen** | 49] hier nicht berücksichtigt werden.) bzw. Se**ite Delektion DA lle Seiten ohne Anmerkungen selektieren**.

- **Nach dem Selektieren aller Seiten mit Anmerkungen können Sie nur diese Seiten drucken.**  $S$ etzen Sie dazu im Fenster  $\overline{{\sf Drucken}}|$  $\overline{{\sf Drucken}}|$  $\overline{{\sf Drucken}}|$  <sup>10</sup> die Einstellung  ${\sf Augewählte\; Seite(n)}.$
- **Ebenso können Sie nach dem Selektieren aller Seiten ohne Anmerkungen diese Seiten löschen** und so nur die Seiten mit Anmerkungen in ein neues Dokument speichern.

#### **Siehe auch**

**Zu Seiten mit [Anmerkungen](#page-58-0) springen** 55

### <span id="page-69-0"></span>**Seiten hinzufügen und löschen**

Schnellen Zugriff auf die Funktionen zum Hinzufügen und Löschen von Seiten haben Sie in der **[Seitenleiste](#page-68-0)** 65. Die gleichen Funktionen finden aber auch im Menü **Bearbeiten**.

**Diese Funktionen stehen nicht zur Verfügung, falls in den Sicherheitseinstellungen des Dokuments die Dokumentzusammenstellung nicht zugelassen ist.**

# Seiten hinzufügen

Wählen Sie eine Seite im aktuellen Dokument, vor oder hinter der Sie eine weitere Seite einfügen möchten und wählen Sie **Seite Seite einfügen** oder **Seite Seite anhängen**. Wählen Sie den gewünschten **Seitenstil**, die **Ausrichtung** und die **Seitengröße**. Durch Eingabe einer **Seitenanzahl** können Sie gleich ein Dokument mit mehreren Seiten erstellen.

Um die neuen Seiten basierend auf einer <mark>[Vorlage](#page-9-0)</mark>l § tu erstellen, klicken Sie den Reiter **Vorlage** an und wählen Sie eine Vorlage aus.

- Durch das Einfügen leerer Seiten erhalten Sie zusätzlichen Platz für Ihre Kommentare und Anmerkungen. ÷.
- Um Seiten mit bestimmtem Inhalt hinzuzufügen, verwenden Sie die Funktionen zum **[Hinzufügen](#page-72-0) von**  $\mathsf{Dokumenten}\mathsf{I}$  $\mathsf{Dokumenten}\mathsf{I}$  $\mathsf{Dokumenten}\mathsf{I}$  ®ീ.

# Seiten löschen

**<u>[Selektieren](#page-68-2)</u>|**  $\mathbb{\pm}$ **] Sie eine oder mehrere Seiten und wählen Sie <b>Seite ▶ Seite löschen**.

→ Indem Sie alle **Seiten ohne [Anmerkungen](#page-68-2) selektieren** und diese Seiten dann löschen, können Sie 65 ein Dokument erstellen, das nur die von Ihnen kommentierten Seiten enthält.

# Seiten duplizieren

**[Selektieren](#page-68-2)** Sie eine oder mehrere Seiten und wählen Sie **Seite Seite duplizieren**. Die daraufhin 65 erstellte Kopie können Sie nun auch an eine andere Position im Dokument <mark>[verschieben](#page-72-1)</mark>| <sup>ఴ</sup>l.

**Diese Funktion kann besonders nützlich sein, wenn Sie eine Seite kommentieren, aber** ÷ **gleichzeitig das nicht kommentierte Original im Blick behalten möchten.** Verwenden Sie die **[Darstellung](#page-60-0) Zweiseitig**l 57 um beide Seiten gleichzeitig zu betrachten.

#### **Siehe auch**

- **[Dokumente](#page-72-0) hinzufügen**
- **Neue [Dokumente](#page-8-0) anlegen**
- **Mit [Vorlagen](#page-9-0) arbeiten** 6

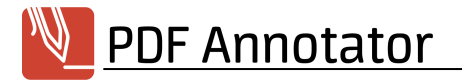

#### <span id="page-71-0"></span>**Seiten kopieren und einfügen**

Schnellen Zugriff auf die Funktionen zum Kopieren und Einfügen von Seiten haben Sie in der **<u>[Seitenleiste](#page-68-0)</u>|** की. Die gleichen Funktionen finden aber auch im Menü **Bearbeiten**.

**Diese Funktionen stehen nicht zur Verfügung, falls in den Sicherheitseinstellungen des Dokuments die Dokumentzusammenstellung nicht zugelassen ist.**

### Seiten kopieren

**[Selektieren](#page-68-2)** Sie eine oder mehrere Seiten und wählen Sie **Seite Seite kopieren**. Oder wählen Sie 65 **Seite Seite ausschneiden**, um die Seiten durch Einfügen an anderer Stelle im gleichen Dokument zu verschieben, oder nach dem Einfügen in ein anderes Dokument aus dem Herkunftsdokument zu entfernen.

### Seiten einfügen

Wählen Sie eine andere Seite im gleichen Dokument oder eine Seite in einem andere Dokument (das in einem anderem Reiter im gleichen PDF Annotator-Fenster geöffnet ist). Wählen Sie **Seite Kopierte Seite einfügen**, um die Seiten oberhalb der ausgewählten Seite einzufügen, bzw. **Seite Kopierte Seite anhängen**, um die Seite(n) unterhalb der ausgewählten Seite anzuhängen. Falls Sie Seite ausschneiden gewählt hatten, heißen die Menüeinträge entsprechend **Seite Ausgeschnittene Seite einfügen** und **Seite Ausgeschnittene Seite einfügen**.

#### **Siehe auch**

**Seiten [verschieben](#page-72-1)** 69

#### <span id="page-71-1"></span>**Seiten extrahieren**

Schnellen Zugriff auf die Funktionen zum Extrahieren von Seiten haben Sie in der <mark>[Seitenleiste](#page-68-0)</mark>l & . Die gleichen Funktionen finden aber auch im Menü **Bearbeiten**.

### Seiten extrahieren

**[Selektieren](#page-68-2)** Sie eine oder mehrere Seiten und wählen Sie **Seite Seite extrahieren**. Ein neues 65 Dokument wird erstellt, das nur die vorher selektierten Seiten enthält. Die Seiten werden aus dem Originaldokument jedoch nicht entfernt.

Indem Sie alle <mark>Seiten mit [Anmerkungen](#page-68-2) selektieren</mark> ® und diese Seiten dann extrahieren, können Sie ein neues Dokument erstellen, das nur die von Ihnen kommentierten Seiten enthält.
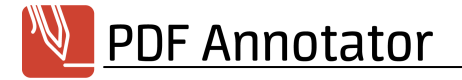

#### **Siehe auch**

#### **Seiten [hinzufügen](#page-69-0) und löschen** 66

#### <span id="page-72-0"></span>**Dokumente hinzufügen**

Schnellen Zugriff auf die Funktionen zum Hinzufügen von Dokumenten haben Sie in der <mark>[Seitenleiste](#page-68-0)</mark>l & . Die gleichen Funktionen finden aber auch im Menü **Bearbeiten**.

**Diese Funktion steht nicht zur Verfügung, falls in den Sicherheitseinstellungen des Dokuments die Dokumentzusammenstellung nicht zugelassen ist.**

### Dokumente hinzufügen

Auch bestehende Dokumente können in das aktuelle Dokument eingefügt oder daran angehängt werden. Um ein Dokument einzufügen, selektieren Sie die Seite hinter der das Dokument eingefügt werden soll und wählen Sie **Dokument Dokument einfügen**. Um ein Dokument an das Ende des aktuellen Dokuments anzuhängen, wählen Sie **Dokument Dokument anhängen**.

Wählen Sie eine **einzelne** oder **mehrere Dateien** aus. Falls Sie mehrere PDF-Dokumente in PDF Annotator geöffnet hatten, finden Sie auch eine Option zur Auswahl einzelner (oder aller) offener Dokumente, indem Sie **Geöffnet in PDF Annotator** verwenden. Haben Sie mehrere Dokumente gewählt, verwenden Sie die Schalter **Nach oben** und **Nach unten**, um die Reihenfolge der Dokumente zu ändern, bevor Sie **OK** drücken.

**Mittels dieser Funktion können Sie mehrere einzelne Dokumente zu einem Gesamtdokument** ▴ **kombinieren.** Sie können dazu aber auch die Funktion <mark>Dateien [zusammenfassen](#page-11-0)</mark> 8 averwenden.

#### **Siehe auch**

- **Seiten [hinzufügen](#page-69-0)**
- **Dateien [zusammenfassen](#page-11-0)** 8

#### **Seiten verschieben**

Schnellen Zugriff auf die Funktionen Verschieben von Seiten haben Sie in der **[Seitenleiste](#page-68-0)**l জ্ৰী. Die gleichen Funktionen finden aber auch im Menü **Bearbeiten**.

**Diese Funktionen stehen nicht zur Verfügung, falls in den Sicherheitseinstellungen des** → **Dokuments die Dokumentzusammenstellung nicht zugelassen ist.**

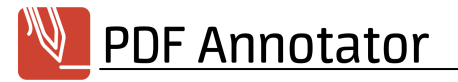

## Seiten verschieben

**[Selektieren](#page-68-1)** Sie eine oder mehrere Seiten und wählen Sie **Seite Seite nach oben verschieben** bzw. 65 **Seite Seite nach unten verschieben**. Sie können auch **Seite Seite verschieben** wählen, um eine Seitennummer einzugeben, zu der die selektierte(n) Seite(n) verschoben werden soll(en).

Sie können auch Seiten in der <mark>[Miniaturansicht](#page-68-2)</mark>| জী per **Drag'n'Drop** verschieben.

#### **Siehe auch**

**Seiten [kopieren](#page-71-0) und einfügen** 68

#### <span id="page-73-1"></span>**Seiten drehen**

Schnellen Zugriff auf die Funktionen Drehen von Seiten haben Sie in der <mark>[Seitenleiste](#page-68-0)</mark>l को. Die gleichen Funktionen finden aber auch im Menü **Bearbeiten**.

**Diese Funktionen stehen nicht zur Verfügung, falls in den Sicherheitseinstellungen des Dokuments die Dokumentzusammenstellung nicht zugelassen ist.**

## Einzelne Seiten drehen

**[Selektieren](#page-68-1)** Sie eine oder mehrere Seiten und wählen Sie **Seite Im Uhrzeigersinn drehen** oder **Seite** 65

**Gegen Uhrzeigersinn drehen**.

## Gesamtes Dokument drehen

Um alle Seiten im Dokument zu drehen, wählen Sie **Dokument Im Uhrzeigersinn drehen** oder **Dokument**

#### **Gegen Uhrzeigersinn drehen**.

#### <span id="page-73-0"></span>**Seitenränder hinzufügen**

Wenn Sie zusätzlichen Platz für Anmerkungen benötigen, kann PDF Annotator für Sie die Seitengröße durch das Hinzufügen von Seitenrändern erweitern.

## Seitenränder hinzufügen

Wählen Sie **Bearbeiten Seite Seitenränder hinzufügen** um das Fenster **Seitenränder hinzufügen** zu öffnen. Wählen Sie die Abmessungen der **Seitenränder** und den **Seitenbereich**.

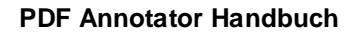

**PDF Annotator** 

Durch Angabe eines Seitenbereichs können Sie die neuen Ränder allen oder nur bestimmten Seiten (z.B. einer **[Seitenauswahl](#page-68-1)** <sup>®5</sup>) hinzufügen.

Anstatt genaue Werte einzugeben, können Sie auch das rote Rechteck in der Vorschau rechts im Fenster verschieben oder vergrößern.

#### **Siehe auch**

**Seiten [beschneiden](#page-74-0)** 71

#### <span id="page-74-0"></span>**Seiten beschneiden**

Durch Beschneiden können Sie überflüssige Seitenränder entfernen.

## Seiten beschneiden

Wählen Sie **Bearbeiten Seite Seiten beschneiden**, um das Fenster **Seiten beschneiden** zu öffnen. Wählen Sie die Abmessungen der **Beschnittränder** und den **Seitenbereich**.

Durch Angabe eines Seitenbereichs können Sie alle oder nur bestimmte Seiten (z.B. einer **[Seitenauswahl](#page-68-1)** 65 ) beschneiden.

Anstatt genaue Werte einzugeben, können Sie auch das rote Rechteck in der Vorschau rechts im Fenster verschieben oder verkleinern.

## Seiten frei beschneiden

Wählen Sie **Werkzeug Beschneiden** und ziehen Sie in der Dokumentenansicht ein Rechteck auf. Die Seite wird sofort auf die markierte Größe beschnitten.

#### **Siehe auch**

**[Seitenränder](#page-73-0) hinzufügen** 70

#### **Seitenzahlen hinzufügen**

Enthält ein Dokument keine Seitenzahlen, können diese in PDF Annotator hinzugefügt werden. Beim Hinzufügen oder Entfernen von Seiten, oder nach dem Verschieben von Seiten, werden diese Seitenzahlen automatisch angepasst.

## Seitenzahlen hinzufügen

Wählen Sie **Bearbeiten Dokument Seitenzahlen**, um das Fenster **Seitenzahlen** zu öffnen.

Falls Sie einfach nur alle Seiten im Dokument durchnummerieren möchten, klicken Sie einfach auf **OK** und die Seitenzahlen werden automatisch am unteren Seitenrand horizontal zentriert ausgegeben. Die Seiten werden nach dem Schema 1, 2, 3,... nummeriert.

Wenn Sie ein anderes Nummerierungsschema bevorzugen, wählen Sie ein **Format**, bevor Sie das Fenster schließen. Sie können wählen zwischen "**1, 2, 3,...**", "**-1-, -2-, -3-,...**", "**i, ii, iii,...**", "**Seite 1, Seite 2, Seite 3,...**", "**1/1**", "**Seite 1 von 1**" und ähnlichen Formaten.

Die Nummerierung soll nicht bei eins beginnen? Wählen Sie einen abweichenden **Startwert** aus. Beispiel: Wenn Sie den **Startwert** auf 5 setzen, wird die erste Seite im Dokument mit der Seitenzahl 5 nummeriert, die zweite Seite mit 6 und so weiter.

Um Ihre aktuellen Einstellungen zum Standard für diese Funktionalität zu machen, klicken Sie auf den Schalter **Einstellungen** unten im Fenster **Seitenzahlen** und wählen Sie **Als Standard**. Wählen Sie **Standard zurücksetzen**, um die Werkseinstellungen für Seitennummern wiederherzustellen.

## Seitenzahlen formatieren

Sie können das Aussehen der Seitenzahlen frei vorgeben. Unter **Eigenschaften** können Sie **Schrift**, **Größe**, **Stil** und **Farbe** auswählen.

Sie können auch wählen, wo genau auf jeder Seite die Seitenzahlen eingefügt werden sollen. Unter **Position** können Sie die Position **Horizontal** ausgehend von **Links** oder **Rechts** wählen, oder **Zentriert** anhaken, um die Seitenzahlen mittig zu positionieren. Wählen Sie die Position **Vertikal**, ausgehend von **Oben** oder **Unten**. Anstatt hier genaue Werte einzugeben, können Sie auch einfach in der Vorschau rechts im Fenster die rot umringte Seitenzahl verschieben.

## Arbeiten mit Seitenbereichen

Falls Sie Teile Ihres Dokuments mit unterschiedlichen Schemata nummerieren möchten, können Sie **Bereiche** definieren. Beispiel: Sie möchten die ersten vier Seiten in Ihrem Dokument von -i- bis -iv- nummerieren und alle folgenden Seiten sollen beginnend mit 1 nummeriert werden. Wählen Sie dazu zuerst den stets vorhandenen Reiter **Bereich 1** oben im Fenster an. Geben Sie **Von** 1 und **Bis** 4 ein, um den Bereich auf die ersten vier Seiten zu begrenzen. Wählen Sie das **Format** "**-i-, -ii-, -iii-,...**"aus. Klicken Sie nun auf den **Plus**-Reiter um einen weiteren Bereich anzulegen. Ein neuer Reiter **Bereich 2** erscheint. Geben Sie **Von** 5 ein und

**PDF Annotator** 

behalten Sie alle anderen Standardeinstellungen bei. Somit wird dieser Bereich alle Seiten ab Seite fünf umfassen und das Schema "**1, 2, 3,...**" verwenden.

## Seitenzahlen entfernen

Wählen Sie **Bearbeiten Dokument Seitenzahlen**, um das Fenster **Seitenzahlen** zu öffnen. Klicken Sie den Schalter **Löschen** links unten im Fenster und alle von PDF Annotator angelegten Seitenzahlen werden wieder aus dem gesamten Dokument entfernt. Es können nur Seitenzahlen entfernt werden, die mittels der Seitenzahlen-Funktion in PDF Annotator angelegt wurden.

## **Lesezeichen**

Dieses Kapitel beschreibt die Funktionen zum Umgang mit PDF-Lesezeichen.

- **Zu [Lesezeichen](#page-76-0) springen**
- **[Lesezeichen](#page-77-0) anlegen und ändern** 74

#### <span id="page-76-0"></span>**Zu Lesezeichen springen**

PDF-Dokumente können Lesezeichen beinhalten, die in einer Baumstruktur wie ein Inhaltsverzeichnis das Dokument beschreiben und den Sprung an verschiedene Stellen im Dokument ermöglichen.

## Lesezeichen anzeigen

Um die Lesezeichen des aktuellen Dokuments anzusehen, öffnen Sie die <mark>[Seitenleiste](#page-68-0)</mark>l & indem Sie am linken Fensterrand auf **Lesezeichen** klicken. Alternativ wählen Sie im Menü **Ansicht Seitenleiste Lesezeichen**.

## Zu Lesezeichen springen

Klicken Sie in der Baumdarstellung auf ein Lesezeichen um direkt zu der Seite zu springen, auf die das Lesezeichen verweist.

#### **Siehe auch**

- **Verknüpfungen in [PDF-Dokumenten](#page-58-0)**
- **[Lesezeichen](#page-77-0) anlegen und ändern** 74

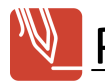

#### <span id="page-77-0"></span>**Lesezeichen anlegen und ändern**

Durch das Setzen eigener Lesezeichen können Sie sich die Navigation in Dokumenten erheblich erleichtern. Schnellen Zugriff auf die beschriebenen Funktionen haben Sie in der <mark>[Seitenleiste](#page-68-0)</mark>। <sup>क्ष</sup>ो.

## Lesezeichen anlegen

Um ein neues Lesezeichen zu erstellen, wechseln Sie zu der Seite, auf die das neue Lesezeichen verweisen soll und drücken Sie in der Seitenleiste den Schalter **Lesezeichen hinzufügen**. Geben Sie den Titel ein und wählen Sie aus, ob das neue Lesezeichen **Vor** oder **Nach** einem oder **Als Unterpunkt** eines anderen Lesezeichen erstellt werden soll.

Sie können ebenso ein Lesezeichen anlegen, wenn Sie das <mark>Text [extrahieren](#page-37-0)</mark>l 34<sup>3</sup>-Werkzeug verwenden, Text im Dokument markieren und dann **Lesezeichen anlegen** wählen.

## Lesezeichen löschen

Wählen Sie das zu löschende Lesezeichen in der Seitenleiste aus und drücken Sie den Schalter **Lesezeichen löschen**.

## Lesezeichen umbenennen

Wählen Sie das Lesezeichen in der Seitenleiste aus und drücken Sie den Schalter **Lesezeichen umbenennen**.

## Lesezeichen verschieben

Wählen Sie das Lesezeichen in der Seitenleiste aus und drücken Sie die Pfeil-Schalter **Lesezeichen verschieben**. Die Schalter **Nach oben** und **Nach unten** bewirken ein Verschieben des Lesezeichens auf der gleichen Ebene. Die Schalter **Nach rechts** und **Nach links** verschieben das Lesezeichen um eine Ebene innerhalb der Baumstruktur aller Lesezeichen.

#### **Siehe auch**

**Zu [Lesezeichen](#page-76-0) springen** 73

## <span id="page-77-1"></span>**Anhänge und Portfolios**

Dieses Kapitel beschreibt die Funktionen zum Umgang mit Anhängen und PDF Portfolios.

- **[Anhänge](#page-78-0)**
- **[Portfolios](#page-79-0)** 76

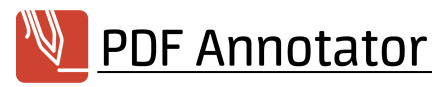

#### <span id="page-78-0"></span>**Anhänge**

PDF-Dokumente können Dateianhänge enthalten. Diese Anhänge können andere PDF-Dokumente sein, es können aber auch alle Arten von Dateien, z.B. Bilddateien, Dokumente aus Textverarbeitungen oder Tabellenkalkulationen angehängt werden.

## Anhänge ansehen

Um die Anhänge des aktuellen Dokuments anzusehen, öffnen Sie die <mark>[Seitenleiste](#page-68-0)</mark>l ® indem Sie am linken Fensterrand auf **Anhänge** klicken. Alternativ wählen Sie im Menü **Ansicht Seitenleiste Anhänge**. Wenn Sie innerhalb der Liste der Anhänge nach rechts scrollen, sehen Sie weitere Information zu den Anhängen, wie das Datum der letzten Änderung oder die Dateigröße.

## Anhänge öffnen

Doppelklicken Sie einen Anhang in der Liste, um den Anhang zu öffnen. Oder klicken Sie den Anhang in der Liste an und klicken Sie den Schalter **Anhang öffnen** oberhalb der Liste.

PDF-Anhänge werden in neuen Tabs innerhalb PDF Annotator geöffnet. Andere Dateitypen werden mit deren jeweiliger Standard-Anwendung geöffnet. Ein Word-Dokument wird zum Beispiel mit Word geöffnet. Möglicherweise erscheint eine Sicherheitswarnung beim Öffnen einer Datei mit der externen Standard-Anwendung.

**Beim Öffnen eines Anhangs erstellt PDF Annotator auf Ihrem Computer eine temporäre Kopie des Anhangs. Nehmen Sie an dieser Kopie keine Änderungen vor, bevor Sie die Kopie nicht an einem anderen Ort gespeichert haben. Andernfalls gehen Ihre Änderungen nach dem Schließen dieser Dateien verloren. Änderungen werden nicht in Ihr PDF-Dokument zurückgeschrieben. Um den Inhalt eines Anhangs zu bearbeiten, speichern Sie den Anhang wie unten beschrieben, bearbeiten Sie die Datei und fügen Sie die Datei als neuen Anhang Ihrem PDF wieder hinzu. Löschen Sie dann die alte Version des Anhangs aus Ihrem PDF-Dokument.**

## Anhänge speichern

Selektieren Sie den Anhang, den Sie speichern bzw. exportieren möchten und klicken Sie den Schalter **Anhang in Datei speichern**. Wählen Sie einen Zielort aus. Eine Kopie des Anhangs wird nun an diesen Zielort exportiert. Diese Kopie steht nicht mehr in Bezug mit dem Original-Anhang in Ihrem PDF. Änderungen an der gespeicherten Kopie wirken sich nicht auf den Anhang in Ihrem PDF-Dokument aus.

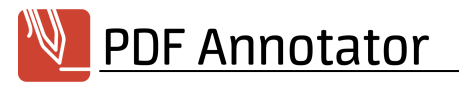

## Anhänge hinzufügen

Um einen Anhang hinzuzufügen, klicken Sie den Schalter **Datei als Anhang hinzufügen** und wählen Sie eine beliebige Datei aus, die Sie als Anhang in Ihrem PDF speichern möchten. Eine Kopie dieser Datei wird nun in Ihr PDF-Dokument importiert und als Anhang gespeichert. Nach dem Importieren haben Änderungen an der Originaldatei keine Auswirkungen mehr auf die Kopie in Ihrem Anhang.

## Anhänge löschen

Wählen Sie den zu löschenden Anhang in der Seitenleiste aus und drücken Sie den Schalter **Anhang löschen**.

#### **Siehe auch**

**[Portfolios](#page-79-0)** 76

#### <span id="page-79-0"></span>**Portfolios**

PDF Portfolios sind spezielle PDF-Dokumente, die eien Reihe anderer PDF-Dokumente beinhalten. Mit PDF Annotator können Portfolios angezeigt, jedoch zur Zeit nicht erstellt oder verändert werden.

## PDF Portfolios öffnen

PDF Portfolios sind PDF-Dokumente, die andere PDF-Dokumente als Anhänge enthalten. Sie können Portfolios wie jede andere PDF-Datei ärfnen 3 and deren **[Anhänge](#page-78-0)** I 75 ansehen.

**Beim Öffnen von Anhängen aus einem Portfolio erstellt PDF Annotator auf Ihrem Computer temporäre Kopien der Anhänge. Nehmen Sie an diesen Kopien keine Änderungen vor, bevor Sie die Kopien nicht an einem anderen Ort gespeichert haben. Andernfalls gehen Ihre Änderungen nach dem Schließen dieser Dateien verloren. Änderungen werden nicht in Ihr PDF-Dokument zurückgeschrieben.**

**Siehe auch**

**[Anhänge](#page-78-0)** 75

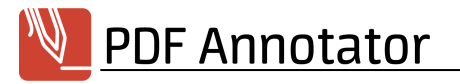

## <span id="page-80-0"></span>**Einstellungen**

Wählen Sie **Extras Einstellungen** für folgende Einstellmöglichkeiten.

## **Darstellung**

- **[Anwendung](#page-81-0)**
- **[Dokumentenleiste](#page-81-1)**
- **[Symbolleisten](#page-82-0)**
- **[Seitenleiste](#page-83-0)**
- **[Werkzeugschalter](#page-83-1)**
- **[Vollbild](#page-83-2)**
- **[Bildlauf](#page-83-3)**
- **[PDF-Kommentare](#page-84-0)** 81

## **Werkzeuge**

- **[Mauszeiger](#page-84-1)**
- **[Text](#page-84-2)**
- **Text [extrahieren](#page-85-0)**
- **[Messen](#page-86-0)**
- **[Gesten](#page-86-1)**
- **[Suche](#page-87-0)**
- **[Performance](#page-87-1)** 84

## Speichern

- **[Datensicherung](#page-88-0)**
- **[Änderungsmodus](#page-88-1)**
- **[Bildqualität](#page-88-2)** 85

## **Integration**

- **[Öffnen](#page-88-3) mit...**
- **[Explorer](#page-88-4)** 85

## Voreinstellungen

- **[Schnellstart](#page-89-0)**
- **[Maßeinheiten](#page-89-1)**

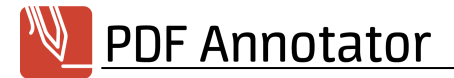

- **[Tastenkombinationen](#page-90-0)**
- **[Sprache](#page-91-0)** 88

#### **Wartung**

- **[Update-Assistent](#page-91-1)**
- **[Protokoll](#page-92-0)**
- **[Export/Import](#page-92-1)**
- **[Zurücksetzen](#page-93-0)**
- **[Herunterfahren](#page-94-0)** 91

#### <span id="page-81-0"></span>**Anwendung**

Wählen Sie für die Anzeige der PDF Annotator-Benutzeroberfläche zwischen verschiedenen Farbschemata.

## Farbmodus wählen

Ähnlich der Einstellungen Ihres Betriebssystems können Sie zwischen einem **hellen** und **dunklen** Farbmodus zur Anzeige der PDF Annotator-Benutzeroberfläche wählen. Wählen Sie Extras > Einstellungen > **Darstellung Anwendung** und wählen Sie die gewünschte Einstellung unter **Farbmodus**.

Beachten Sie, dass die Darstellung des Dokuments selbst von dieser Einstellung nicht betroffen ist: Das PDF-Dokument wird immer so dargestellt, wie es auch von einem Drucker ausgegeben würde.

## Akzentfarbe wählen

Falls Sie rot-grün-blind sind, wählen Sie **Extras Einstellungen Darstellung Anwendung** und wählen Sie die Option **Akzentfarbe**: **Blau**, um die wichtigsten Symbole in blauer anstatt roter Farbe darzustellen. Natürlich können Sie die Akzentfarbe auch dann nach Ihren Wünschen auswählen, wenn Sie nicht von Rot-Grün-Blindheit betroffen sind.

#### **Siehe auch**

**[Symbolleisten](#page-82-0)** 79

#### <span id="page-81-1"></span>**Dokumentenleiste**

Diese Einstellung ist im Abschnitt **Mit mehreren [Dokumenten](#page-11-1) arbeiten** beschrieben. 8

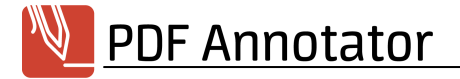

#### **Siehe auch**

- **[Symbolleisten](#page-82-0)**
- **[Seitenleiste](#page-83-0)** 80

#### <span id="page-82-0"></span>**Symbolleisten**

Um mehr Platz für die Dokumentenansicht zu erhalten, können Symbolleisten und Statusleiste reduziert oder ausgeblendet werden.

## Symbolleisten "Werkzeug" und "Werkzeug-Eigenschaften" reduzieren

Um mehr Platz für die Dokumentenansicht zu erhalten, können die Symbolleisten "Werkzeug" und "Werkzeug-Eigenschaften" oberhalb der Dokumentenansicht auf eine Zeile reduziert oder ausgeblendet werden. Wählen Sie **Extras Einstellungen Darstellung Symbolleisten** und wählen Sie die gewünschte Einstellung unter **Symbolleisten**.

### Alternative Farben

Falls Sie rot-grün-blind sind, wählen Sie **Extras Einstellungen Darstellung Anwendung** und wählen Sie die Option **Akzentfarbe**: **Blau**, um die wichtigsten Symbole in blauer anstatt roter Farbe darzustellen. Natürlich können Sie die Akzentfarbe auch dann nach Ihren Wünschen auswählen, wenn Sie nicht von Rot-Grün-Blindheit betroffen sind.

## Statusleiste ausblenden

Um mehr Platz für die Dokumentenansicht zu erhalten, kann auch die Statusleiste unterhalb der Dokumentenansicht ausgeblendet werden. Wählen Sie **Extras Einstellungen Darstellung Symbolleisten** und aktivieren Sie **Statusleiste ausblenden**. Alternativ aktivieren Sie **Layout-Schalter ausblenden**, wenn Sie nur die Layout-Schalter rechts unten auf der Statusleiste ausblenden möchten.

#### **Siehe auch**

- **[Anwendung](#page-81-0)**
- **[Dokumentenleiste](#page-11-1)**
- **[Seitenleiste](#page-83-0)** 80

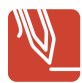

#### <span id="page-83-0"></span>**Seitenleiste**

Um mehr Platz für die Dokumentenansicht zu erhalten, kann die **<u>[Seitenleiste](#page-68-0)</u> I® ausgeblendet werden. Als** Linkshänder möchten Sie die Seitenleiste möglicherweise lieber nach rechts verschieben.

## Seitenleiste in Hochformat verstecken

Um mehr Platz für die Dokumentenansicht zu erhalten, kann die Seitenleiste automatisch ausgeblendet werden, wenn das Anzeigegerät im Hochformat ist. Wählen Sie **Extras Einstellungen Darstellung Seitenleiste** und aktivieren Sie **Seitenleiste in Hochformat verstecken**. Auf Tablet PCs empfehlen wir diese Einstellung.

## Seitenleiste nach rechts verschieben

Falls Sie Linkshänder sind, möchten Sie die Seitenleiste möglicherweise lieber an den rechten Rand verschieben. Wählen Sie **Extras Einstellungen Darstellung Seitenleiste** und aktivieren Sie **Anordnung der Seitenleiste... rechts**.

#### **Siehe auch**

- **[Dokumentenleiste](#page-11-1)**
- **[Symbolleisten](#page-82-0)** 79

#### <span id="page-83-1"></span>**Werkzeugschalter**

Diese Einstellung ist im Abschnitt <mark>Der [Werkzeugschalter](#page-51-0)</mark> I & beschrieben.

#### <span id="page-83-2"></span>**Vollbild**

Diese Einstellung ist im Abschnitt <mark>[Vollbildmodus](#page-62-0)</mark>l 59**1** beschrieben.

#### <span id="page-83-3"></span>**Bildlauf**

Durch den Kinetischen Bildlauf läuft das Dokument noch einen Augenblick nach, wenn Sie es mit dem Finger bewegen und den Finger abrupt vom Bildschirm nehmen.

## Kinetischen Bildlauf deaktivieren

Wählen Sie **Extras Einstellungen Darstellung Bildlauf** und entfernen Sie den Haken bei **Kinetischer Bildlauf**, sodass der Bildlauf des Dokuments sofort stoppt, sobald Sie den Finger nach dem Verschieben des Dokuments vom Bildschirm heben.

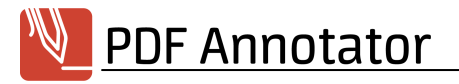

## Bildlaufleisten ausblenden

Wählen Sie **Extras Einstellungen Darstellung Bildlauf** und setzen Sie den Haken bei **Bildlaufleisten ausblenden in Normalmodus** bzw. **Bildlaufleisten ausblenden in Vollbildmodus**, um die Bildlaufleisten in den genannten Modi auszublenden. Dies kann zum Beispiel sinnvoll sein, wenn Sie ein Gerät mit Finger-Bedienung besitzen und die Bildlaufleisten nicht benötigen.

#### <span id="page-84-0"></span>**PDF-Kommentare**

PDF-Kommentare sind Anmerkungen, die in anderen Anwendungen als PDF Annotator erstellt wurden.

## PDF-Kommentare anzeigen oder ausblenden

Wählen Sie Extras  $\triangleright$  Einstellungen  $\triangleright$  Darstellung  $\triangleright$  PDF-Kommentare und entfernen Sie den Haken vor **PDF-Kommentare anzeigen**, um Kommentare aus anderen Anwendungen als PDF Annotator auszublenden.

Setzen Sie den Haken bei **Hinweisfenster für leere PDF-Kommentare anzeigen**, um Hinweisfenster (mit Datum und Autor) anzuzeigen, auch wenn der Kommentar keinen Text enthält.

#### <span id="page-84-1"></span>**Mauszeiger**

Da der Mauszeiger bei Verwendung des **Stifts und [Textmarkers](#page-22-0)** möglicherweise schwer zu erkennen ist, 19 insbesondere bei Verwendung von PDF Annotator für Präsentationen, kann ein normaler Mauszeiger anstelle der Stiftspitze angezeigt werden.

## Mauszeiger anstelle Stiftspitze verwenden

Wählen Sie **Extras Einstellungen Werkzeuge Mauszeiger**, aktivieren Sie **Mauszeiger anstelle Stiftspitze anzeigen** und wählen Sie einen Mauszeiger aus.

#### **Siehe auch**

**[Vollbildmodus](#page-62-0)** 59

#### <span id="page-84-2"></span>**Text**

Diese Einstellung ist im Abschnitt **[Text-Anmerkungen](#page-24-0)**l <sup>21</sup>1 beschrieben.

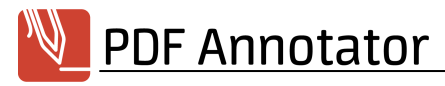

#### <span id="page-85-0"></span>**Text extrahieren**

Nach dem Selektieren von Text in einem PDF-Dokument erscheint nach einem Rechtsklick das Kontextmenü der Funktion **<u>Text [extrahieren](#page-37-0)</u>| 341.** Darin stehen verschiedene Aktionen zur Auswahl, die mit dem selektierten Text aufgerufen werden können. Sie können dazu auch eigene Funktionen definieren.

## Befehle für 'Text extrahieren'

Diese Befehle finden Sie im Kontextmenü, welches erscheint, nachdem Sie mit der Funktion **[Text](#page-37-0) [extrahieren](#page-37-0)** | ¾ Text ausgewählt haben und einen Rechtsklick auf die Auswahl ausgeführt haben.

Sie können jeweils Name, Befehl und Parameter bearbeiten.

Der **Name** erscheint entsprechend als Eintrag im Kontextmenü der Funktion Text [extrahieren](#page-37-0) 34 .

Der **Befehl** wird nach einem Klick auf diesen Eintrag im Kontextmenü ausgeführt. Ein Befehl kann entweder eine URL (beginnend mit http:// oder https://) sein, oder ein Pfad zu einem lokal installierten Programm. Zu letzterem können auch **Parameter** angegeben werden, die dann der Befehlszeile angehängt werden.

### Befehle verwalten

Um einen neuen Befehl anzulegen, klicken Sie auf das **Plus**-Symbol und geben Sie Name und Befehl ein. Zum Löschen eines Befehls, markieren Sie den Befehl und klicken Sie auf das **Minus**-Symbol. Um die Reihenfolge der Befehle zu ändern, markieren Sie einen Befehl und klicken Sie auf den **Nach oben** oder den **Nach unten** Schalter.

## Beispiele und Syntax

Diese Befehle sind in PDF Annotator voreingestellt:

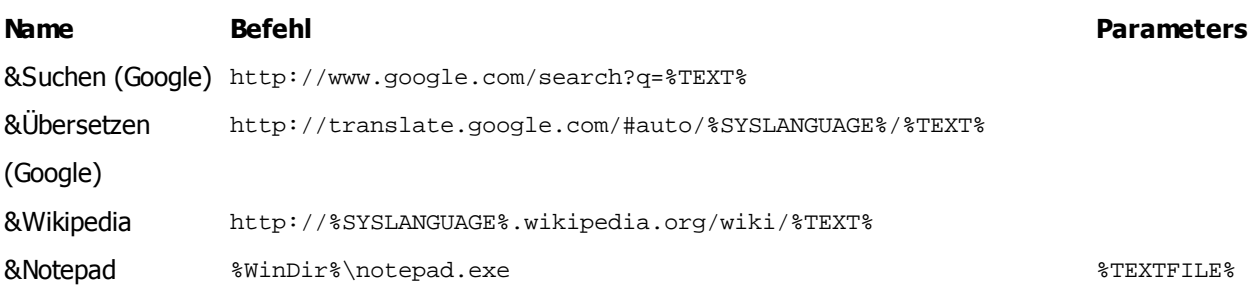

Das &-Zeichen kann vor einen beliebigen Buchstaben des **Name**ns gesetzt werden und macht diesen Buchstaben dann zum Tastenkürzel, das gedrückt werden kann, während das Kontextmenü der Funktion **[Text](#page-37-0) [extrahieren](#page-37-0)**| ¾ geöffnet ist.

**PDF Annotator** 

**Befehl** und **Parameter** können Platzhalter enthalten, die beim Ausführen des Befehls entsprechend ersetzt werden. Mögliche Platzhalter sind:

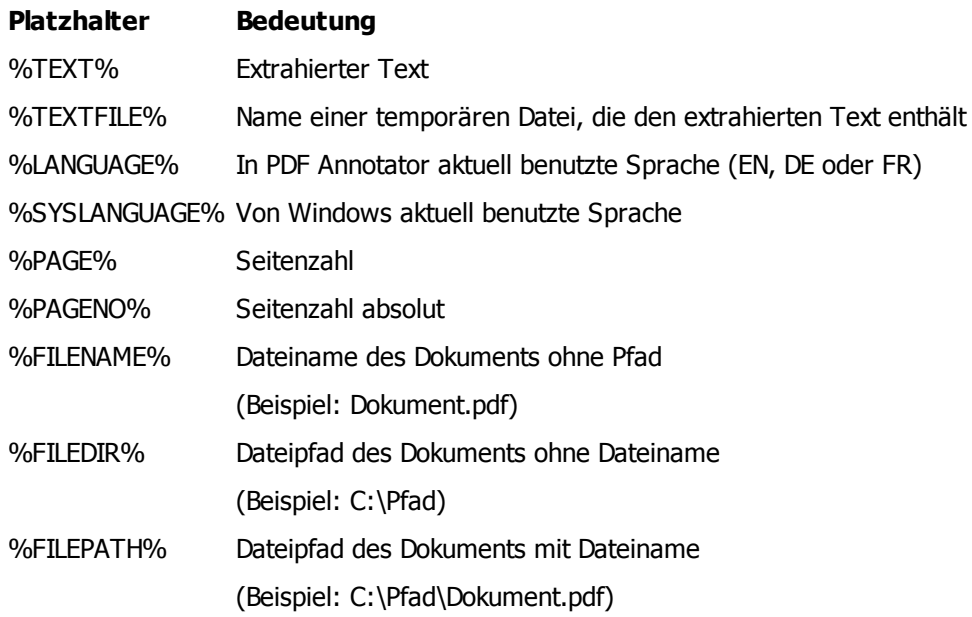

## Befehlsmenü sofort anzeigen

Anstelle des Rechtsklicks auf den selektierten Text können Sie auch die Option **Befehlsmenü sofort nach Auswahl des Textes anzeigen** aktivieren. Das Kontextmenü öffnet sich dann automatisch sofort nach der Auswahl. Bis zu PDF Annotator Version 7 war dies das Standardverhalten.

#### **Siehe auch**

**Mit [selektiertem](#page-37-0) Text arbeiten** 34

## <span id="page-86-0"></span>**Messen**

Diese Einstellung ist im Abschnitt **[Messen](#page-40-0)**l <sup>37</sup>1 beschrieben.

## <span id="page-86-1"></span>**Gesten**

Finger- und Stiftgesten stehen auf Tablet PCs mit Finger- und Stiftunterstützung zur Verfügung.

## Verschiebe-Geste deaktivieren

Wählen Sie **Extras Einstellungen Darstellung Gesten** und entfernen Sie den Haken bei **Verschieben**, um die Geste zum Verschieben (Scrollen) mit dem Finger zu deaktivieren. Beachten Sie dazu auch die Einstellung **Kinetischer [Bildlauf](#page-83-3)** unter <mark>Bildlauf</mark>l 80<sup>9</sup>.

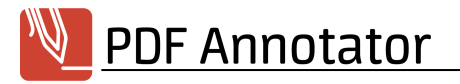

## Zoom-Geste deaktivieren

Wählen Sie **Extras Einstellungen Darstellung Gesten** und entfernen Sie den Haken bei **Zoom-Geste**, um die Geste zum Zoomen mit zwei Fingern zu deaktivieren.

## Drücken-und-Halten-Geste deaktivieren

Wählen Sie **Extras Einstellungen Darstellung Gesten** und entfernen Sie den Haken bei **Drücken und Halten**, um die Geste zum Öffnen des Kontextmenüs mittels langem Drücken mit Stift oder Finger zu deaktivieren. Bitte beachten: Diese Geste ist nicht in allen Situationen verfügbar, auch wenn sie aktiviert ist.

## Durchstreich-Geste deaktivieren

Wählen Sie **Extras Einstellungen Darstellung Gesten** und entfernen Sie den Haken bei **Durchstreichen**, um die Geste zum Löschen von Strichen mittels Durchstreichen (mehrmaliges horizontales hin- und herzeichnen) zu deaktivieren.

#### <span id="page-87-0"></span>**Suche**

Diese Einstellung ist im Abschnitt **[Textsuche](#page-59-0)**l 56 beschrieben.

#### <span id="page-87-1"></span>**Performance**

Um im Batteriebetrieb Strom zu sparen, können Sie das Verhalten während des Schreibens anpassen.

## So sparen Sie während des Schreibens mehr Strom

Den gewünschten Modus können Sie unter **Extras Einstellungen Werkzeuge Performance** einstellen.

Im **Stromspar-Modus** wird während des Schreibens das Geschriebene mit verringerter Qualität angezeigt und nach jedem Strich dieser in hoher Qualität neugezeichnet.

In der Einstellung für **Hohe Qualität** wird das Geschriebene immer bestmöglich dargestellt.

In der Einstellung für **Verringerte Qualität** wird das Geschriebene immer in einfacher Qualität angezeigt.

Wählen Sie die **Automatik** um den **Stromspar-Modus** zu verwenden, wenn Ihr Rechner im Batteriebetrieb läuft, und die Einstellung für **Hohe Qualität**, wenn Ihr Rechner an das Stromnetz angeschlossen ist.

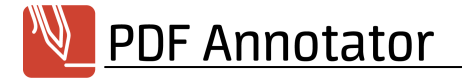

#### **Siehe auch**

#### **Stift und [Textmarker](#page-22-0)** 19

#### <span id="page-88-0"></span>**Datensicherung**

Diese Einstellung ist im Abschnitt <mark>[Sicherungskopien](#page-18-0)</mark>| 15ª beschrieben.

#### <span id="page-88-1"></span>**Änderungsmodus**

Diese Einstellung ist im Abschnitt **[Anmerkungen](#page-53-0) verschmelzen** beschrieben. 50

#### <span id="page-88-2"></span>**Bildqualität**

PDF Annotator speichert Ihre Anmerkungen im PDF-Dokument in Form von transparenten Bildern. Die Auflösung dieser Bilder entscheidet über die Schärfe und Qualität der Anmerkungen in **[externen](#page-20-0) PDF-[Anwendungen](#page-20-0)** 17.

## Bildqualität ändern

Unter **Extras Einstellungen Speichern Bildqualität** können Sie eine abweichende Auflösung in DPI eingeben. Typische Werte sind: 72dpi (geringe Qualität), 150dpi (Standard), 300/600/1200dpi (hoch).

**Ein hoher Wert führt zu erheblich größeren Dateien und längerer Dauer beim Speichern.**

#### **Siehe auch**

**Kommentierte Dokumente in anderen [Anwendungen](#page-20-0) lesen** 17

#### <span id="page-88-3"></span>**Öffnen mit...**

Diese Einstellung ist im Abschnitt **Dokumente aus PDF Annotator in anderen [Anwendungen](#page-20-1) öffnen** 17 beschrieben.

#### <span id="page-88-4"></span>**Explorer**

Diese Einstellungen sind in den Abschnitten PDF Annotator als [PDF-Standardanwendung](#page-20-2)l 17°1 und

**[Dokumente](#page-7-0) öffnen** 41 beschrieben.

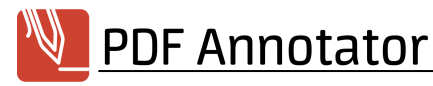

#### <span id="page-89-0"></span>**Schnellstart**

Verringert die Startzeit der Anwendung. Diese Option sorgt dafür, dass die Anwendung beim Schließen des Programmfensters nicht beendet, sondern in den Infobereich der Windows Taskleiste verkleinert wird.

## **Schnellstart**

Um die Startzeit der Anwendung zu reduzieren, wählen Sie **Extras Einstellungen Voreinstellungen Schnellstart** und aktivieren Sie die Option **Schnellstart aktivieren**.

Um den ersten Start der Anwendung ebenfalls zu beschleunigen, aktivieren Sie auch die Option **PDF Annotator automatisch mit Windows starten**.

Ist der Schnellstart aktiv, wird die Anwendung beim Schließen des PDF Annotator-Fensters nicht komplett beendet, sondern lediglich zu einem Symbol in den Infobereich der Windows Taskleiste verkleinert. Klicken Sie auf das Symbol, um das PDF Annotator-Fenster wiederherzustellen. Um PDF Annotator komplett zu beenden, klicken Sie das Symbol im Infobereich der Windows Taskleiste mit der rechten Maustaste an und wählen Sie **Beenden**. Alternativ können Sie die **Strg**-Taste beim Schließen des Programmfensters gedrückt halten.

 $\rightarrow$ Ist der **Schnellstart** aktiv, kann kein zweites PDF Annotator-Fenster mehr geöffnet werden, um z.B. zwei Dokumente nebeneinander darzustellen - der Versuch, ein zweites Fenster zu öffnen führt nur zum Reaktivieren des ersten Fensters. Wählen Sie stattdessen **Fenster Neues Fenster** im PDF Annotator-Menü.

#### <span id="page-89-1"></span>**Maßeinheiten**

Legen Sie fest, mit welchen Maßeinheiten Sie arbeiten.

## Maßeinheiten

Um die Maßeinheiten zur Verwendung innerhalb des Programms, z.B. bei Seitengrößen oder Linienstärken, festzulegen, wählen Sie **Extras Einstellungen Voreinstellungen Maßeinheiten** und wählen Sie zwischen **Standard (System)**, **US (inch)** and **Metrisch (mm)**. Die **Standard**-Einstellung übernimmt die Einstellung der Maßeinheiten aus den Voreinstellungen Ihres Betriebssystems.

#### **Siehe auch**

- **[Messen](#page-40-0)**
- **Neue [Dokumente](#page-8-0) anlegen** <sup>5</sup>

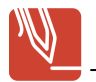

#### <span id="page-90-0"></span>**Tastenkombinationen**

Definieren Sie Ihre eigenen Tastenkombinationen, zusätzlich zu den voreingestellten **[Tastaturkürzeln](#page-95-0)** . 92

## Befehle und zugehörige Tastenkombinationen finden

Wählen Sie **Extras Einstellungen Voreinstellungen Tastenkombinationen** und scrollen Sie die, nach Themen gruppierte Liste der Befehle, bis Sie den Befehl gefunden haben, dessen Tastenkombination Sie ändern möchten. Falls dem Befehl bereits eine Tastenkombination zugewiesen ist, finden Sie diese in der Spalte **Tastenkombination**. Handelt es sich dabei um eine selbst definierte Kombination, wird die Tastenkombination in Fettschrift dargestellt.

## Tastenkombination ändern

Um eine Tastenkombination zu ändern, klicken Sie in der Spalte **Tastenkombination** auf den Schalter **Editor für Tastenkombination öffnen**. Drücken Sie nun die gewünschte Tastenkombination oder Sondertaste, um die neue Kombination zuzuweisen. Klicken Sie auf **OK**.

Möglicherweise wurde die gleiche Kombination bereits vergeben. In diesem Fall erhalten Sie eine Warnung. Sie können nun entweder die Kombination mehrfach vergeben, die Kombination bei allen anderen Befehlen löschen, oder Ihre Änderung verwerfen. In der Regel ist nicht zu empfehlen, eine Kombination mehrfach zu vergeben. Es kann aber Situationen geben, in denen dies sinnvoll ist, z.B. wenn die Befehle nie gleichzeitig verfügbar sind. Im Zweifel verwerfen Sie die neue Kombination und wählen Sie eine andere.

## Standards wiederherstellen

Sie können jederzeit die Standard-Tastenkombination für einen Befehl wiederherstellen, indem Sie im Editor auf **Zurücksetzen** klicken. Alternativ können Sie auch alle Kombinationen für alle Befehle wiederherstellen, wenn Sie auf **Alle zurücksetzen** klicken.

#### **Siehe auch**

**[Tastaturkürzel](#page-95-0)** 92

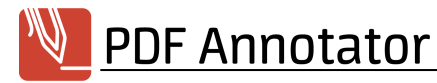

#### <span id="page-91-0"></span>**Sprache**

PDF Annotator unterstützt verschiedene Sprachen für Ihre Benutzeroberfläche.

## Sprache Benutzeroberfläche

PDF Annotator unterstützt von Haus aus verschiedene Sprachen. Wählen Sie Ihre Sprache unter **Extras Einstellungen Voreinstellungen Sprache**. Standardmäßig verwendet PDF Annotator die Sprache Ihres Betriebssystems.

#### <span id="page-91-1"></span>**Update-Assistent**

## Mit dem Update-Assistenten immer auf dem neuesten Stand

Der Update-Assistent verbindet sich nach Wunsch wöchentlich oder monatlich mit dem Internet und prüft, ob eine neuere Version vorliegt. Wurde eine neuere Version gefunden, fragt der Assistent ob die Version heruntergeladen und installiert werden soll. In diesem Fall führt der Assistent die Installation des Updates komplett für Sie durch.

## Regelmäßige Überprüfung

Wählen Sie **Extras Einstellungen Wartung Update-Assistent** und wählen Sie unter **Versionsstand prüfen**, ob die automatische Prüfung **wöchentlich** oder **monatlich** erfolgen soll. Wählen Sie **Nie** um die automatische Prüfung abzuschalten (nicht empfohlen).

## Überprüfung manuell ausführen

Wählen Sie **Hilfe Version prüfen** um den Update-Assistenten auszuführen und folgen Sie dem Assistenten.

## Updates ohne den Assistenten installieren

Beenden Sie PDF Annotator. Laden Sie die aktuelle Produktversion von unserer [Download-Seite](https://www.PDFAnnotator.com/de/download) herunter und führen Sie diese Setup-Datei aus. Beantworten Sie die Frage, ob die bestehende Installation aktualisiert werden soll mit **Ja**. Es ist nicht notwendig, PDF Annotator zu deinstallieren, bevor Sie eine neue Version installieren.

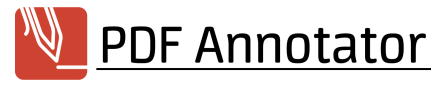

#### <span id="page-92-0"></span>**Protokoll**

## Helfen Sie, Probleme aufzuspüren

Falls Sie Probleme mit PDF Annotator festgestellt haben, wird Sie unsere **[Produktunterstützung](#page-102-0)** 99 möglicherweise bitten, unter **Extras Einstellungen Wartung Protokoll** die Einstellung **Protokoll-Level** zu ändern.

Nach dem Einschalten der Protokollierung, versuchen Sie bitte, das Problem zu reproduzieren und senden Sie uns dann die entstandenen Protokolldateien, zusammen mit einer Schritt-für-Schritt-Anleitung Ihrer Vorgehensweise, sowie dem genauen Datum und der Uhrzeit, zu der das Problem aufgetreten ist.

÷ Bitte beachten Sie, dass die Einstellung **Fehlersuche** nur nach Aufforderung durch unsere **[Produktunterstützung](#page-102-0)** I ® verwendet werden sollte, da diese Einstellung die Anwendung verlangsamen kann.

## Protokolldateien senden

Nachdem unsere [Produktunterstützung](#page-102-0)l ∞i Sie um Zusendung der Protokolldateien gebeten hat, finden Sie unter **Extras Einstellungen Wartung Protokoll** die Funktion **Protokolldateien senden**.

Alternativ können Sie uns bitte alle Dateien mit den Endungen **\*.log**, **\*.png** und **\*.sil** senden, die Sie finden, indem Sie unter **Extras Einstellungen Wartung Protokoll** auf **Ordner mit Protokolldateien öffnen** klicken.

#### **Siehe auch**

**[Export/Import](#page-92-1) aller Einstellungen** 89

#### <span id="page-92-1"></span>**Export/Import**

Exportieren Sie all Ihre Einstellungen inklusive Ihrer Werkzeuge und Stempel, um sie auf einen anderen Computer zu verschieben, zu kopieren oder jemand Anderem zur Verfügung zu stellen.

### Einstellungen exportieren

Um alle Ihre PDF Annotator Einstellungen inklusive Ihrer Werkzeuge und Stempel zu exportieren, gehen Sie zu **Extras Einstellungen Wartung Export/Import** und klicken Sie auf **Einstellungen exportieren**. Ihre Einstellungen werden in eine einzelne Datei gepackt, die die Dateiendung .PAZ erhält.

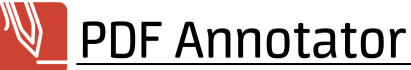

Anstatt alle Einstellungen zu exportieren, können Sie auch nur Ihre Werkzeuge oder Stempel, oder nur bestimmten Werkzeuge/Stempel exportieren. Siehe **Werkzeuge [exportieren](#page-50-0) und importieren** . 47

## Einstellungen importieren

Um Ihre Einstellungen inklusive aller Stempel und Werkzeuge wieder zu importieren, gehen Sie zu **Extras Einstellungen Wartung Export/Import** und klicken Sie auf **Einstellungen importieren**. Wählen Sie die Datei mit der Dateierweiterung .PAZ aus, die Sie vorher exportiert haben bzw. von einem anderen PDF Annotator Anwender erhalten haben.

**Der Import wird alle Ihre aktuellen Einstellungen überschreiben. Um Datenverlust zu vermeiden, exportieren Sie zuerst Ihre aktuellen Einstellungen, bevor Sie einen Import ausführen.**

## Einstellungen an Support senden

Nachdem unsere [Produktunterstützung](#page-102-0)l ®1 Sie um Zusendung Ihrer Einstellungen gebeten hat, finden Sie unter **Extras Einstellungen Wartung Export/Import** die Funktion **Einstellungen an Support senden**.

#### <span id="page-93-0"></span>**Zurücksetzen**

Alle Einstellungen können auf den Zustand wie nach einer Neuinstallation zurückgesetzt werden. In einigen Situationen bietet PDF Annotator Ihnen an, innerhalb von Auswahl- oder Hinweisfenstern Ihre Auswahl durch Setzen von **Diesen Hinweis nicht mehr anzeigen** permanent zu speichern.

## Auf Werkseinstellungen zurücksetzen

Um alle Einstellungen auf den Auslieferungszustand (wie nach einer Neuinstallation) zurückzusetzen, klicken Sie auf **Auf Werkseinstellungen zurücksetzen** unter **Extras Einstellungen Wartung Zurücksetzen**. Im nächsten Schritt können Sie angeben, welche Einstellungen zurückgesetzt werden sollen.

**Das Zurücksetzen auf Werkseinstellungen kann nicht rückgängig gemacht werden. Entsprechend Ihrer Auswahl werden alle Einstellungen und Anpassungen, eigene Stempel und Vorlagen, sowie die eingegebene Lizenz gelöscht bzw. zurückgesetzt.**

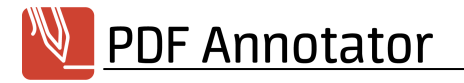

## Dialogauswahl zurücksetzen

Um alle Auswahl- und Hinweisfenster wieder anzuzeigen, klicken Sie auf **Zurücksetzen** unter **Extras Einstellungen Wartung Zurücksetzen**.

#### <span id="page-94-0"></span>**Herunterfahren**

So beenden Sie komplett alle PDF Annotator-Instanzen.

## PDF Annotator herunterfahren

Falls Sie Probleme mit PDF Annotator festgestellt haben, wird Sie unsere **[Produktunterstützung](#page-102-0)** 99 möglicherweise bitten, unter **Extras Einstellungen Wartung Herunterfahren** den Schalter **PDF Annotator herunterfahren** zu betätigen.

Die Funktion schließt komplett alle PDF Annotator-Fenster.

#### <span id="page-94-2"></span>**Anpassen**

Dieses Kapitel richtet sich an fortgeschrittene Benutzer, die PDF Annotator an ihre eigenen Anforderungen und effiziente Arbeitsweisen anpassen möchten.

- **[Symbolleisten](#page-94-1) konfigurieren**
- **[Tastaturkürzel](#page-95-0)**
- **[Startparameter](#page-97-0)** 94

#### <span id="page-94-1"></span>**Symbolleisten konfigurieren**

Sie können die Symbolleisten von PDF Annotator an Ihre eigenen Anforderungen anpassen.

## Symbolleisten (ent-)sperren

Damit Symbolleisten nicht aus Versehen verschoben werden, sind die Leisten normalerweise gesperrt. Um Symbolleisten verschieben zu können, müssen diese entsperrt werden, deaktivieren Sie dazu die Einstellung **Ansicht Symbolleisten Alle Symbolleisten sperren**. Vergessen Sie nicht, die Einstellung nach dem Verschieben wieder zu aktivieren.

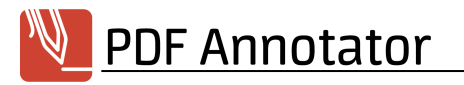

## Symbolleisten zurücksetzen

Möglicherweise sind aufgrund Ihrer Änderungen nach Programm-Updates bestimmte neue Menüpunkte nicht sichtbar. Setzen Sie in diesem Fall Menü und Symbolleisten in den Auslieferungszustand zurück indem Sie **Ansicht Symbolleisten Alle Symbolleisten zurücksetzen** wählen.

## Symbolleisten anpassen

Sie können Symbole einblenden, andere Symbole ausblenden oder verschieben, oder eigene Symbolleisten anlegen. Öffnen Sie dazu das Fenster **Ansicht Symbolleisten Anpassen**.

#### **Siehe auch**

**[Vollbildmodus](#page-62-0)** 59

#### <span id="page-95-0"></span>**Tastaturkürzel**

Folgende Tastaturkürzel beschleunigen die Arbeit mit PDF Annotator. Sie können auch eigene **[Tastenkombinationen](#page-90-0)** 87 definieren.

## **Datei**

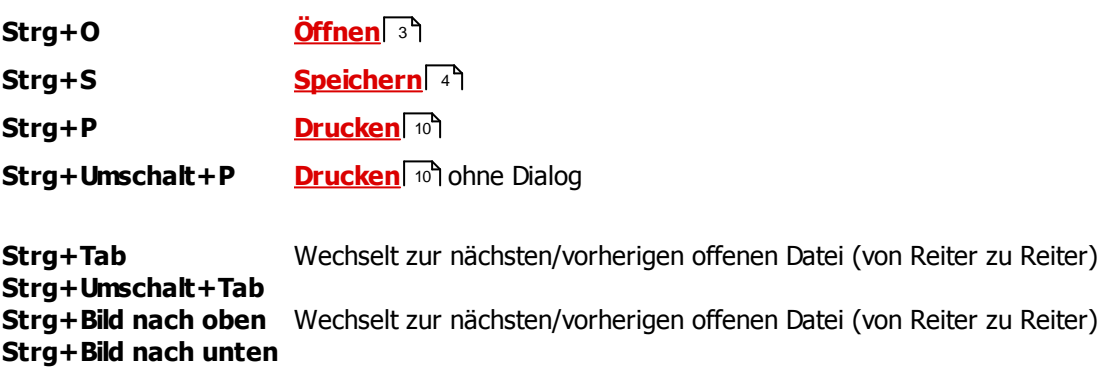

## Bearbeiten

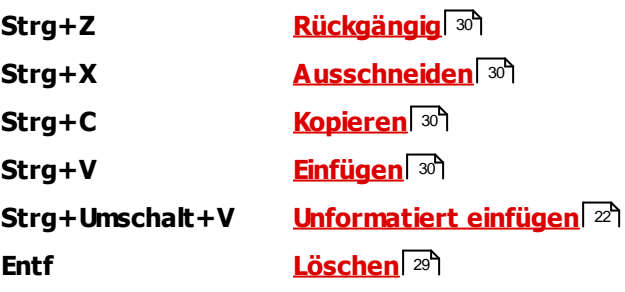

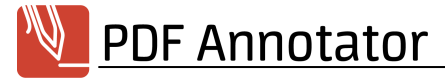

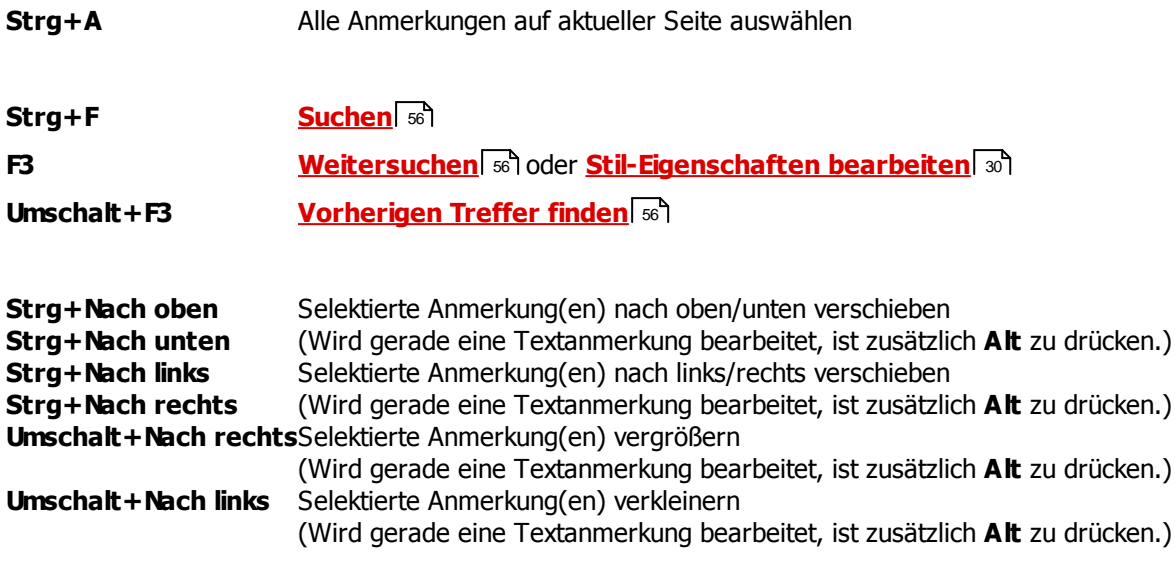

## Werkzeug

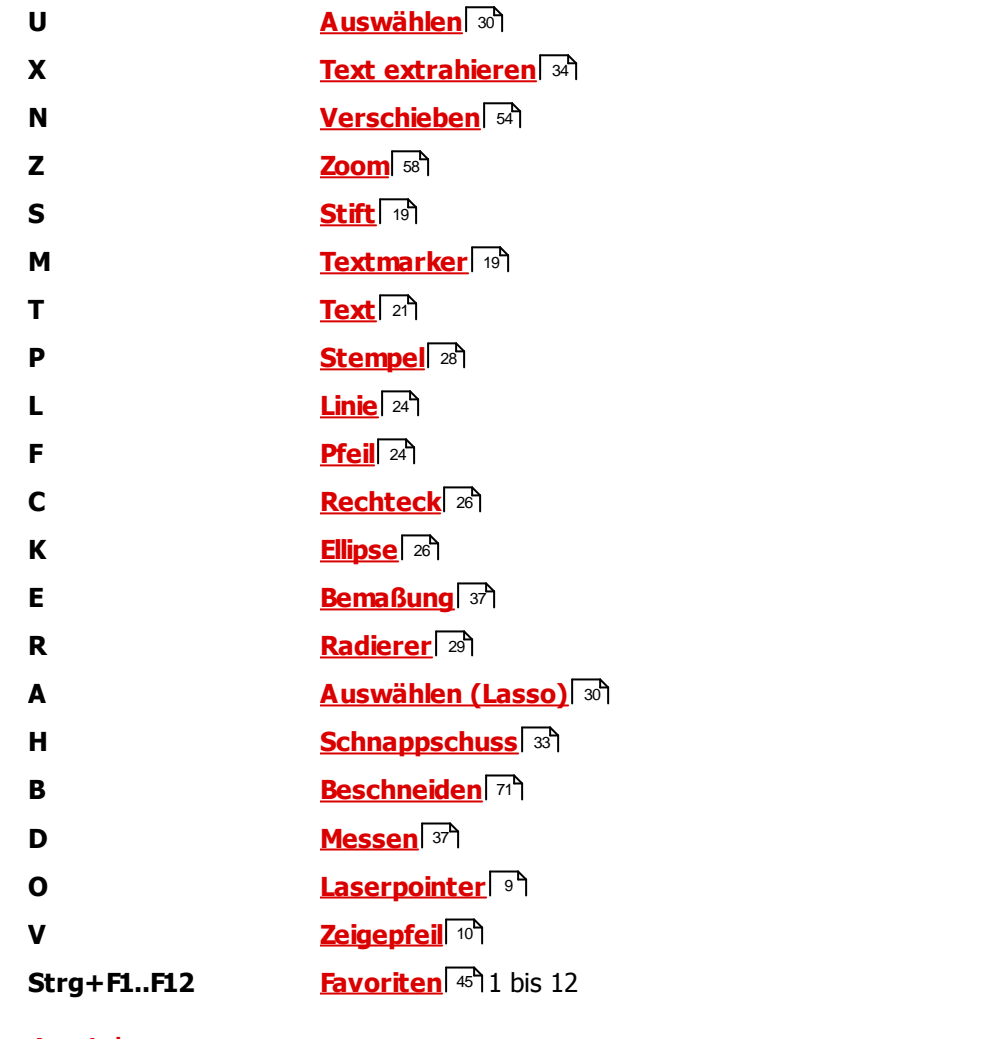

## Ansicht

**+ (Zehnertastatur) [Vergrößern](#page-61-0)** 58

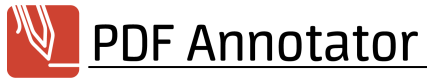

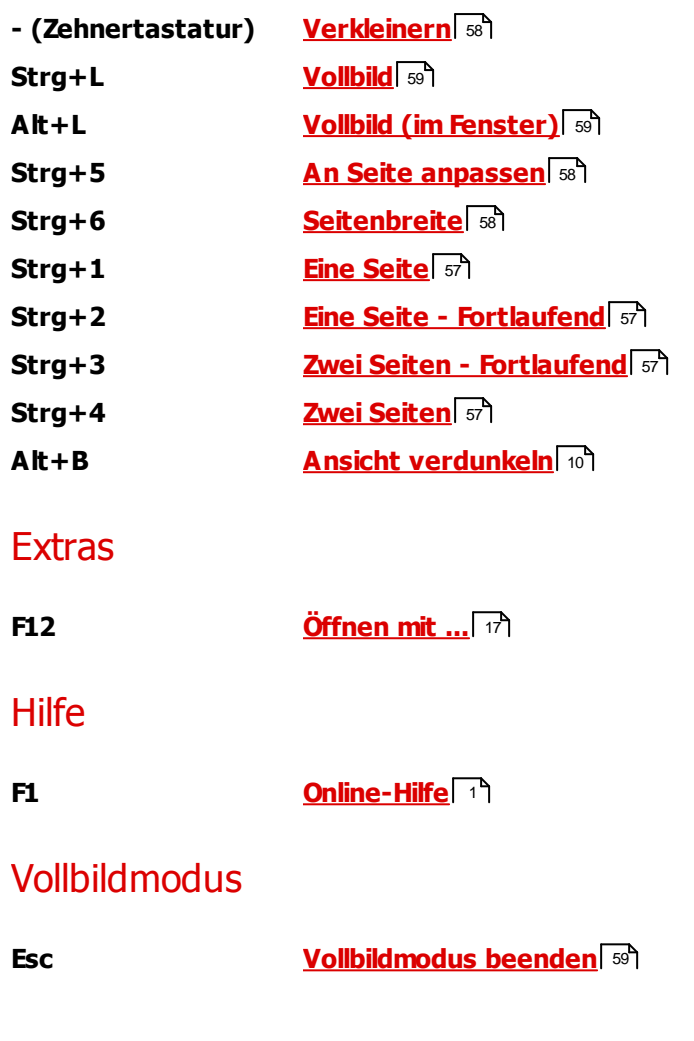

#### **Siehe auch**

**[Tastenkombinationen](#page-90-0)** 87

#### <span id="page-97-0"></span>**Startparameter**

Mit Startparametern können bestimmte Aktionen oder Funktionen von PDF Annotator direkt bei Programmstart ausgeführt werden, ohne dass eine Interaktion mit dem Benutzer erforderlich ist. Auf diese Weise können z.B. Funktionen direkt durch eine Verknüpfung auf dem Desktop ausgeführt werden, die sonst nur über das Menü erreichbar sind.

## **Syntax**

PDFAnnotator.exe [[<File>] [/print] | [/new[:"<format>[ Landscape]"]]] /fullscreen

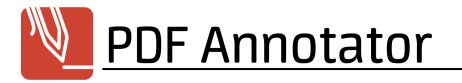

## Parameter <File>

Öffnet die als **<File>** angegebene Datei. Enthält der Dateipfad Leerzeichen, muss der Pfad in Hochkommata eingeschlossen werden.

Beispiel: PDFAnnotator.exe "C:\Meine Dateien\Test.pdf"

## Parameter /print

Druckt das im Parameter **<File>** angegebene Dokument.

## Parameter /new

Erstellt ein neues Dokument, zeigt aber das Fenster zur Eingabe von Seitengröße und -orientierung an.

## Parameter /new:"<format>[ Landscape]"

Erstellt ein neues Dokument im angegebenen Format. Mögliche Werte sind: **A0-A10**, **B0-B10**, **ISOB0- ISOB10**, **C0-C7**, **DL**, **Letter**, **Legal**, **Statement**, **Tabloid**, **Ledger**, **Executive**, **Folio**.

**Landscape** bezeichnet optional Querformat.

## Parameter /fullscreen

Öffnet PDF Annotator direkt im **[Vollbildmodus](#page-62-0)** 59.

## <span id="page-99-1"></span>**Systemvoraussetzungen**

#### Mindestvoraussetzungen

**PDF Annotator 9** benötigt **Windows 11**, **Windows 10** oder **Windows 8.1**.

## Optional unterstützte Hardware

Externe Grafiktabletts werden unterstützt, sofern diese unter Windows funktionieren.

### <span id="page-99-0"></span>**Einschränkungen**

Wir versuchen permanent PDF Annotator zu verbessern und bekannte Probleme zu beheben. Jedoch benötigt dieser Prozess manchmal mehr Zeit, daher informieren wir Sie hier über bekannte Probleme.

## **Allgemeines**

Obwohl wir bemüht sind, möglichst alle Möglichkeiten des PDF-Standards zu nutzen um korrekt abzubilden, ist es möglich, dass einzelne PDF-Dokumente nicht oder nur teilweise korrekt dargestellt werden können.

Ebenfalls ist in Einzelfällen nicht auszuschließen, dass die von PDF Annotator erstellten PDF-Dateien mit PDF Annotator oder mit anderen PDF-Produkten nicht oder fehlerhaft dargestellt werden können. Erstellen Sie daher stets Sicherungskopien Ihrer Originaldateien.

Soweit uns eben genannte Probleme bekannt sind, werden wir sie im Abschnitt "Bekannte Probleme" weiter unten angeben.

→ **Sollten bei Ihnen solche Probleme auftreten, die nicht im Abschnitt "Bekannte Probleme" gelistet sind, wenden Sie sich bitte an unseren [Produkt-Support](#page-102-0) .** Bitte senden Sie uns - wenn 99 möglich - Beispieldokumente, die die aufgetretenen Probleme veranschaulichen. Eingesandte Dokumente werden selbstverständlich vertraulich behandelt.

## Einschränkungen

- · Mit Adobe® DRM geschützte Dokumente können nicht geöffnet werden. Dies betrifft jedoch nicht Dokumente, die lediglich ein normales Benutzer- oder Erstellerpasswort erfordern.
- Windows auf ARM: Die Funktion <mark>Drucken in PDF [Annotator](#page-10-0) (7)</mark> steht auf Geräten mit ARM-Prozessoren nicht zur Verfügung.

## Bekannte Probleme

Aktuelle Informationen zu bekannten Problemen finden Sie hier: cu <https://www.PDFAnnotator.com/de/faq/requirements/limitations>

## Geplante Funktionen

· Zahlreiche Detailverbesserungen in Planung

Wir können leider nicht garantieren, dass geplante Funktionen in einer kommenden Version umgesetzt werden. Geplante Funktionen können wieder aus der Liste entfernt werden. Geplante Funktionen können Teil eines Updates der Haupt-Version sein, das mit zusätzlichen Kosten verbunden ist.

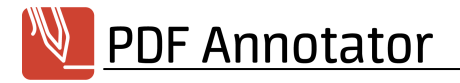

## <span id="page-101-0"></span>**KAUFEN / BESTELLEN**

Besuchen Sie unser Online-Bestellcenter, dort finden Sie auch unsere aktuelle Preisliste:

**C** <https://www.PDFAnnotator.com/de/shop>

### Preise

Die aktuelle Preisliste finden Sie im Online-Bestellcenter:

ca <https://www.PDFAnnotator.com/de/shop>

▴ **Hier finden Sie auch Rabatte für Mehrfachlizenzen, Lizenzpakete, Sonderpreise für Schüler, Studenten, Universitäten, und für gelegentliche Sonderaktionen!**

## Mögliche Zahlungsweisen

- · **Kreditkarte:** Visa, MasterCard/Eurocard, American Express, Diners Club, JCB
- · **Debit Cards:** Solo, Switch (UK)
- · **Online-Überweisung:** Innerhalb Deuschlands
- · **Überweisung:** Konten in Deutschland, Frankreich, Großbritannien, Finnland, Japan
- · **Scheck:** Bankschecks, US Barschecks

Bei sofortiger Bezahlung (Kreditkarte, Online-Überweisung bei bestimmten Voraussetzungen) erfolgt die Auslieferung in der Regel sofort, spätestens jedoch innerhalb 48 Stunden. Bei allen anderen Zahlungsweisen erfolgt die Auslieferung sofort nach Zahlungseingang.

Der Bestellprozess ist über eine sichere Verbindung geschützt, so dass die gesandten Daten nur vom Empfänger wieder gelesen werden können. Wichtige Informationen wie Kreditkartennummern, Adressen, usw. werden verschlüsselt durch das Internet versandt. Alternativ können Sie Ihre Bestellung per Fax, Telefon oder Briefpost übermitteln.

## <span id="page-102-1"></span>**FAQ - Häufige Fragen**

## Hier finden Sie aktuelle Antworten auf häufig gestellte Fragen

ci <https://www.PDFAnnotator.com/de/faq>

#### **Siehe auch**

**[Produktunterstützung](#page-102-0) (Support)** 99

## **Mehr Ressourcen...**

#### Weitere Online-Ressourcen

- **[Artikel](https://www.PDFAnnotator.com/de/articles)** Detaillierte Erklärung einzelner Funktionen mit vielen Beispielen
- **[How-to's](https://www.PDFAnnotator.com/de/howto)** Schritt-für-Schritt Anleitungen zu häufig verwendeten Funktionen
- **[Häufige](https://www.PDFAnnotator.com/de/faq) Fragen (FAQ)**
- **PDF [Annotator](https://twitter.com/PDFAnnotator) auf Twitter**
- **PDF [Annotator](https://facebook.com/PDFAnnotator) auf Facebook**
- **PDF [Annotator](https://youtube.com/grahlsoftware) auf YouTube**

## <span id="page-102-0"></span>**Produktunterstützung (Support)**

## So erhalten Sie Produktunterstützung

Produktunterstützung wird ausschließlich per Email angeboten.

Es können nur Supportanfragen beantwortet werden, die über entsprechende Formulare im Supportbereich unserer Website gestellt werden. Bitte beachten Sie vor dem Absenden einer Supportanfrage die Hilfestellungen in unserem Supportbereich. Eventuell finden Sie dort Lösungen Ihres Problems, die eine Anfrage erübrigen.

Nur vollständig ausgefüllte Supportanfragen können beantwortet werden, insbesondere unter Nennung der eingesetzten Produktversionen.

**PDF Annotator** 

Wir bemühen uns, Ihre Anfragen innerhalb 48 Stunden zu beantworten. Es kann jedoch nicht garantiert werden, dass eine Supportanfrage bis zu einem bestimmten Termin beantwortet, oder dass das zugrunde liegende Problem durch Beantwortung der Anfrage gelöst werden kann.

## Hier finden Sie den Supportbereich für PDF Annotator

ci <https://www.PDFAnnotator.com/de/support>

## So finden Sie die Versionsnummer

Wählen Sie **Hilfe Über PDF Annotator...** um die von Ihnen verwendete Version anzuzeigen.

#### **Siehe auch**

**FAQ - [Häufige](https://www.PDFAnnotator.com/de/faq) Fragen**

## <span id="page-104-0"></span>**Nutzungsbedingungen**

## Copyright © 2004-2025 by GRAHL software design

Alle Rechte vorbehalten.

### Nutzung

Kein Teil dieses Handbuchs darf ohne ausdrückliche schriftliche Erlaubnis des Herstellers für irgendwelche Zwecke vervielfältigt oder in einem Datenempfangssystem gespeichert oder darin eingelesen werden, unabhängig davon, auf welche Art und Weise oder mit welchen Mitteln (elektronisch, mechanisch, durch Fotokopieren, Aufzeichnen usw.) dies geschieht.

Die in diesem Dokument enthaltenen Angaben können ohne vorherige Ankündigung geändert werden.

Obwohl dieses Dokument nach bestem Wissen und Gewissen zusammengestellt wurde, übernimmt der Hersteller und Autor keine Gewähr für etwaige durch Fehler oder Auslassungen verursachte Schäden, die auf die Benutzung dieses Dokuments oder von Programmen und Quellcode, welche zu dem Dokument gehören, verursacht werden. Haftungsansprüche gegen den Autor, welche sich auf Schäden materieller oder ideeller Art beziehen, die durch die Nutzung oder Nichtnutzung der dargebotenen Informationen bzw. durch die Nutzung fehlerhafter und unvollständiger Informationen verursacht wurden, sind grundsätzlich ausgeschlossen, sofern seitens des Autors kein nachweislich vorsätzliches oder grob fahrlässiges Verschulden vorliegt.

#### Marken

PDF Annotator® ist eine eingetragene Marke von Oliver Grahl, GRAHL software design, in den USA und/oder anderen Ländern.

ActiveX, ClearType, DirectX, Microsoft, MSDN, OneNote, Outlook, PowerPoint, Tahoma, Verdana, Windows, Windows NT und Windows Server sind eingetragene Marken oder Marken der Microsoft Corporation in den USA und/oder anderen Ländern.

Adobe, Acrobat, das Adobe PDF-Logo, Distiller und Reader sind eingetragene Marken oder Marken von Adobe Systems Incorporated in den USA und/oder anderen Ländern.

Weitere aufgeführte Produkt- und Firmennamen sind möglicherweise Marken der jeweiligen Eigentümer.

#### **Siehe auch**

- **[Kontakt](#page-105-0)**
- **PDF Annotator [Lizenzvereinbarungen](https://www.PDFAnnotator.com/de/license)**

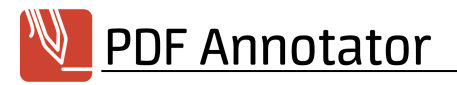

## <span id="page-105-0"></span>**Kontakt**

## **Hersteller**

GRAHL software design Seligenthaler Str. 54 84034 Landshut Deutschland

<https://www.PDFAnnotator.com/de/>

Für Bestellungen lesen Sie bitte die Hinweise **Kaufen / [Bestellen](#page-101-0)** . 98

Für Supportanfragen finden Sie Hinweise unter **[Produktunterstützung](#page-102-0) (Support)** . 99

Ihre Kommentare, Anregungen oder sonstige Anfragen sind jederzeit willkommen.

#### **Siehe auch**

**[Nutzungsbedingungen](#page-104-0)** 101

Letzte Aktualisierung der Dokumentation: 25.03.2025

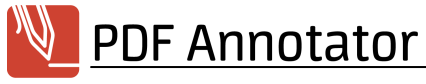

# **Index**

## **.**

.BAK-Sicherungskopie [15](#page-18-0) .ORG-Sicherungskopie [15](#page-18-0)

## **A**

Adresse [102](#page-105-0) Akzentfarbe [78](#page-81-0) Alle Anmerkungen löschen [29](#page-32-0) Alle Anmerkungen verschmelzen [49](#page-52-0) Alle hervorheben (Textsuche) [56](#page-59-0) Alle Seiten mit Anmerkungen selektieren [65](#page-68-1) Alle Seiten ohne Anmerkungen selektieren [65](#page-68-1) Alle Seiten selektieren [65](#page-68-1) An Seite anpassen [58](#page-61-0) Ändern (von Lesezeichen) [74](#page-77-0) Änderungsmodus [49,](#page-52-0) [85](#page-88-1) Anhänge [74,](#page-77-1) [75](#page-78-0) Anhängen (von Dokumenten) [69](#page-72-0) Anhängen (von Seiten) [66](#page-69-0) Anmerkungen (Seitenleiste) [50](#page-53-1) Anmerkungen ausblenden [63](#page-66-0) Anmerkungen ausdrucken (Liste) [51](#page-54-0) Anmerkungen verschieben, vergrößern oder verkleinern [30](#page-33-0) Anmerkungen verschmelzen [49](#page-52-0) Anmerkungen verstecken [63](#page-66-0) Anpassen [91](#page-94-2) Anschrift [102](#page-105-0) Argumente [94](#page-97-0) Ausrichten [30](#page-33-0) Auswahl (als Stempel speichern) [28](#page-31-0) Auswahl umkehren [65](#page-68-1) Auswahlwerkzeug [30](#page-33-0) Auto-Glätten [19](#page-22-0) Automatische Rahmenanpassung [21](#page-24-0) Automatische Sicherungskopien [15](#page-18-0) Autor [12](#page-15-0) Auto-Snap [19](#page-22-0)

## **B**

Bearbeiten [18](#page-21-0) Bearbeiten von Anmerkungen [30](#page-33-0) Befehle (Text extrahieren) [82](#page-85-0) Beidseitig drucken [10](#page-13-0) Bekannte Probleme [96,](#page-99-0) [99](#page-102-1) Bemaßung [37](#page-40-0) Beschneiden (Bilder) [42](#page-45-0) Bestellen [98](#page-101-0) Bild-Editor [42](#page-45-0) Bilder (Stempel aus Bildern erstellen) [28](#page-31-0) Bilder bearbeiten [42](#page-45-0) Bilder einfügen [41](#page-44-0) Bilder konvertieren [7](#page-10-1) Bilder öffnen [7](#page-10-1) Bildlauf [80](#page-83-3) Bildlaufleisten [80](#page-83-3) Bildqualität [85](#page-88-2) Bildschirmtastatur [21,](#page-24-0) [81](#page-84-2) Briefpapier [6](#page-9-0)

## **C**

Command Line [94](#page-97-0) Copyright [101](#page-104-0)

## **D**

Dark Mode [78](#page-81-0) Darstellung [57](#page-60-1) Dateianhänge [74,](#page-77-1) [75](#page-78-0) Dateien [2](#page-5-0) Datensicherung [85](#page-88-0) Dialoge [90](#page-93-0) Digitale Kopie [3](#page-6-0) Distanz [37](#page-40-0) Dokument anhängen [69](#page-72-0) Dokument einfügen [69](#page-72-0) Dokumente hinzufügen [69](#page-72-0) Dokumenteneigenschaften [12](#page-15-0) Dokumenteneinschränkungen [12,](#page-15-0) [13](#page-16-0) Dokumenten-Einschränkungen [3](#page-6-0) Dokumentenleiste [8,](#page-11-2) [78](#page-81-1) Dokumentensicherheit [12,](#page-15-0) [13](#page-16-0) DPI [85](#page-88-2)

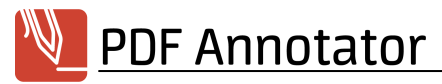

Drehen [30](#page-33-0) Drehen (Bilder) [42](#page-45-0) Drehen (von Seiten) [70](#page-73-1) Druckempfindlichkeit [19](#page-22-0) Drucken [10](#page-13-0) Drucken (Liste aller Anmerkungen) [51](#page-54-0) Drucken in PDF Annotator [7](#page-10-0) Drücken-und-Halten-Geste [83](#page-86-1) Druckprobleme [10](#page-13-0) Duplex-Druck [10](#page-13-0) Duplizieren (Anmerkungen) [30](#page-33-0) Duplizieren (Stempel) [28](#page-31-0) Duplizieren (von Seiten) [66](#page-69-0) Durchstreichen [19,](#page-22-0) [34,](#page-37-0) [56](#page-59-0) Durchstreichen-Geste [83](#page-86-1)

## **E**

Ebene (Layer) [17](#page-20-0) Eigenschaften [12](#page-15-0) Eigenschaften ändern (Anmerkungen) [30](#page-33-0) Einfügen (von Dokumenten) [69](#page-72-0) Einfügen (von Seiten) [66](#page-69-0) Einschränkungen [12,](#page-15-0) [96](#page-99-0) Einschränkungen (Dokumenten-) [3](#page-6-0) Einseitig [57](#page-60-0) Einstellungen [77](#page-80-0) Einstellungen exportieren [89](#page-92-1) Einstellungen importieren [89](#page-92-1) Ellipse [26](#page-29-0) E-Mail senden [17](#page-20-0) Entsperren (Anmerkungen) [33](#page-36-1) Erste Seite [55](#page-58-0) Explorer [85](#page-88-4) Export (Einstellungen) [89](#page-92-1) Export (Werkzeuge) [45](#page-48-0) Exportieren (Anmerkungen) [52](#page-55-0) Externe Grafiktabletts [96](#page-99-1) Extrahieren (von Seiten) [68](#page-71-1) Extraktion [34](#page-37-0)

## **F**

FAQ [99](#page-102-1) Farbe [19,](#page-22-0) [24,](#page-27-0) [26,](#page-29-0) [27](#page-30-0) Farbmodus [78](#page-81-0) Favoriten [45](#page-48-0) Fehlerprotokoll [89](#page-92-0)

Filter (Anmerkungen) [50](#page-53-1) Fläche [37](#page-40-0) Formeln einfügen [44](#page-47-0) Formulare [3,](#page-6-0) [52](#page-55-1) Fortlaufend [57](#page-60-0) Fotos [41](#page-44-1) Fragen und Antworten [99](#page-102-1)

## **G**

Ganze Seite [57](#page-60-0) Ganze Striche löschen [29](#page-32-0) Gegen Uhrzeigersinn drehen [70](#page-73-1) Gehe zu [55](#page-58-0) Geplante Funktionen [96](#page-99-0) Gesten [83](#page-86-1) Glätten [19](#page-22-0) Grafiktabletts [96](#page-99-1) Groß-/Kleinschreibung (Textsuche) [56](#page-59-0) Gruppe auflösen (Anmerkungen) [33](#page-36-1) Gruppen (Werkzeuge) [45](#page-48-0) Gruppieren (Anmerkungen) [33](#page-36-1)

## **H**

Hand (Verschiebewerkzeug) [54](#page-57-0) Herunterfahren [91](#page-94-0) Hervorheben [19,](#page-22-0) [56](#page-59-0) Hilfslinien [64](#page-67-0) Hintergrundfarbe [21,](#page-24-0) [26,](#page-29-0) [27](#page-30-0) Hinzufügen (von Dokumenten) [69](#page-72-0) Hinzufügen (von Lesezeichen) [74](#page-77-0) Hinzufügen (von Seiten) [66](#page-69-0) Hotkeys [87,](#page-90-0) [92](#page-95-0)

## **I**

Im Uhrzeigersinn drehen [70](#page-73-1) Import (Einstellungen) [89](#page-92-1) Import (Werkzeuge) [45](#page-48-0) Importieren (Anmerkungen) [52](#page-55-0) Impressum [102](#page-105-0) inch [86](#page-89-1)
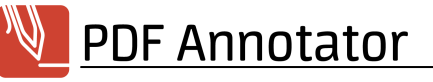

# **K**

Kamera [41](#page-44-0) kariert (Seitenstil) [5](#page-8-0) Kaufen [98](#page-101-0) Kennwort [13](#page-16-0) Klonen (von Seiten) [66](#page-69-0) Kommandozeile [94](#page-97-0) Kommentieren [18](#page-21-0) Kontakt [102](#page-105-0) Kontextmenü [82](#page-85-0) Kontextmenü (in Windows Explorer) [3](#page-6-0) Kopieren [33,](#page-36-0) [34](#page-37-0) Kopieren und Einfügen [30](#page-33-0) Kopieren und Einfügen (Seiten) [68](#page-71-0) Kreis [26](#page-29-0)

### **L**

Laserpointer [9](#page-12-0) Lasso [30](#page-33-0) LaTeX [44](#page-47-0) Layer [17](#page-20-0) Layout [57](#page-60-0) Lesezeichen [73,](#page-76-0) [74](#page-77-0) Letzte Seite [55](#page-58-0) Leuchtmarker [19](#page-22-0) Lineaturen [5](#page-8-0) Linie [24](#page-27-0) Linienbreite [24,](#page-27-0) [26,](#page-29-0) [27](#page-30-0) Linienstil [24,](#page-27-0) [26,](#page-29-0) [27](#page-30-0) liniiert (Seitenstil) [5](#page-8-0) Links [23](#page-26-0) Linkshänder [80](#page-83-0) Liste ausdrucken (Anmerkungen) [51](#page-54-0) Log-Dateien [89](#page-92-0) Löschen [29](#page-32-0) Löschen (von Lesezeichen) [74](#page-77-0) Löschen (von Seiten) [66](#page-69-0)

## **M**

Marken [101](#page-104-0) Marker [19](#page-22-0) Maßeinheiten [86](#page-89-0) Maßstab [37](#page-40-0)

Mathematik [44](#page-47-0) Mauszeiger [81](#page-84-0) Mehrere Dokumente [8](#page-11-0) Messen [37,](#page-40-0) [83](#page-86-0) Miniaturansicht [65](#page-68-0) mm [86](#page-89-0)

## **N**

Nächste Seite [55](#page-58-0) Nächste Seite in Historie [55](#page-58-0) Nächste Seite mit Anmerkungen [55](#page-58-0) Navigation [54,](#page-57-0) [55](#page-58-0) Neues Dokument [5](#page-8-0) Nummerierung [71](#page-74-0) Nutzungsbedingungen [101](#page-104-0)

## **O**

Öffnen [3](#page-6-0) Öffnen mit [17](#page-20-0) Öffnen mit... [85](#page-88-0)

### **P**

Parameter [94](#page-97-0) Passwort [13](#page-16-0) PDF [3](#page-6-0) PDF Eigenschaften [12](#page-15-0) PDF Portfolios [74,](#page-77-1) [76](#page-79-0) PDF Version [12](#page-15-0) PDF-Dateien [2](#page-5-0) PDF-Drucker [7](#page-10-0) PDF-Formulare [3](#page-6-0) PDF-Kommentare [81](#page-84-1) PDF-Standardanwendung [17](#page-20-1) Performance [84](#page-87-0) Pfeil [24](#page-27-0) Pfeilende [24](#page-27-0) Pfeilspitze [24](#page-27-0) Photos [41](#page-44-0) Polygon [27](#page-30-0) Portable Document Format [3](#page-6-0) Portfolios [74,](#page-77-1) [76](#page-79-0) Präsentieren [9](#page-12-0) Produktunterstützung [99](#page-102-0) Protokoll [89](#page-92-0)

# **Q**

Quadrat [2](#page-29-0) 6

# **R**

Radieren [2](#page-32-0) 9 Radierer [2](#page-32-0) 9 Rahmen [2](#page-24-0) 1 Rahmen anpassen [2](#page-24-0) 1 Rechteck 2 [6](#page-29-0) Registrieren [9](#page-101-0) 8 Rot-Grün-Blindheit [7](#page-81-0) 8

# **S**

Schnappschuss [3](#page-36-0) 3 Schnellstart [8](#page-89-1) 6 Schriftart [2](#page-24-0) 1 Schriftfarbe [2](#page-24-0) 1 S c h rift g r ö ß e [2](#page-24-0) 1 Scrollen [8](#page-83-1) 0 Seiten anhängen [6](#page-69-0) 6 Seiten ausschneiden [6](#page-71-0) 8 Seiten beschneiden [7](#page-74-1) 1 Seiten drehen [7](#page-73-0) 0 Seiten duplizieren [6](#page-69-0) 6 Seiten einfügen 6[6,](#page-69-0) [6](#page-71-0)8 Seiten extrahieren [6](#page-71-1) 8 Seiten hinzufügen [6](#page-69-0) 6 Seiten kopieren [6](#page-71-0) 8 Seiten löschen [6](#page-69-0) 6 Seiten selektieren [6](#page-68-0) 5 Seiten verschieben [6](#page-72-0) 9 Seitenbreite [5](#page-61-0) 8 Seitenhistorie [5](#page-58-0) 5 Seiten-Layout [5](#page-60-0) 7 Seitenleiste 6 [5,](#page-68-1) [8](#page-83-0) 0 Seitenleiste (Anmerkungen) [5](#page-53-0) 0 Seitennavigation [5](#page-58-0) 5 Seitenränder hinzufügen [7](#page-73-1) 0 Seitenverwaltung [6](#page-67-0) 4 Seitenvorschau [6](#page-68-2) 5 Seitenzahlen [7](#page-74-0) 1 Selektieren (Anmerkungen) [3](#page-33-0) 0 Selektion (als Stempel speichern) Selektion (von Seiten) [6](#page-68-0) 5 Sicherheit 1 [2,](#page-15-0) [1](#page-16-0) 3 Sicherungskopien [1](#page-18-0) 5 Sidebar [6](#page-68-1) 5 Snapshot [3](#page-36-0) 3 Speichern [4](#page-7-0) Sperren (Anmerkungen) [3](#page-36-1) 3 S pie g eln [3](#page-33-0) 0 Spiegeln (Bilder) [4](#page-45-0) 2 Spitzenstil [1](#page-22-0)9 19 Sprache [8](#page-91-0) 8 Standardanwendung [1](#page-20-1) 7 Startparameter [9](#page-97-0) 4 Stempel 28 [8,](#page-31-0) [3](#page-36-0) 3 Stempel exportieren [8](#page-92-1) 9 Stempel importieren [8](#page-92-1) 9 Stichwörter [1](#page-15-0) 2 S tift [1](#page-22-0) 9 Stiftbreite [1](#page-22-0) 9 Stil ändern (Anmerkungen) [3](#page-33-0) 0 Stromspar-Modus [8](#page-87-0) 4 Suche [8](#page-87-1) 4 Suchen 3 [4,](#page-37-0) [5](#page-59-0) 6 Support [9](#page-102-0) 9 Symbolleiste (im Vollbildmodus) [5](#page-62-0) 9 Symbolleisten 7 [8,](#page-81-0) 7 [9,](#page-82-0) [9](#page-94-0) 1 Systemvoraussetzungen [9](#page-99-0) 6

## **T**

Tastaturkürzel 87 [7,](#page-90-0) [9](#page-95-0) 2 Tastenkürzel 87 [7,](#page-90-0) [9](#page-95-0) 2 Temporäre Hilfslinien [6](#page-67-1) 4 Te x t [8](#page-84-2) 1 Text durchstreichen [3](#page-37-0) 4 Text extrahieren 3 [4,](#page-37-0) [8](#page-85-0) 2 Text hervorheben [3](#page-37-0) 4 Text unterstreichen [3](#page-37-0) 4 Text-Anmerkungen [2](#page-24-0) 1 **Textausrichtung** [2](#page-24-0) 1 Textmarker [1](#page-22-0) 9 Textrahmen anpassen [2](#page-24-0) 1 Textsuche [5](#page-59-0) 6 Tit el [1](#page-15-0) 12 Toolbars [9](#page-94-0) 1 To olb o x [4](#page-48-0) 5 **Transparenz** [4](#page-45-0) 2

[2](#page-31-0) 8

## **U**

Überschreiben von Originaldokumenten [15](#page-18-0) Übersetzen [34](#page-37-0) Umfang [37](#page-40-0) Unformatiert einfügen [21](#page-24-0) Unterstreichen [19,](#page-22-0) [34,](#page-37-0) [56](#page-59-0) Update-Assistent [88](#page-91-1) Updates installieren [88](#page-91-1) URL-Verknüpfungen [23](#page-26-0)

## **Z**

Zeigepfeil [9](#page-12-0) Zoom [58](#page-61-0) Zoom-Geste [83](#page-86-1) Zurücksetzen [90](#page-93-0) Zusammenfassen [8](#page-11-1) Zweiseitig [57](#page-60-0) Zwischenablage [30,](#page-33-0) [33,](#page-36-0) [34](#page-37-0)

### **V**

Verdunkeln [9](#page-12-0) Verfasser [12](#page-15-0) Vergrößern [58](#page-61-0) Vergrößerung [58](#page-61-0) Verkleinern [58](#page-61-0) Verknüpfungen [23](#page-26-0) Verknüpfungen in PDF-Dokumenten [55](#page-58-0) Verpixeln (Bilder) [42](#page-45-0) Verschiebe-Geste [83](#page-86-1) Verschieben [54](#page-57-1) Verschieben (von Lesezeichen) [74](#page-77-0) Verschieben (von Seiten) [69](#page-72-0) Verschiebewerkzeug [54](#page-57-1) Verschmelzen von Anmerkungen [49](#page-52-0) Vieleck [27](#page-30-0) Virtueller Drucker [7](#page-10-0) Vollbildmodus [59,](#page-62-0) [80](#page-83-2) Vollbildmodus (im Fenster) [59](#page-62-0) Vorherige Seite [55](#page-58-0) Vorherige Seite in Historie [55](#page-58-0) Vorherige Seite mit Anmerkungen [55](#page-58-0) Vorlagen [6](#page-9-0) Vorschau-Größe [65](#page-68-2)

### **W**

Websuche [34](#page-37-0) Werkseinstellungen [90](#page-93-0) Werkzeuge [45,](#page-48-0) [81](#page-84-2) Werkzeugschalter [48,](#page-51-0) [80](#page-83-3) Windows [96](#page-99-0) Windows Explorer [85](#page-88-1) Winkel [30,](#page-33-0) [37](#page-40-0)